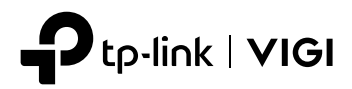

# Installation Guide

Network Video Recorder

# **CONTENTS**

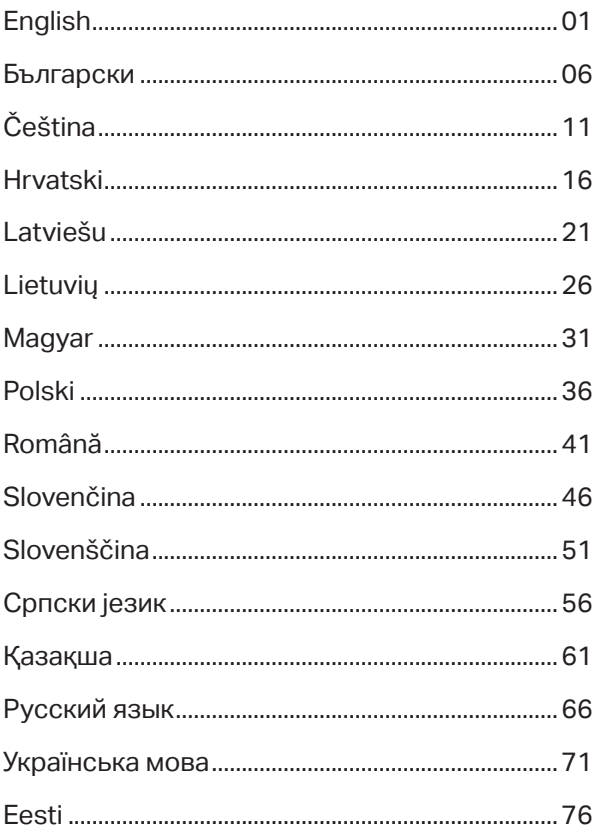

Note: images may differ from the actual products.

# **Hard Drive Installation**

When installing for the first time, please prepare a 3.5-inch hard disk drive (HDD). It is recommended to use the HDD of surveillance or enter-prise level. Before installation, please disconnect the power from the network video recorder (NVR).

1. Remove the fixing screws on the side and back panels to open the cover of the NVR.

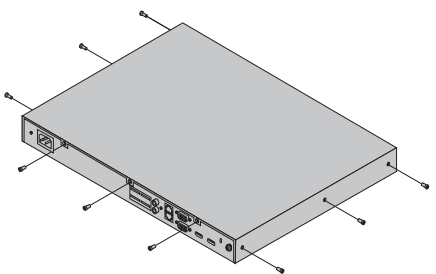

2. Remove the fixing screws to detach the HDD bracket.

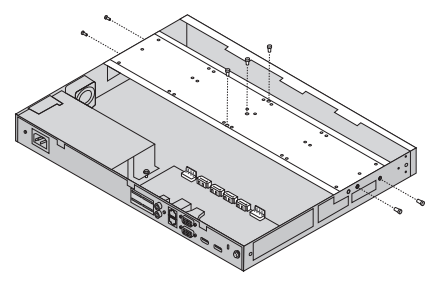

3. Match the screws on the HDD with the holes on the NVR. Up to 4 HDDs can be mounted at a time.

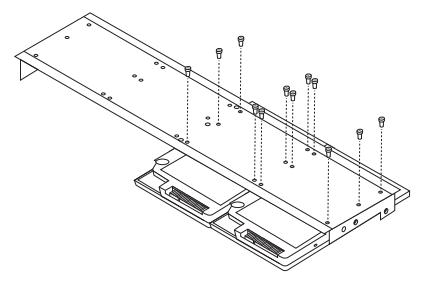

4. Install the HDD bracket back to the NVR

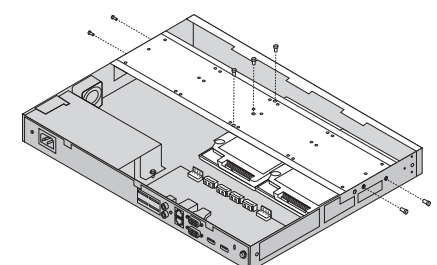

5. Connect the power cables and data cables.

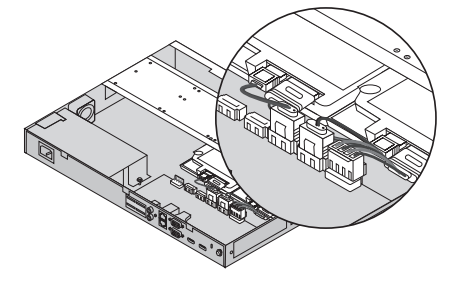

6. Replace the cover and fasten the screws of the NVR.

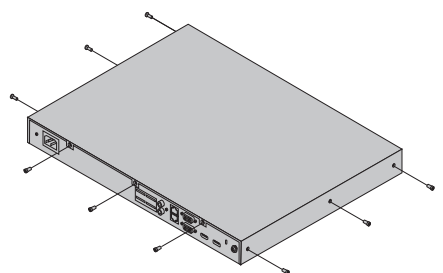

# **Product Installation**

### ■ Desktop Installation

To install the device on the desktop, follow the steps:

- 1. Set the device on a flat surface which is strong enough to support the entire weight of the device with all fittings.
- 2. Remove the adhesive backing papers from the rubber feet.
- 3. Turnover the device and attach the supplied rubber feet to the recessed areas on

the bottom at each corner of the device.

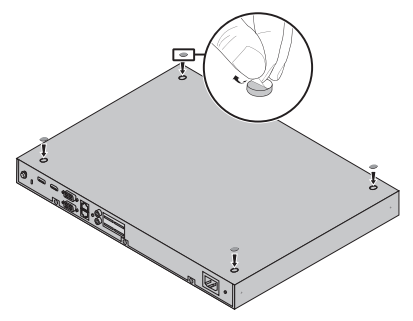

### ■ Rack Installation

To install the device in an EIA standard-sized, 19-inch rack, follow the instructions described below:

- 1. Check the efficiency of the grounding system and the stability of the rack.
- 2. Secure the supplied rack-mounting brackets to each side of the device with supplied screws, as illustrated in the following figure.

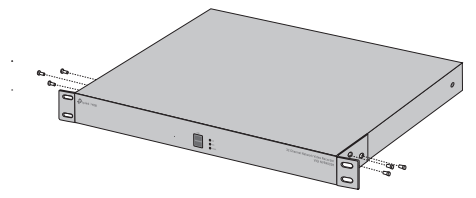

3. After the brackets are attached to the device, use suitable screws (not provided) to secure the brackets to the rack, as illustrated in the following figure.

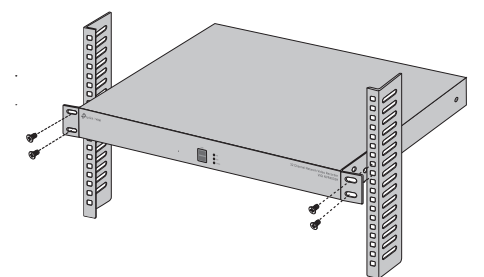

# **Hardware Connection**

Follow the steps below to complete the hardware connection.

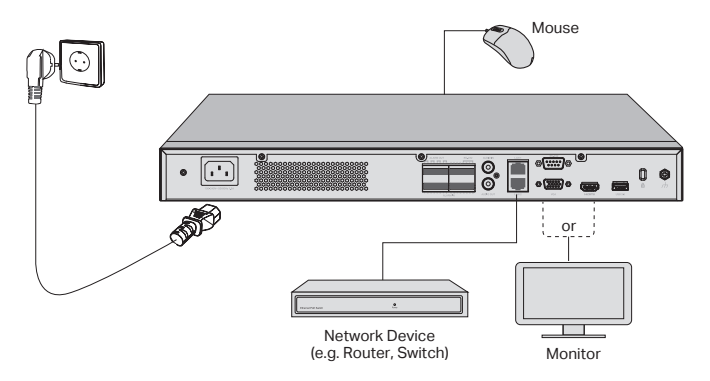

- 1. Connect your monitor to the HDMI or VGA port according to the connection port it supports.
- 2. Connect your monitor to a power source and turn it on.
- 3. Connect the LAN port of the NVR to a network device with an Ethernet cable.
- 4. Connect the provided USB Mouse to the USB Interface of the NVR.

Tip: You can connect alarm input/output devices to the Alarm Input/Output port using the provided terminal blocks.

#### **Cautions**

- If you want to turn off the NVR after hard drive installation, click the Power button on the web UI of NVR. Do not unplug it directly.
- The input voltage should match with the device power requirements.
- The buzzer on the NVR may be triggered when no hard drive is installed or the hard drive in the NVR hasn't been initialized. You can turn it off in Event-Exception Detection-Disk Exception.

# **Configuration**

#### NVR can add and manage cameras in batches.

\* Here we use TP-Link cameras as an example. For other camera brands, please refer to their User Manuals to add the cameras.

#### Step 1. Connect your cameras to the same network as your NVR.

#### Step 2. Follow the instructions to finish Quick Setup.

- 1. Create a login password for the NVR and a preset password for your unset cameras.
- 2. Click Auto Initialize and the NVR will automatically find and add the cameras in

#### your network.

Note: If you don't want to use Auto Initialize, click Manually Initialize and follow the Setup Wizard to add cameras in your network and complete the setup.

### Step 3. Right click on the Live View screen to open the Main Menu for management.

Note: For more instructions, please refer to the NVR's User Guide.

### (Optional) Step 4. Bind your NVR to a TP-Link ID for remote access and management. (Internet required)

Note: If you don't have a TP-Link ID, sign up first.

# **More Management Methods**

# **VIGI Security Manager (Windows only)**

You can use the VIGI Security Manager to view live video and modify NVR settings on your computer. Please Download it on your computer at https://www.tp-link.com/ download-center/

# ■ VIGI App

The VIGI App provides a simple and intuitive way to remotely view live video, manage NVR, and get instant alerts.

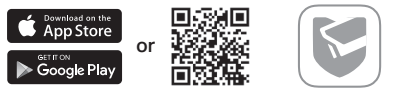

Scan the QR code to download and install the VIGI app from the App Store or Google Play .

### Web Browser

Find the NVR's IP address on your router's client page. On your local computer, open a web browser and enter https://NVR's IP address (https://192.168.0.240 by default). Follow the web intructions to activate the NVR.

# **FAQ (Frequently Asked Questions)**

Q1. What should I do if I forget the login password of my NVR?

A1. Click Forgot Password on the login page and then follow the instructions to reset the password.

A2. Remove the cover, then press and hold the Reset button inside the NVR for over 3 seconds, release the button when you hear a beep. The NVR will restore to the factory settings. Then follow Quick Setup to create a login password.

Q2. What can I do if my NVR fails to connect to the Internet?

A1. Check if the internet is working properly.

A2. Make sure your NVR is in the same network segment as your network devices. For more details, please refer to the NVR's User Guide.

If you have more questions, please visit https://www.tp-link.com/support/faq/2850/.

Забележка: Показаните изображения може да се различават от реалните продукти.

### **Инсталиране на твърдия диск**

При първа инсталация, моля, подгответе 3,5-инчов твърд диск (HDD). Препоръчва се да използвате HDD от бизнес клас или предназначен за системи за видеонаблюдение. Преди инсталирането, моля изключете от захранването мрежовия видеорекордер (NVR).

1. Свалете закрепващите винтове от страничния и задния панел, за да отворите капака на NVR.

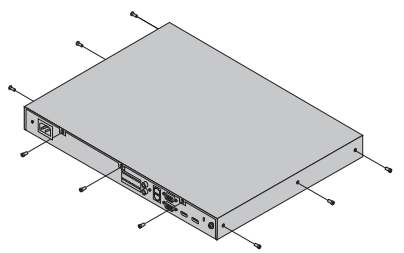

2. Свалете закрепващите винтове, за да отделите скобата на HDD.

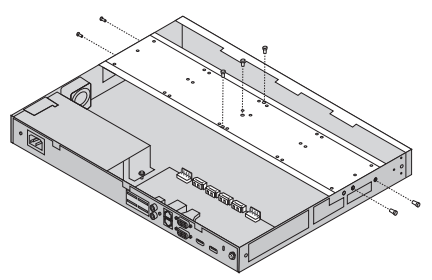

3. Подравнете винтовете на твърдия диск с отворите на NVR. Могат да се монтират до 4 HDD наведнъж.

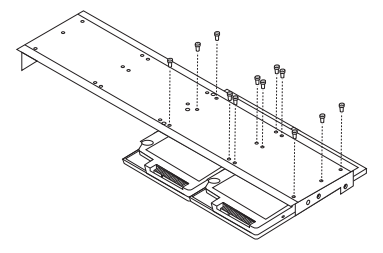

4. Инсталирайте скобата на твърдия диск обратно към NVR.

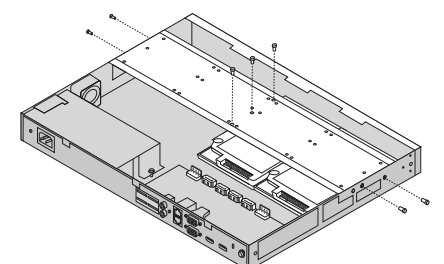

5. Свържете захранващите кабели и кабелите за данни.

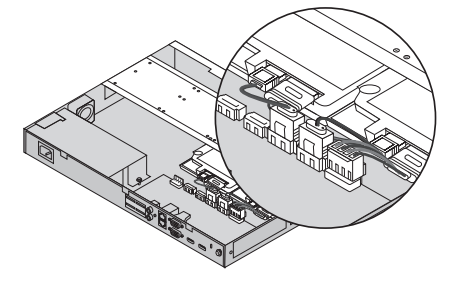

6. Поставете обратно капака и затегнете винтовете на NVR.

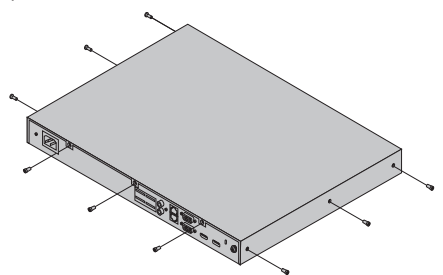

### **Инсталиране на продукта**

#### ■ Десктоп инсталация

За да инсталирате устройството на работния плот, следвайте стъпките подолу:

- 1. Поставете устройството върху равна повърхност, която е достатъчно здрава, за да издържи цялото тегло на устройството с всички приспособления.
- 2. Свалете залепващата подложка от гумените крачета.

3. Обърнете устройството и прикрепете предоставените гумени крачета към вдлъбнатините на дъното във всеки ъгъл на устройството.

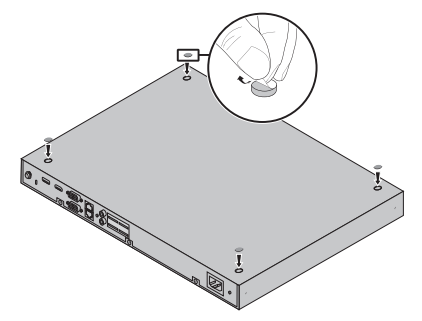

#### ■ Монтаж на стелаж

За да инсталирате устройството в 19-инчов стелаж със стандартен EIA размер, следвайте инструкциите, описани по-долу:

- 1. Проверете ефективността на заземителната система и стабилността на стелажа.
- 2. Закрепете доставените скоби за монтаж на стелаж към всяка страна на устройството с доставените винтове, както е показано на следващата фигура.

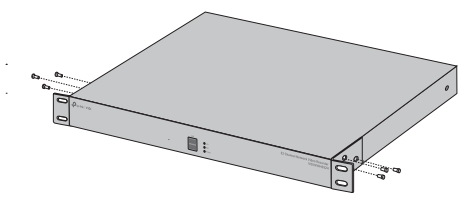

3. След като скобите са прикрепени към устройството, използвайте подходящи винтове (не са предоставени), за да закрепите скобите към стелажа, както е показано на следващата фигура.

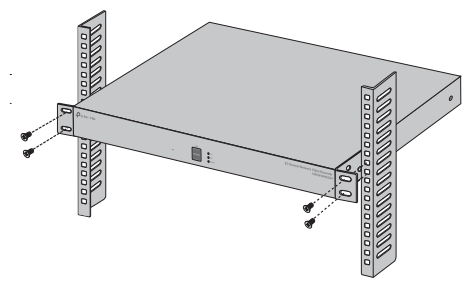

### **Свързване на хардуера**

Следвайте стъпките по-долу, за да завършите свързването на хардуера.

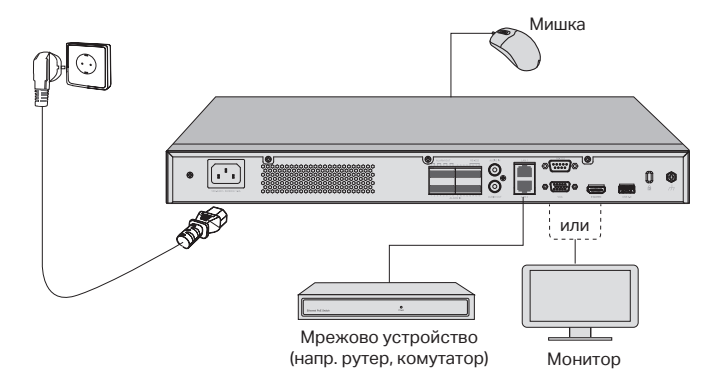

- 1. Свържете монитора към HDMI или VGA порта според порта за връзка, който поддържа.
- 2. Свържете монитора към източник на захранване и го включете.
- 3. Свържете LAN порта на NVR към мрежово устройство с Ethernet кабел.
- 4. Свържете предоставената USB мишка към USB порта на NVR.

Съвет: Можете да свържете устройства за вход/изход на аларма към порта за вход/изход на аларма, като използвате предоставените крайни блокове.

#### Внимание

- Ако искате да изключите NVR след инсталирането на твърдия диск, щракнете върху бутона Захранване в уеб интерфейса на NVR. Не го изключвайте директно от контакта.
- Входното напрежение трябва да съответства на изискванията за захранване на устройството.
- Зумерът на NVR може да се задейства, когато няма инсталиран твърд диск или твърдият диск в NVR не е инициализиран. Можете да го изключите в Event-Exception Detection-Disk Exception (Събитие-Изключение Откриване на диск Изключение).

# **Конфигуриране**

NVR може да добавя и управлява камери на групи.

\* Тук като пример използваме камери на TP-Link. За други марки камери, моля, вижте техните ръководства на потребителя, за да ги добавите.

#### Стъпка 1. Свържете вашите камери към същата мрежа, към която е свързан вашия NVR.

#### Стъпка 2. Следвайте инструкциите, за да завършите бързата настройка.

- 1. Създайте парола за вход за NVR и предварително зададена парола за вашите ненастроени камери.<br>2. Щракнете върху Auto Initialize (автоматична инициализация) и NVR
- автоматично ще намери и добави камерите във вашата мрежа.

Забележка: Ако не искате да използвате Auto Initialize, щракнете върху Manually Initialize (ръчна инициализация) и следвайте съветника за настройка, за да добавите камерите във вашата мрежа и да завършите настройката.

### Стъпка 3. Щракнете с десния бутон върху екрана Live View (картина на живо), за да отворите главното меню за управление.

Забележка: За повече инструкции, моля, вижте ръководството на потребителя на NVR.

#### (Вариант) Стъпка 4. Свържете вашия NVR към TP-Link ID за отдалечен достъп и управление. (изисква се интернет)

Забележка: Ако нямате TP-Link ID, първо се регистрирайте.

### **Още методи за управление**

#### VIGI мениджър по сигурността (само под Windows)

Можете да използвате VIGI мениджъра по сигурността, за да гледате живо видео и да променяте NVR настройките чрез вашия компютър. Моля, изтеглете приложението на вашия компютър от https://www.tp-link.com/downloadcenter/.

#### ■ Приложението VIGI

Приложението VIGI предлага опростен и интуитивен начин за отдалечено гледане на живо видео, за управление на NVR и получаване на незабавни сигнали за сигурността.

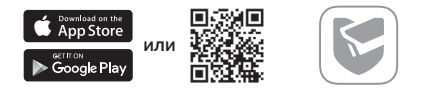

Сканирайте QR кода, за да изтеглите и инсталирате приложението VIGI от Apple App Store или Google Play.

#### ■ Уеб браузър

Намерете IP адреса на NVR на клиентската страница на вашия рутер. На вашия локален компютър отворете уеб браузър и въведете https://IP адреса на NVR (https://192.168.0.240 по подразбиране). Следвайте уеб инструкциите, за да активирате NVR.

### **Често задавани въпроси (ЧЗВ)**

В1. Какво да направя, ако съм забравил паролата за влизане в моя NVR?

О1. Щракнете върху (Забравена парола) в страницата за влизане и следвайте инструкциите, за да ресетирате паролата.

О2. За продукти със стоманен корпус, свалете капака, след това натиснете и задръжте бутона за ресетиране вътре в NVR за повече от 3 секунди, и отпуснете бутона, когато чуете звуков сигнал. NVR ще възстанови фабричните настройки. След това следвайте Бързата настройка (Quick Setup), за да създадете парола за влизане.

В2. Какво да направя, ако моят NVR не успее да се свърже към интернет?

О1. Проверете дали интернетът работи нормално.

О2. Проверете дали вашият NVR е свързан към същата мрежа, както вашите мрежови устройства. За още подробности, моля, направете справка в Ръководството на потребителя на вашия NVR.

Ако имате още въпроси, моля, посетете https://www.tp-link.com/support/faq/2850/.

Poznámka: Obrázky se mohou lišit od skutečných produktů.

# **Instalace pevného disku (HDD)**

Pro první instalaci si připravte 3,5″ pevný disk (HDD). Doporučuje se použít disk HDD určený pro podnikové nebo dohledové systémy. Před instalací odpojte síťový rekordér (NVR) od zdroje napájení.

1. Vyšroubujte upevňovací šrouby na bočních a zadních panelech a sundejte kryt rekordéru NVR.

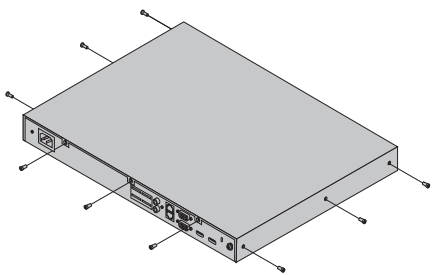

2. Vyšroubujte upevňovací šrouby a odmontujte držák disků HDD.

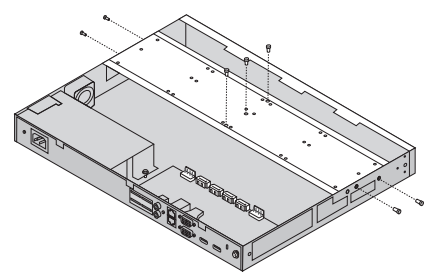

3. Vyrovnejte šrouby na disku HDD s otvory na rekordéru NVR. Najednou lze připojit až 4 disky HDD.

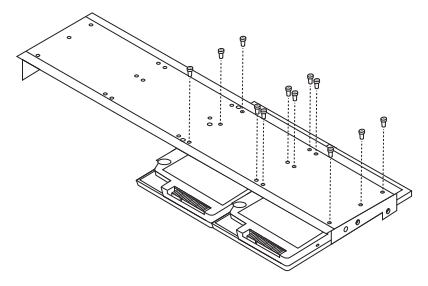

4. Nainstalujte držák pevného disku zpět do NVR.

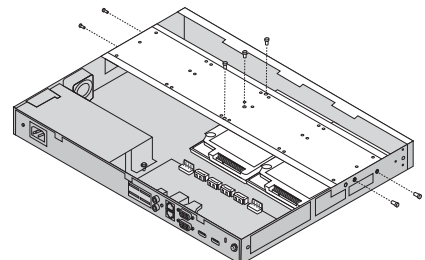

5. Připojte napájecí a datové kabely.

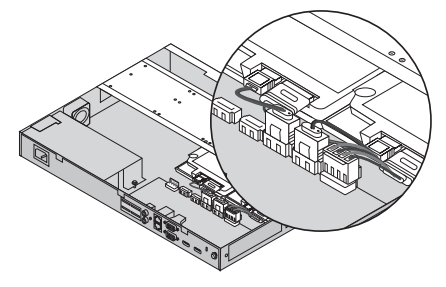

6. Nasaďte zpět kryt a utáhněte šrouby na rekordéru NVR.

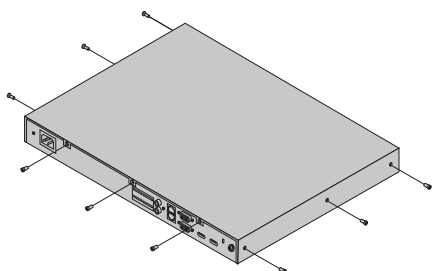

# **Instalace produktu**

### ■ Instalace na stůl

Chcete-li zařízení umístit na stůl, postupujte podle následujících kroků:

- 1. Postavte zařízení na rovný povrch s dostatečnou nosností pro udržení hmotností<br>zařízení se vším příslušenstvím.
- 2. Stáhněte podkladový papír z lepicích plošek gumových nožiček.
- 3. Obraťte zařízení vzhůru nohama a upevněte dodané nožičky do zapuštěných míst v každém rohu spodní strany zařízení.

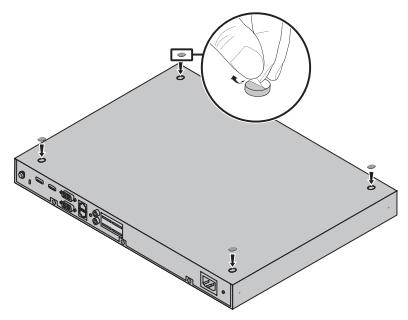

### ■ Instalace do racku

Chcete-li zařízení umístit do 19palcového racku standardních rozměrů EIA, postupujte podle níže uvedených pokynů:

- 1. Zkontrolujte funkčnost uzemňovacího systému a stabilitu racku.
- 2. Pomocí přiložených šroubů připevněte dodané držáky pro montáž do racku na každou stranu zařízení, jak je znázorněno na následujícím obrázku.

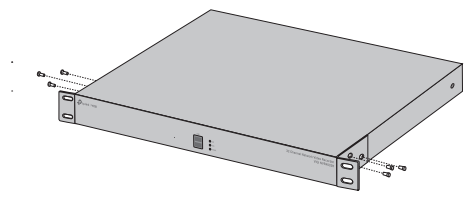

3. Po upevnění držáků k zařízení namontujte držáky do racku pomocí vhodných šroubů (nejsou součástí dodávky), jak je znázorněno na následujícím obrázku.

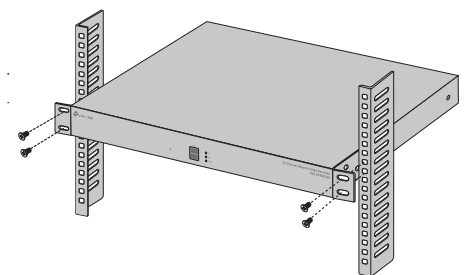

# **Připojení hardwaru**

Připojení hardwaru proveďte podle následujících kroků.

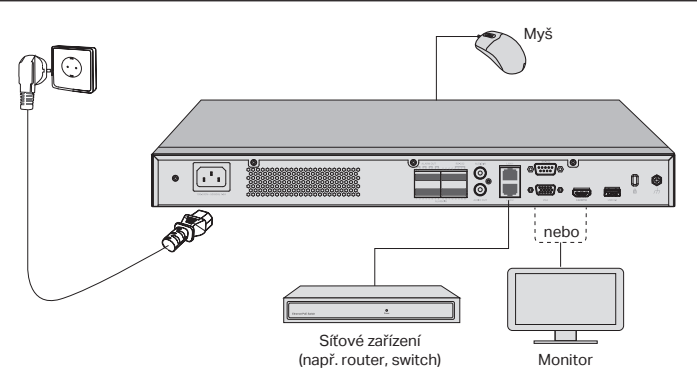

- 1. Připojte monitor k portu HDMI nebo VGA podle toho, jaký typ portu podporuje.
- 2. Připojte monitor ke zdroji napájení a zapněte jej.
- 3. Pomocí ethernetového kabelu propojte port LAN rekordéru NVR se síťovým zařízením.
- 4. Připojte dodanou USB myš do rozhraní USB na rekordéru NVR.

Tip: K portu vstupu/výstupu alarmu můžete pomocí dodaných svorkovnic připojit vstupní/výstupní alarmová zařízení.

#### Upozornění

- Pokud chcete rekordér NVR vypnout po instalaci pevného disku, klikněte na tlačítko zapnutí/vypnutí ve webovém rozhraní NVR. Neodpojujte přímo kabel zařízení.
- Vstupní napětí se musí shodovat s požadavky na napájení zařízení.
- Bzučák na rekordéru NVR se může spustit, pokud není nainstalován žádný disk HDD nebo pokud disk HDD uvnitř rekordéru NVR nebyl inicializován. Můžete jej vypnout v části Detekce událostí a výjimek – Výjimka disku.

# **Konfigurace**

NVR může přidávat a spravovat kamery v dávkách.

\* Jako příklad zde použijeme kamery TP-Link. U kamer jiných značek se při přidávání kamer řiďte jejich uživatelskými příručkami.

### Krok 1. Připojte kamery ke stejné síti jako rekordér NVR. Krok 2. Rychlé nastavení dokončete podle pokynů.

- 1. Vytvořte přihlašovací heslo pro rekordér NVR a přednastavte heslo pro nenastavené kamery.
- 2. Klepněte na tlačítko Automatická inicializace a NVR automaticky vyhledá a přidá kamery v síti.

Poznámka: Pokud nechcete použít funkci Automatická inicializace, klepněte na možnost Ruční inicializace a podle Průvodce nastavením přidejte kamery do sítě a dokončete nastavení.

### Krok 3. Klepnutím pravým tlačítkem myši na obrazovku živého náhledu otevřete hlavní nabídku pro správu.

Poznámka: Další pokyny naleznete v uživatelské příručce k rekordéru NVR.

(Volitelně) Krok 4. Přiřaď te rekordér NVR k TP-Link ID, abyste mohli používat funkce vzdáleného ovládání a správy. (Vyžaduje připojení k internetu)

Poznámka: Pokud nemáte účet TP-Link ID, nejprve se zaregistrujte.

# **Další způsoby správy**

# Aplikace VIGI Security Manager (pouze systém Windows)

Prostřednictvím aplikace VIGI Security Manager můžete prohlížet živé video a upravovat nastavení rekordéru NVR na svém počítači. Stáhněte si jej do počítače ze stránky: https://www.tp-link.com/download-center/.

### ■ Aplikace VIGI

Aplikace VIGI poskytuje snadný a intuitivní způsob pro vzdálené prohlížení živého videa, správu rekordéru NVR a příjem okamžitých upozornění.

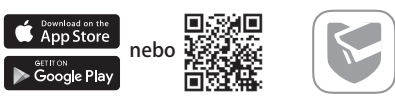

Naskenujte QR kód a stáhněte si a nainstalujte aplikaci VIGI z obchodu App Store nebo Google Play.

# ■ Webový prohlížeč

Na klientské stránce směrovače vyhledejte IP adresu NVR. V místním počítači otevřete webový prohlížeč a zadejte IP adresu https://NVR (ve výchozím nastavení https://192.168.0.240). Při aktivaci NVR postupujte podle webových pokynů.

# **Časté otázky**

Ot. 1. Jak postupovat, když zapomenu přihlašovací heslo rekordéru NVR?

Odp. 1. Na přihlašovací stránce klikněte na pole Zapomněli jste heslo? a potom postupujte podle pokynů k obnovení hesla.

Odp. 2. U výrobků s ocelovým pláštěm sejměte kryt, poté stiskněte a podržte tlačítko Reset uvnitř rekordéru NVR po dobu delší než 3 sekundy a po zaznění zvukového signálu tlačítko uvolněte. Rekordér NVR se obnoví do továrního nastavení. Potom podle pokynů pro rychlé nastavení vytvořte přihlašovací heslo.

Ot. 2. Jak mám postupovat, když se rekordér NVR nemůže připojit k internetu?

Odp. 1. Zkontrolujte správnou funkčnost internetu.

Odp. 2. Ujistěte se, že rekordér NVR je připojen ke stejné síti jako vaše síťová zařízení. Další informace naleznete v uživatelské příručce k rekordéru NVR.

Pokud máte další otázky, navštivte stránku:

https://www.tp-link.com/support/faq/2850/.

Napomena: slike se mogu razlikovati od stvarnih proizvoda.

# **Postavljanje tvrdog diska**

Pri prvoj instalaciji pripremite 3,5-inčni pogon tvrdog diska (HDD). Preporučuje se korištenje tvrdog tvrdog diska enterprise ili surveillance nivoa. Prije instalacije isključite napajanje iz mrežnog video rekordera (NVR).

1. Uklonite vijke za učvršćivanje s bočne i stražnje ploče za otvaranje poklopca mrežnog snimača.

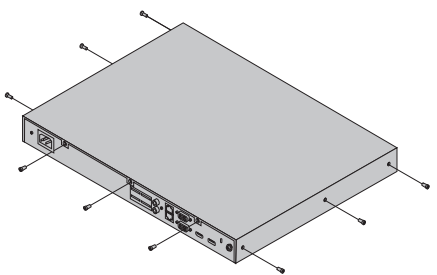

2. Uklonite vijke za učvršćivanje za odvajanje nosača tvrdog diska.

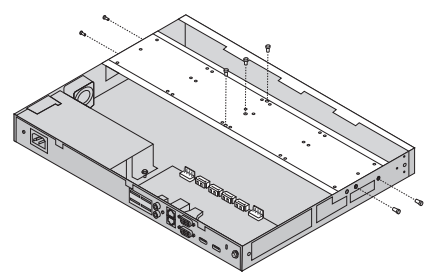

3. Uskladite vijke na nosaču tvrdog diska s otvorima u mrežnom snimaču. Istovremeno se mogu postaviti do 4 nosača tvrdog diska.

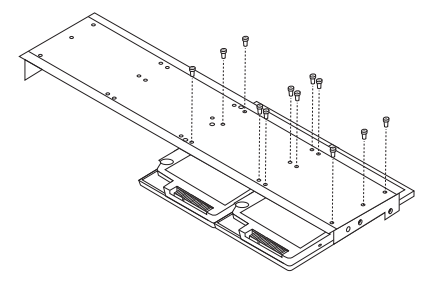

4. Instalirajte HDD nosač natrag na NVR.

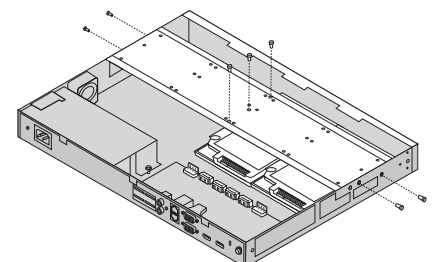

5. Povežite kabele za napajanje i kabele za prijenos podataka.

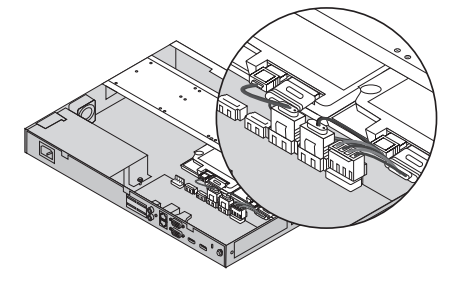

6. Vratite poklopac i učvrstite vijke na mrežnom snimaču.

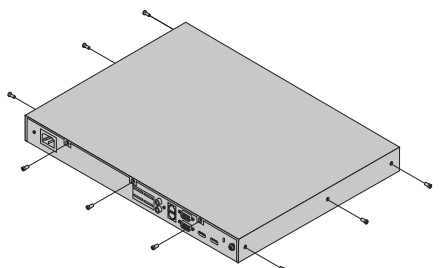

# **Postavljanje proizvoda**

■ Postavljanje na stolnom računalu

Za postavljanje na stolnom računalu slijedite korake u nastavku:

- 1. Postavite uređaj na ravnu površinu dovoljne nosivosti za težinu uređaja sa svom opremom.
- 2. Uklonite ljepljivu papirnatu podlogu s gumenih nosača.
- 3. Okrenite uređaj i postavite isporučene gumene nosače u otvore na donjoj strani

u svim kutovima uređaja.

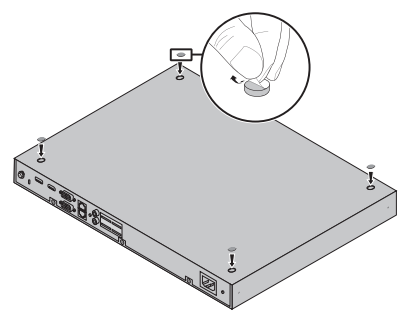

### ■ Postavljanje stalka

Da biste uređaj postavili na stalak standardne veličine od 19 inča prema standardu EIA, slijedite upute opisane u nastavku:

- 1. Provjerite učinkovitost sustava za uzemljenje i stabilnost stalka.
- 2. Pričvrstite isporučene držače koji se postavljaju na stalak sa svake strane uređaja s pomoću isporučenih vijaka, kao što je prikazano na slici u nastavku.

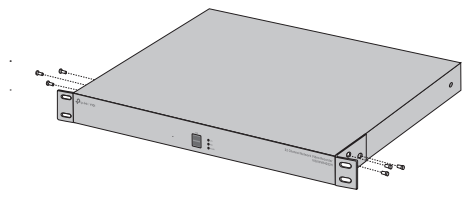

3. Nakon što se držači postave na uređaj, s pomoću prikladnih vijaka (koji nisu isporučeni) pričvrstite držače na stalak, kao što je prikazano na slici u nastavku.

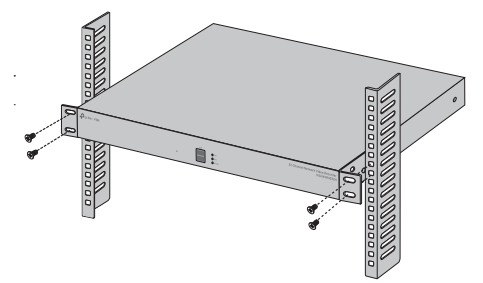

# **Hardverska veza**

Slijedite korake u nastavku da biste dovršili postavljanje hardverske veze.

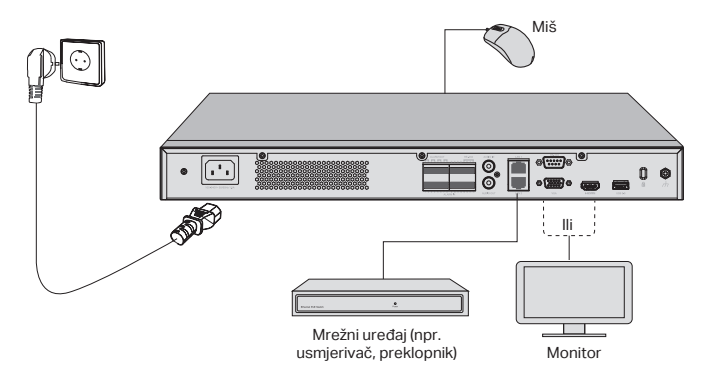

- 1. Povežite svoj monitor s HDMI ili VGA priključkom ovisno o podržanom priključku.
- 2. Povežite svoj monitor s izvorom napajanja i uključite ga.
- 3. Povežite LAN priključak mrežnog snimača s mrežnim uređajem s pomoću Ethernet kabela.
- 4. Povežite isporučeni USB miš s USB sučeljem mrežnog snimača.

Savjet: možete povezati ulazno-izlazne uređaje za alarm s ulazno-izlaznim priključkom za alarm s pomoću isporučenih rednih stezaljki.

#### Upozorenja

- Ako želite isključiti mrežni snimač nakon postavljanja tvrdog diska, kliknite na gumb za uključivanje/isključivanje na internetskom sučelju mrežnog snimača. Nemojte ga izravno isključiti iz struje.
- Ulazni napon mora biti u skladu s električnom energijom potrebnom za uređaj.
- Zvučni signal mrežnog snimača može se aktivirati ako tvrdi disk nije postavljen ili tvrdi disk mrežnog snimača nije inicijaliziran. Možete ga isključiti odlaskom u Događaj – Otkrivanje izuzetaka – Izuzetak diska.

# **Konfiguracija**

Moguće je povezati nekoliko kamera na mrežni snimač odjednom i upravljati njima.

\* U ovom ćemo slučaju upotrijebiti kamere TP-Link kao primjer. Ako upotrebljavate kamere drugog proizvođača, informacije o povezivanju potražite u njihovu korisničkom priručniku.

**1. korak Povežite kamere u istu mrežu kao i vaš NVR.**

#### **2. korak Slijedite upute kako biste dovršili Brzo postavljanje.**

1. Osmislite lozinku za prijavu na mrežni snimač i odaberite jednu od ponuđenih lozinka za nepostavljene kamere.

2. Kliknite na Automatsko pokretanje i mrežni snimač će automatski pronaći i povezati se sa svim kamerama na vašoj mreži.<br>Napomena: Ako ne želite upotrijebiti Automatsko pokretanie. kliknite na Ručno

pokretanje i slijedite upute Čarobnjaka za postavljanje kako biste povezali kamere na vašoj mreži i dovršili postavljanje.

#### **3. korak Desnim klikom odaberite prozor Prikaz uživo kako biste otvorili Glavni izbornik za upravljanje.**

Napomena: Više uputa potražite u korisničkom priručniku mrežnog snimača.

**(Neobavezni) 4. korak Povežite mrežni snimač sa svojim TP-Link ID-om za daljinski pristup i upravljanje. (potrebna je veza s internetom)** 

Napomena: Ako nemate TP-Link ID, prvo se registrirajte.

# **Više metoda upravljanja**

### VIGI Security Manager (samo za Windows)

VIGI Security Manager možete koristiti za gledanje videozapisa uživo i izmjenu NVR postavki na vašem računalu. Prenesite ga na svoje računalo na https://www.tp-link. com/download-center/.

### ■ VIGI Ann

VIGI aplikacija pruža jednostavan i intuitivan način za daljinsko gledanje video zapisa uživo, upravljanje NVR-om i dobivanje trenutnih upozorenja.

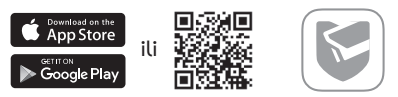

Skenirajte QR kôd da biste preuzeli i instalirali VIGI aplikaciju iz Apple App Store-a ili Google Play-a.

### Internetski preglednik

Pronađite IP adresu mrežnog snimača na mrežnoj stranici s informacijama o vašem usmjerivaču. Na lokalnom računalu otvorite internetski preglednik i upišite adresu https://IP adresa mrežnog snimača (zadano: https://192.168.0.240). Slijedite upute kako biste aktivirali mrežni snimač.

# **FAQ (Često postavljana pitanja)**

Q1. Što trebam učiniti ako zaboravim lozinku za prijavu na svoj NVR?

A1. Kliknite Zaboravi lozinku na stranici za prijavu, a zatim slijedite upute za resetiranje lozinke.

A2. Ako imate proizvod s kućištem od čelika, uklonite poklopac, zatim pritisnite i držite gumb Ponovno postavljanje unutar mrežnog snimača preko 3 sekunde te ga pustite kada čujete zvučni signal. Mrežni snimač će se vratiti na tvorničke postavke. Zatim slijedite korake za Brzo postavljanje da biste stvorili lozinku za prijavu.

Q2. Što mogu učiniti ako se moj NVR ne uspije povezati s Internetom?

A1. Provjerite radi li Internet ispravno.

A2. Provjerite je li vaš NVR u istom mrežnom segmentu kao i mrežni uređaji. Za više pojedinosti pogledajte NVR-ov korisnički priručnik.

Ako imate više pitanja, posjetite https://www.tp-link.com/support/faq/2850/.

Piezīme: attēli var atškirties no faktiskajiem produktiem.

### **Cietā diska uzstādīšana**

Pirmoreiz instalējot, sagatavojiet 3,5 collu cieto disku (HDD). Ieteicams izmantot uzņēmuma vai uzraudzības līmeņa HDD. Pirms instalēšanas, lūdzu, atvienojiet strāvu no tīkla video ierakstītāja (NVR).

1. Noņemiet stiprinājuma skrūves sānu un aizmugurējos paneļos, lai atvērtu NVR vāku.

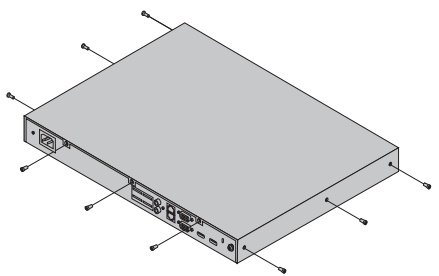

2. Nonemiet stiprinājuma skrūves, lai atvienotu cietā diska kronšteinu.

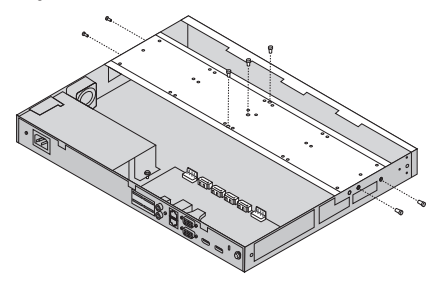

3. Pārliecinieties lai cietā diska skrūves atbilst ar NVR atverēm. Vienlaikus var uzstādīt līdz 4 HDD.

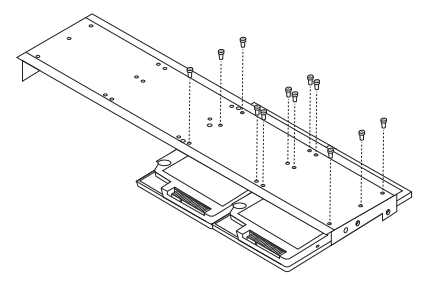

4. Uzstādiet cietā diska kronšteinu atpakaļ NVR.

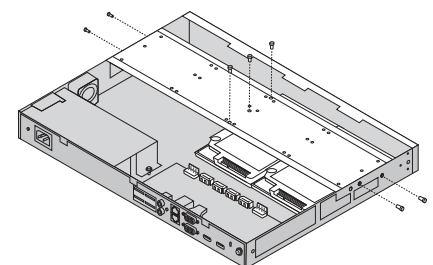

5. Pievienojiet strāvas un datu kabeļus.

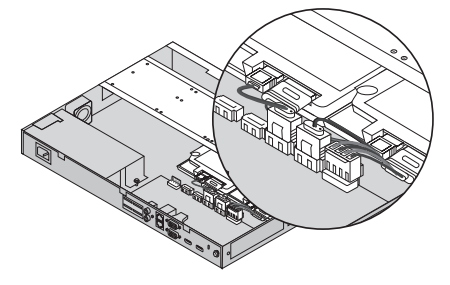

6. Uzlieciet atpakaļ vāku un pieskrūvējiet NVR skrūves.

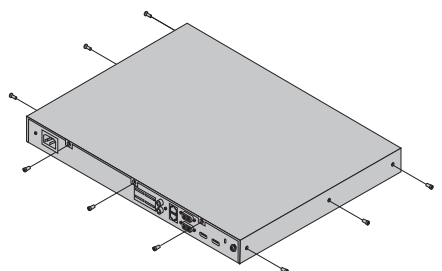

# **Produkta uzstādīšana**

### ■ Darbvirsmas instalēšana

Lai uzstādītu ierīci uz darbvirsmas, veiciet tālāk norādītās darbības.

- 1. Novietojiet ierīci uz līdzenas virsmas, kas ir pietiekami izturīga, lai izturētu visu ierīces svaru ar visiem piederumiem.
- 2. Noņemiet no gumijas pēdām līmes pamatnes papīru.
- 3. Apgrieziet ierīci un pievienojiet komplektācijā iekļautās gumijas pēdas

padziļinājumiem apakšā katrā ierīces stūrī.

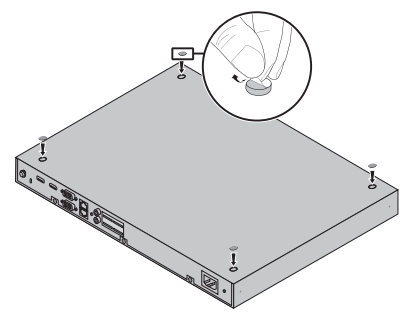

### ■ Uzstādīšana statīvā

Lai uzstādītu ierīci EIA standarta izmēra 19 collu statīvā, izpildiet tālākās norādes.

- 1. Pārbaudiet zemējuma sistēmas efektivitāti un statīva stabilitāti.
- 2. Nostipriniet komplektācijā iekļautos statīva stiprinājuma kronšteinus katrā ierīces pusē ar komplektācijā iekļautajām skrūvēm, kā parādīts nākamajā attēlā.

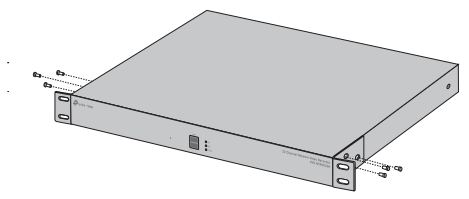

3. Kad kronšteini ir pievienoti ierīcei, izmantojiet piemērotas skrūves (nav iekļautas komplektācijā), lai nostiprinātu kronšteinus pie statīva, kā parādīts nākamajā attēlā.

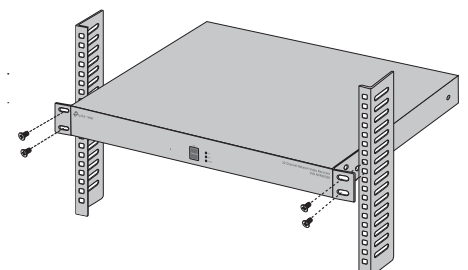

# **Aparatūras pievienošana**

Veiciet tālāk norādītās darbības, lai pabeigtu aparatūras savienojuma izveidi.

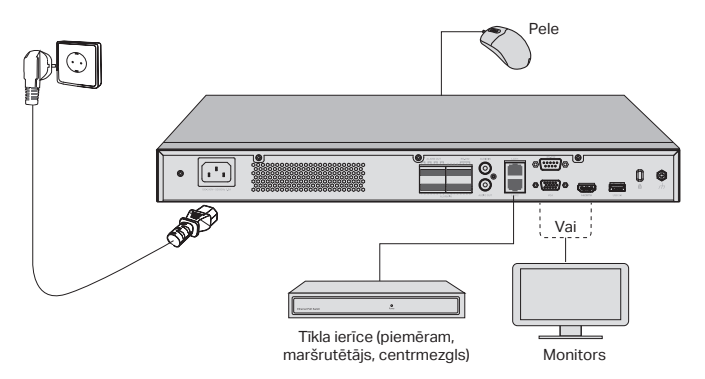

- 1. Pievienojiet monitoru HDMI vai VGA portam atbilstoši tā atbalstītajam savienojuma portam.
- 2. Pievienojiet monitoru strāvas avotam un ieslēdziet to.
- 3. Savienojiet NVR LAN portu ar tīkla ierīci izmantojot ethernet kabeli.
- 4. Pievienojiet komplektācijā iekļauto USB peli NVR USB interfeisam.

Padoms: trauksmes ievades/izvades ierīces var pievienot trauksmes ievades/izvades portam, izmantojot komplektācijā iekļautos spaiļu blokus.

#### **Brīdinājumi**

- Ja vēlaties izslēgt NVR pēc cietā diska instalēšanas, noklikšķiniet uz barošanas pogas NVR tīmekļa lietotāja saskarnē. Neatvienojiet to tieši.
- Ieejas spriegumam jāatbilst ierīces jaudas prasībām.
- NVR skaņas signāls var tikt aktivizēts, ja nav instalēts cietais disks vai NVR cietais disks nav inicializēts. Varat to izslēgt sadaļā Notikuma izņēmuma noteikšana un diska izņēmums.

# **Konfigurācija**

NVR var pievienot un pārvaldīt kameras pa partijām.

\* Šeit mēs izmantojam TP-Link kameras kā piemēru. Citu zīmolu kamerām, lūdzu, skatiet to lietotāja rokasgrāmatas, lai pievienotu kameras.

### 1. darbība. Pievienojiet kameras tam pašam tīklam ar NVR.

### 2. darbība. Izpildiet norādījumus, lai pabeigtu ātro iestatīšanu.

- 1. Izveidojiet pieteikšanās paroli NVR un iepriekš iestatītu paroli savām atiestatītajām kamerām.
- 2. Noklikšķiniet uz Automātiski inicializēt, un NVR automātiski atradīs un pievienos jūsu tīkla kameras.

Piezīme: Ja nevēlaties izmantot automātisko inicializāciju, noklikšķiniet uz Manuāli inicializēt un izpildiet iestatīšanas vedni, lai tīklam pievienotu kameras un pabeigtu iestatīšanu.

### 3. darbība. Ar peles labo pogu noklikšķiniet uz tiešā skata ekrāna, lai atvērtu galveno izvēlni pārvaldībai.

Piezīme: Lai iegūtu papildinformāciju, lūdzu, skatiet NVR lietotāja rokasgrāmatu.

### (Neobligāti) 4. darbība. Saistiet savu NVR ar TP-Link ID attālai piekļuvei un pārvaldībai. (nepieciešams internets)

Piezīme: Ja jums nav TP-Link ID, vispirms reģistrējieties.

# **Vairāk vadības metožu**

# ■ VIGI Security Manager (tikai operētājsistēmai Windows)

Varat izmantot VIGI Security Manager, lai skatītos tiešraides video un modificētu NVR iestatījumus datorā. Lejupielādējiet vietnē https://www.tp-link.com/downloadcenter/.

### ■ VIGI lietotne

VIGI lietotne nodrošina vienkāršu veidu, kā attālināti skatīties tiešraides video, pārvaldīt NVR un saņemt tūlītējus brīdinājumus.

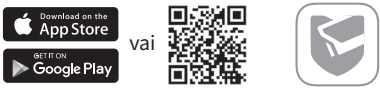

Skenējiet QR kodu, lai lejupielādētu un uzstādītu VIGI lietotni no Apple App Store vai Google Play.

### ■ Interneta pārlūks

Maršrutētāja klienta lapā atrodiet NVR IP adresi. Vietējā datorā atveriet tīmekļa pārlūkprogrammu un ievadiet https://NVR IP adresi (pēc noklusējuma https://192.168.0.240). Izpildiet tīmekļa norādījumus, lai aktivizētu NVR.

# **Biežāk uzdotie jautājumi**

Q1. Kas jādara, ja aizmirstu sava NVR pieteikšanās paroli?

A1. Pieslēgšanās lapā noklikškiniet uz Forgot Password un izpildiet instrukcijas, lai atiestatītu paroli.

A2. Metāla korpusa izstrādājumiem noņemiet vāku, pēc tam nospiediet un turiet NVR iekšpusē esošo pogu Reset un turiet to nospiestu ilgāk par 3 sekundēm, atlaidiet pogu, kad dzirdat pīkstienu. NVR atjaunos rūpnīcas iestatījumus. Pēc tam izpildiet sadaļu Ātrā iestatīšana, lai izveidotu pieteikšanās paroli.

Q2. Ko es varu darīt, ja NVR neizdodas izveidot savienojumu ar internetu?

A1. Pārbaudiet, vai internets darbojas pareizi.

A2. Pārliecinieties, vai NVR atrodas vienā tīklā ar ierīcēm. Lai iegūtu sīkāku informāciju, lūdzu, skatiet NVR lietotāja rokasgrāmatu.

Ja jums ir vairāk jautājumu,apmeklējiet vietni

https://www.tp-link.com/support/faq/2850/.

Pastaba: vaizdai gali skirtis nuo tikrųjų gaminių.

# **Kietojo disko montavimas**

Pirmajam diegimui turite paruošti 3,5 colio kietąjį diską (HDD). Rekomenduojama naudoti "enterprise" klasės diskus arba stebėjimui. Prieš pradėdami diegimo procesą, atjunkite NVR registratoriu nuo maitinimo šaltinio.

1. Norėdami atidaryti NVR dangtelį, atsukite šoninio ir galinio skydelių tvirtinimo varžtus.

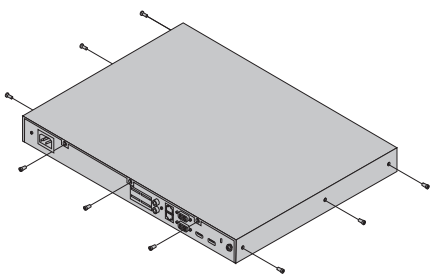

2. Norėdami nuimti kietojo disko laikiklį, atsukite tvirtinimo varžtus.

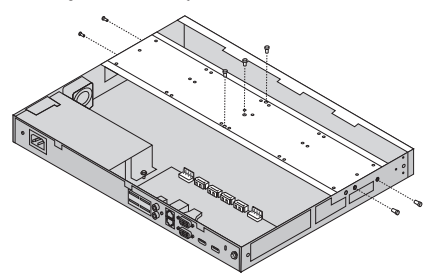

3. Suderinkite kietojo disko varžtus su NVR esančiomis skylėmis. Vienu metu galima sumontuoti iki 4 HDD.

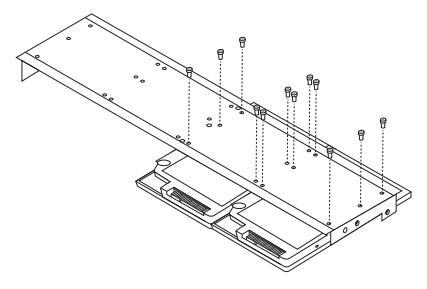

4. Uždėkite HDD laikiklį antgal ant NVR.

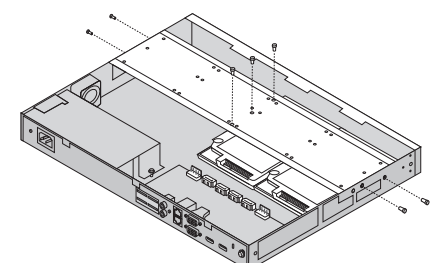

5. Prijunkite maitinimo ir duomenų perdavimo kabelius.

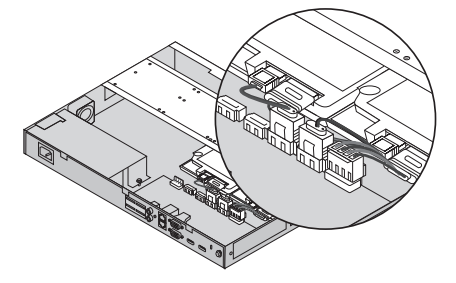

6. Uždėkite dangtelį ir pritvirtinkite NVR varžtus.

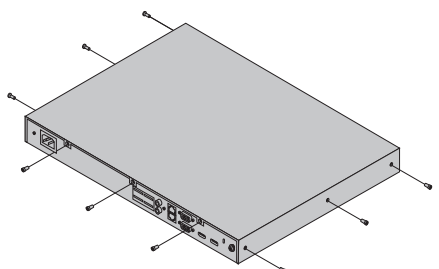

# **Produkto diegimas**

#### ■ Darbalaukio diegimas

Norėdami įdiegti įrenginį darbalaukyje, atlikite šiuos veiksmus:

- 1. Pastatykite prietaisą ant lygaus paviršiaus, kuris yra pakankamai tvirtas, kad atlaikytų visą prietaiso svorį su visais tvirtinimo elementais.
- 2. Nuo guminių kojelių nuimkite lipnius pagrindo popierius.
- 3. Apverskite prietaisą ir pritvirtinkite pridedamas gumines kojeles prie kiekvieno

prietaiso kampo apačioje esančių įdubimų.

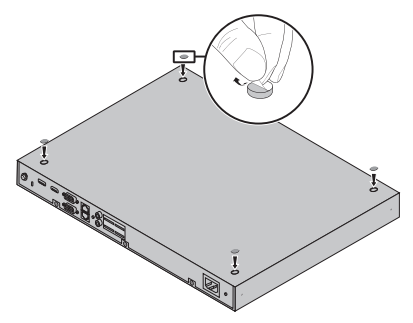

#### ■ Stovo montavimas

Norėdami įrenginį sumontuoti EIA standartinio dydžio, 19 colių stove, vadovaukitės toliau aprašytais nurodymais:

- 1. Patikrinkite įžeminimo sistemos efektyvumą ir stovo stabilumą.
- 2. Pateiktais varžtais abiejose įrenginio pusėse pritvirtinkite komplekte esančius tvirtinimo prie stovo laikiklius, kaip parodyta paveikslėlyje.

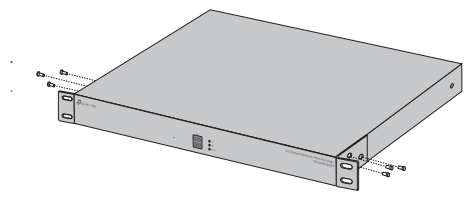

3. Pritvirtinę laikiklius prie įrenginio, tinkamais varžtais (komplekte nėra) pritvirtinkite juos prie stovo, kaip parodyta paveikslėlyje.

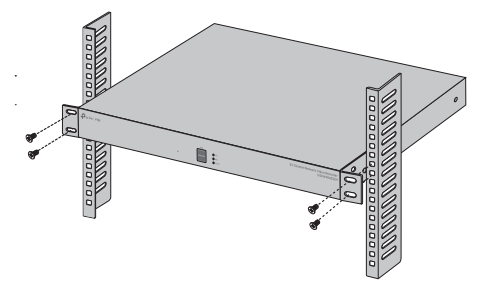

# **Aparatinės įrangos sujungimas**

Vykdydami toliau pateiktus nurodymus užbaikite įrangos prijungimą.

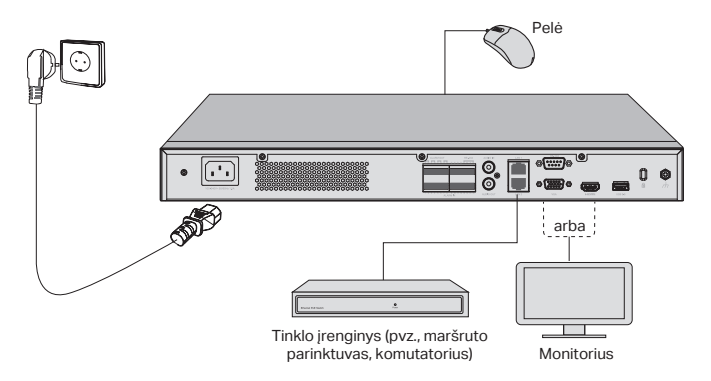

- 1. Prijunkite monitorių prie HDMI arba VGA prievado pagal jo palaikomą jungtį.
- 2. Prijunkite monitorių prie maitinimo šaltinio ir jį įjunkite.
- 3. Prijunkite NVR LAN prievadą prie tinklo įrenginio naudodami eterneto kabelį.
- 4. Prijunkite pateiktą USB pelę prie NVR USB sąsajos.

Patarimas. Prie signalizacijos įvesties ir išvesties įrenginių prievado galite prijungti signalizacijos įvesties ir išvesties įrenginius naudodami pateiktus gnybtų blokus.

#### Dėmesio

- Jei po standžiojo disko įdėjimo norite išjungti NVR, NVR žiniatinklio sąsajoje paspauskite mygtuką "Power" (maitinimas). Neatjunkite tiesiogiai nuo maitinimo šaltinio.
- Ivesties įtampa turi atitikti įrenginio galios reikalavimus.
- NVR garsinis signalas gali įsijungti, kai neįdiegtas kietasis diskas arba kai NVR kietasis diskas nebuvo inicializuotas. Jį galite išjungti laukelyje Įvykis-išimčių aptikimas-disko išimtis.

# **Konfigūracija**

NVR gali pridėti ir valdyti vaizdo kameras partijomis.

\* Čia kaip pavyzdį naudojame "TP-Link" vaizdo kameras. Informacija apie kitų prekės ženklų kameras ir apie tai, kaip jas pridėti, pateikiama jų naudotojo vadovuose.

#### 1 etapas. Prijunkite kameras prie to paties tinklo, prie kurio prijungtas NVR registratorius.

#### 2 etapas. Vykdydami nurodymus užbaikite greitąją sąranką.

- 1. Sukurkite NVR prisijungimo slaptažodį ir savo nenustatytų kamerų išankstinį slaptažodį.
- 2. Paspauskite "Auto Initialize" (automatinis inicijavimas) ir NVR automatiškai suras ir pridės jūsų tinkle esančias vaizdo kameras.

Pastaba: Jei nenorite naudoti automatinio inicijavimo, paspauskite "Manually

#### Lietuvių

Initialize" (rankinis inicijavimas) ir vykdykite sąrankos vedlio nurodymus, kad galėtumėte pridėti savo tinkle esančias vaizdo kameras ir užbaigti sąranką.

#### 3 etapas. Spustelėdami langą "Live View" (tiesioginis vaizdas) atidarykite valdymo pagrindinį meniu.

Pastaba: Daugiau nurodymų pateikiama NVR naudotojo vadove.

(Neprivalomas) 4 etapas. Susiekite savo NVR su "TP-Link" ID, kad gautumėte nuotolinę prieigą ir valdymo galimybes (reikalingas interneto ryšys).

Pastaba: Jei neturite "TP-Link" ID, iš pradžių prisiregistruokite.

# **Kiti valdymo metodai**

### VIGI Security Manager (tik Windows sistemai)

Norėdami peržiūrėti tiesioginius įrašus ir pakeisti savo NVR parametrus savo kompiuteryje, naudokite VIGI Security Manager. Įrankį galima atsisiųsti iš https:// www.tp-link.com/download-center/.

### VIGI programėlė

VIGI programėlė yra lengvai naudojama, leidžianti nuotoliniu būdu pasiekti tiesioginius įrašus, valdyti kameromis ir gauti momentinius pranešimus.

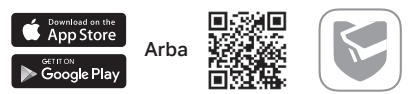

Nuskenuokite QR kodą, norėdami atsisiųsti ir įdiegti VIGI programą iš Apple App Store ar Google Play.

### ■ Interneto naršyklė

VIGI programėlė yra lengvai naudojama, leidžianti nuotoliniu būdu pasiekti tiesioginius įrašus, valdyti kameromis ir gauti momentinius pranešimus.

# **DUK (dažnai užduodami klausimai)**

K1. Ką daryti, jei pamiršau savo NVR prisijungimo slaptažodį?

A1. Prisijungimo puslapyje spustelėkite Pamiršau slaptažodį, tada vykdykite instrukcijas, kad iš naujo nustatytumėte slaptažodį.

A2. Raskite NVR IP adresą savo maršrutų parinktuvo kliento puslapyje. Savo vietiniame kompiuteryje atverkite interneto naršyklę ir įveskite https://NVR IP adresą (pagal numatytąsias nuostatas https://192.168.0.240). Vykdydami žiniatinklio nurodymus aktyvuokite NVR.

K2. Ką daryti, jei NVR negali prisijungti prie interneto?

A1. Patikrinkite, ar interneto ryšys yra aktyvus.

A2. Įsitikinkite, kad NVR yra prijungtas prie to paties tinklo kaip ir tinklo įrenginiai. Išsamesnės informacijos ieškokite NVR vartotojo vadove.

Jei turite daugiau klausimų, apsilankykite https://www.tp-link.com/support/faq/2850/. Megjegyzés: az ábrán látható eszközök eltérhetnek a valós termékektől.

# **Merevlemez beszerelése**

Az első telepítéshez, kérjük készítsen elő egy 3.5-inch méretű merevlemezt(HDD). Javasolt, hogy megfigyelési vagy vállalati szintű merevlemezt használjon. Telepítés előtt, áramtalanítsa a hálózati videó felvevőt (NVR).

1. Távolítsa el a rögzítőcsavarokat az oldalsó és a hátlapon az NVR fedelének kinyitásához.

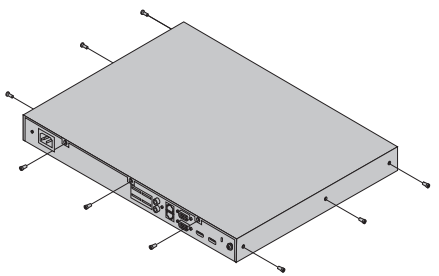

2. Távolítsa el a rögzítőcsavarokat a merevlemez-tartó leválasztásához.

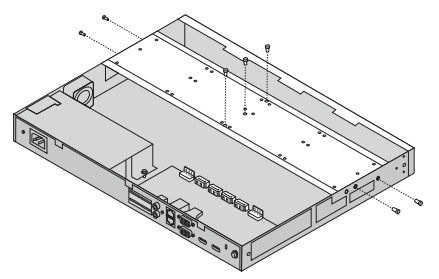

3. Illessze a HDD csavarjait az NVR furataihoz. Egyszerre akár 4 HDD is felszerelhető.

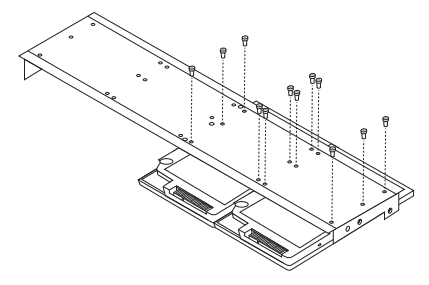

4. Szerelje vissza a merevlemez-tartót.

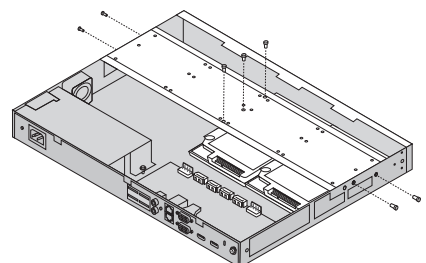

5. Csatlakoztassa a tápkábeleket és az adatkábeleket.

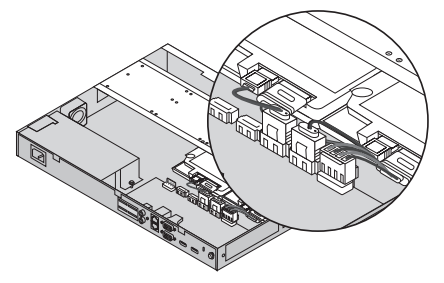

6. Helyezze vissza a fedelet, és rögzítse az NVR csavarjait.

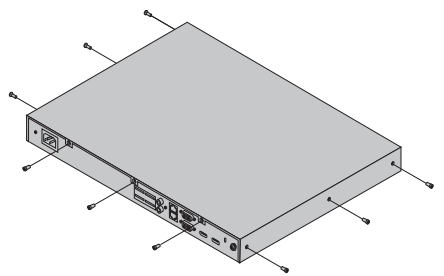

# **Termék telepítése**

### ■ Asztali telepítés

Az eszköz asztalra történő telepítéséhez kövesse az alábbi lépéseket:

- 1. Helyezze a készüléket egy sík felületre, amely elég erős ahhoz, hogy elbírja a készülék teljes súlyát az összes szerelvénnyel együtt.
- 2. Távolítsa el a tapadó hordozópapírokat a gumilábakról.
- 3. Fordítsa meg a készüléket, és rögzítse a mellékelt gumilábakat a készülék alján lévő süllyesztett részekhez a készülék minden sarkában.

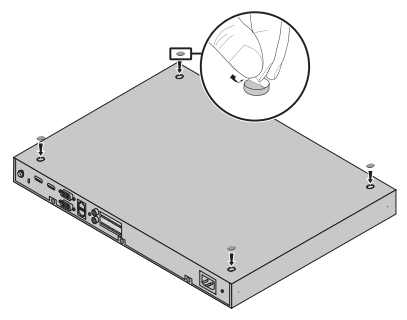

### ■ Rack beszerelés

Az eszköz EIA szabvány méretű, 19 hüvelykes rackbe történő telepítéséhez kövesse az alábbi utasításokat:

- 1. Ellenőrizze a földelési rendszer hatékonyságát és a rack stabilitását.
- 2. Rögzítse a mellékelt rack-rögzítő konzolokat a készülék mindkét oldalán a mellékelt csavarokkal, a következő ábra szerint.

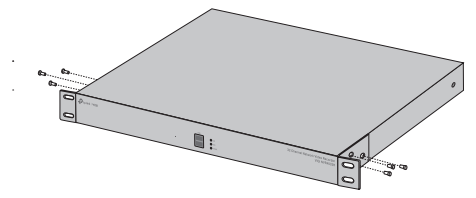

3. Miután a konzolokat a készülékhez rögzítette, megfelelő csavarokkal (nem tartozék) rögzítse a konzolokat az állványhoz, a következő ábra szerint.

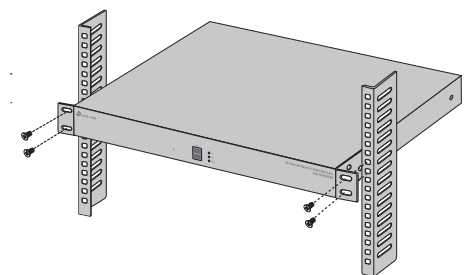

# **Hardver csatlakoztatása**

Kövesse az alábbi lépéseket a hardver csatlakoztatásának befejezéséhez.

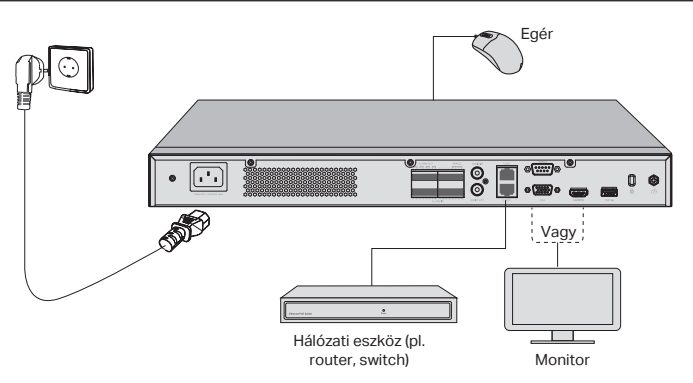

- 1. Csatlakoztassa a monitort a HDMI- vagy VGA-porthoz az általa támogatott csatlakozóportnak megfelelően.
- 2. Csatlakoztassa a monitort egy áramforráshoz, és kapcsolja be.
- 3. Csatlakoztassa az NVR LAN-portját egy hálózati eszközhöz Ethernet-kábellel.
- 4. Csatlakoztassa a mellékelt USB egeret az NVR USB interfészéhez.

Tipp: Riasztás be-/kimeneti eszközöket csatlakoztathat a riasztás bemeneti/kimeneti portjához a mellékelt sorkapcsok segítségével.

#### Figyelmeztetések

- Ha ki szeretné kapcsolni az NVR-t a merevlemez telepítése után, kattintson a Bekapcsológombra az NVR webes felhasználói felületén. Ne húzza ki közvetlenül a konnektorból.
- A bemeneti feszültségnek meg kell egyeznie a készülék teljesítményigényével.
- Az NVR hangjelzése akkor aktiválódhat, ha nincs merevlemez telepítve, vagy az NVR-ben lévő merevlemez nincs inicializálva. Kikapcsolhatja az Esemény-kivétel-észlelés-Lemezkivétel menüpontban.

# **Konfiguráció**

Az NVR kötegekben tud kamerákat hozzáadni és kezelni.

\* Itt példaként a TP-Link kamerákat használjuk. Más kamera márkák esetében tekintse meg a felhasználói kézikönyvüket a kamerák hozzáadásához.

#### 1. lépés Csatlakoztassa kameráit az NVR-rel azonos hálózatra. 2. lépés Kövesse az utasításokat a gyorsbeállítás befejezéséhez.

- 1. Hozzon létre egy bejelentkezési jelszót az NVR-hez és egy előre beállított jelszót a nem beállított kamerákhoz.
- 2. Kattintson az Automatikus inicializálás lehetőségre, és az NVR automatikusan megkeresi és hozzáadja a hálózathoz tartozó kamerákat.

Megjegyzés: Ha nem szeretné használni az Automatikus inicializálást, kattintson a Manuális inicializálás lehetőségre, és kövesse a Telepítő varázslót, hogy kamerákat hozzáadja a hálózathoz és hogy befejezze a beállítást.

3. lépés: Kattintson jobb gombbal az Élő nézet képernyőre a főmenü megnyitásához a kezeléshez.
Megjegyzés: További utasításokért tekintse meg az NVR felhasználói kézikönyvét.

#### (Opcionális) 4. lépés: Kösse össze az NVR-t egy TP-Link azonosítóval a távoli eléréshez és kezeléshez. (Internet szükséges)

Megjegyzés: Ha nem rendelkezik TP-Link azonosítóval, először regisztráljon.

# **Több Felügyeleti Lehetőség**

### VIGI Security Manager (csak Windows esetén)

A VIGI Security Manager által élő videóközvetítést nézhet, és módosíthatja az NVR beállításai számítógépén. Kérjük, töltse le számítógépére - https://www.tp-link. com/download-center/.

### ■ VIGI Alkalmazás

A VIGI Alkalmazás használata egy egyszerű és intuitív mód ahhoz, hogy távolról élő videóközvetítést nézhessen, felügyelhesse az NVR-t és azonnali értesítéseket kaphasson.

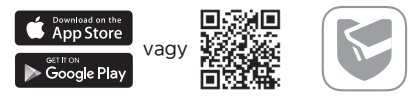

Szkennelje be a QR kódot és letöltheti majd telepítheti a VIGI alkalmazást az Apple vagy Google áruházakból.

### ■ Webböngésző

Keresse meg az NVR IP-címét a router kliens oldalán. A helyi számítógépen nyisson meg egy webböngészőt, és írja be a https://NVR IP-címét (alapértelmezés szerint https://192.168.0.240). Az NVR aktiválásához kövesse a webes utasításokat.

# **GYIK (Gyakran Ismételt Kérdések)**

K1. Mit tegyek ha elfelejtettem az NVR-em jelszavát?

V1. Kattintson az Elfelejtettem a Jelszavamat gombra a bejelentkező oldalon és kövesse az utasításokat a jelszó visszaállításához.

V2. Acél burkolatú termékek esetén távolítsa el a fedelet, majd nyomja meg és tartsa lenyomva a Reset gombot az NVR-ben több mint 3 másodpercig, majd engedje el a gombot, ha sípolást hall. Az NVR visszaállítja a gyári beállításokat. Ezután kövesse a Gyors beállítást a bejelentkezési jelszó létrehozásához.

K2. Mit tehetek, ha az NVR nem tud csatlakozni az Internethez?

V1. Ellenőrizze, hogy az internet szolgáltatása megfelelően működik-e.

V2. Győződjön meg róla, hogy az NVR a hálózati eszközeivel megegyező alhálózatban van. Részletesebb utasításokért olvassa el az NVR Használati Utasítást.

Ha még van kérdése, kérjük látogassa meg honlapunkat - https://www.tp-link.com/ support/faq/2850/.

Uwaga: Obrazki mają charakter jedynie poglądowy.

# **Montaż Dysku twardego**

Na potrzeby pierwszej instalacji należy przygotować 3,5-calowy dysk twardy (HDD). Zaleca się korzystać z dysków klasy "enterprise" lub do monitoringu. Przed rozpoczęciem procesu instalacji odłącz rejestrator NVR od źródła zasilania.

1. Wykręć śruby znajdujące się na bokach i tylnym panelu, aby zdjąć obudowę NVR.

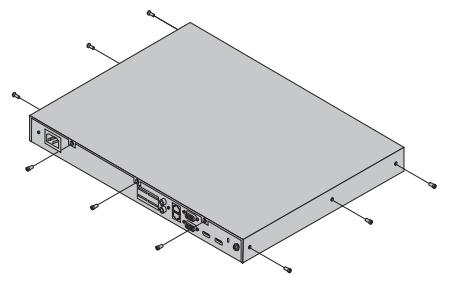

2. Wykręć śruby, w celu wyjęcia mocowania dysku (HDD).

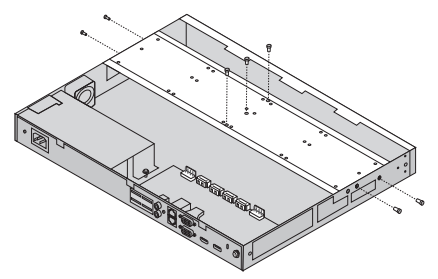

3. Dopasuj śruby dysku do otworów NVR. Jednocześnie mogą być zamontowane 4 dyski (HDD).

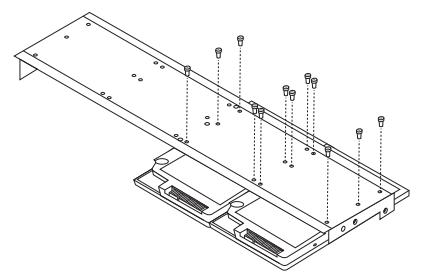

4. Zainstaluj uchwyt dysku twardego z powrotem do NVR.

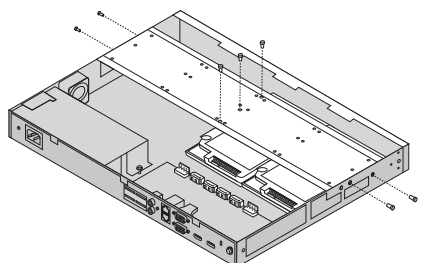

5. Podłącz kable zasilające i kable do transmisji danych.

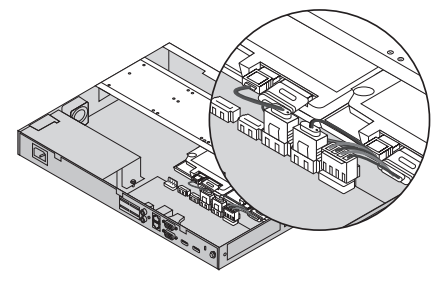

6. Załóż ponownie obudowę NVR i wkręć śruby.

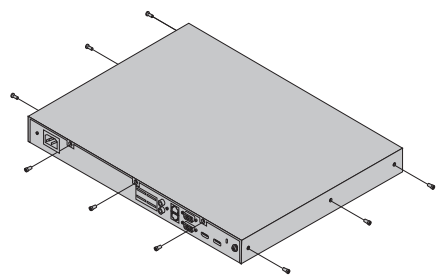

# **Instalacja produktu**

#### ■ Montaż na biurku

W celu zamontowania urządzenia na biurku, postępuj zgodnie z następującymi krokami:

- 1. Umieść urządzenie na płaskiej powierzchni, która jest wystarczająco mocna, aby wytrzymała obciążenie masy urządzenia, wraz z całym osprzętem.
- 2. Zdejmij zabezpieczenie kleju gumowych nóżek.
- 3. Obróć urządzenie i przymocuj dołączone gumowe nóżki we wgłębieniach dolnych rogów urządzenia.

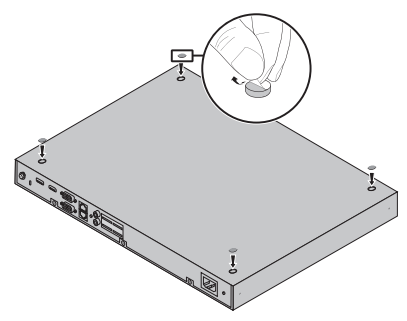

### ■ Montaż w szafie Rack

W celu zamontowania urządzenia w szafie Rack o standardowym rozmiarze EIA 19 cali, postępuj zgodnie z następującymi krokami:

- 1. Sprawdź wydajność uziemienia i stabilność szafy Rack.
- 2. Przytwierdź uchwyty montażowe Rack na każdej stronie urządzenia za pomocą dołączonych śrub, jak na poniższym obrazku.

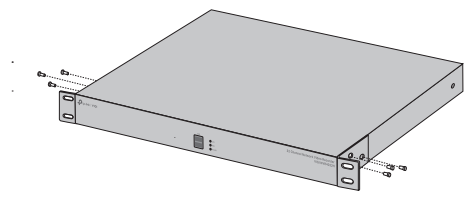

3. Po przytwierdzeniu uchwytów do urządzenia, użyj odpowiednich śrub (brak w zestawie), aby zamocować je w szafie Rack, jak na poniższym obrazku.

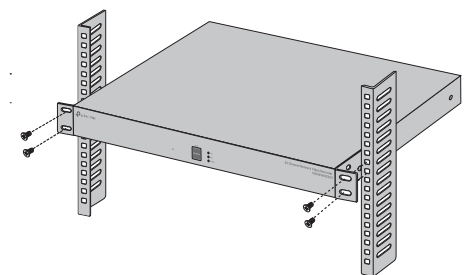

# **Podłączenie urządzenia**

Postępuj zgodnie z poniższymi krokami, aby podłączyć sprzęt.

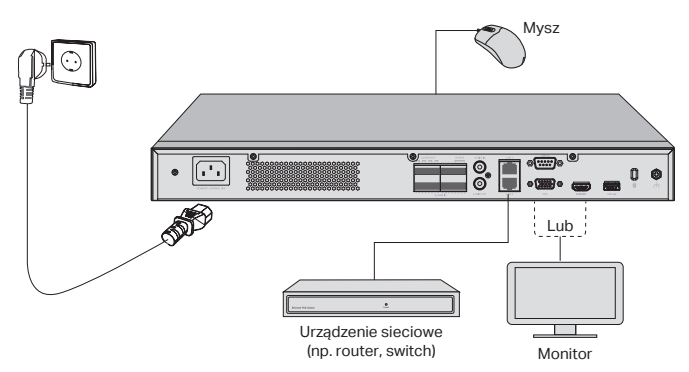

- 1. Podłącz monitor do portu HDMI lub VGA, w zależności od tego, jaki typ połączenia obsługuje.
- 2. Podłącz monitor do zasilania i włącz go.
- 3. Podłącz port LAN w NVR do urządzenia sieciowego za pomocą kabla Ethernet.
- 4. Podłącz dołączoną Mysz USB do portu USB w NVR.

Wskazówka: Możesz podłączyć wejściowe/wyjściowe urządzenia alarmowe do portu Alarm Input/Output (Wejście/Wyjście), korzystając z listwy zaciskowej.

#### Uwaga

- Jeśli będziesz chciał(a) wyłączyć NVR po zamontowaniu dysku (HDD), używaj w tym celu przycisku Power (Zasilanie) w interfejsie Web NVR. Nie wyłączaj go bezpośrednio z prądu.
- Napięcie wejściowe musi znajdować się w zakresie wymagań zasilania urządzenia.
- Głośniczek w NVR może zostać aktywowany, gdy dysk nie zostanie zainstalowany lub dysk znajdujący się w NVR nie zostanie zainicjowany. Można to wyłączyć w zakładce Event-Exception Detection-Disk Exception (Wykrywanie zdarzeń wyjątków - Wyjątek dysku).

# **Konfiguracja**

NVR może dodawać kamery i zarządzać nimi partiami.

\* Tutaj dla przykładu używamy kamer TP-Link. W przypadku kamer innych marek należy odnieść się do ich Instrukcji obsługi, aby dodać kamery.

#### Krok 1. Połącz kamery z tą samą siecią, z którą połączony jest rejestrator NVR.

#### Krok 2. Postępuj zgodnie z instrukcjami, aby dokończyć Szybką konfiguracie.

- 1. St wórz hasło logowania dla NVR i wstępnie ustaw hasło dla swoich nieustawionych kamer.
- 2. Kliknij Zainicjuj automatycznie, a NVR automatycznie znajdzie i doda kamery w Twojej sieci.

Uwaga: Jeśli nie chcesz korzystać z funkcji Zainicjuj automatycznie, kliknij Zainicjuj ręcznie i postępuj zgodnie z Kreatorem konfiguracji, aby dodać kamery w swojej sieci i dokończyć konfigurację.

Krok 3. Kliknij prawym przyciskiem myszy na ekran Podgląd na żywo, aby otworzyć Menu główne służące do zarządzania.

Uwaga: Aby uzyskać więcej instrukcji, zajrzyj do Podręcznika użytkownika NVR.

(Opcjonalnie) Krok 4. Powiąż swój NVR z TP-Link ID, aby uzyskać dostęp zdalny i możliwość zarządzania. (Internet jest wymagany)

Uwaga: Jeśli nie masz jeszcze TP-Link ID, zarejestruj się.

## **Inne metody zarządzania**

### **VIGI Security Manager (tylko system Windows)**

Skorzystaj z narzędzia VIGI Security Manager, aby oglądać nagrania na żywo i zmieniać ustawienia rejestratora NVR na swoim komputerze. Narzędzie można pobrać na stronie https://www.tp-link.com/download-center/.

### ■ Aplikacia VIGI

Aplikacja VIGI wykorzystuje łatwy w obsłudze interfejs, który umożliwia zdalny dostęp do nagrań na żywo, zarządzanie kamerami i otrzymywanie natychmiastowych powiadomień.

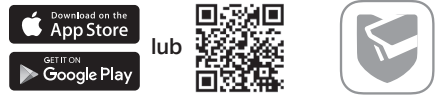

Zeskanuj kod QR, aby pobrać i zainstalować aplikację VIGI poprzez Apple App Store lub Google Play.

### ■ Przeglądarka internetowa

Znajdź adres IP NVR na stronie klienta swojego routera. Na swoim lokalnym komputerze otwórz przeglądarkę internetową i wpisz adres IP https://NVR (domyślnie https://192.168.0.240). Postępuj zgodnie z instrukcjami w Internecie, aby aktywować NVR.

# **FAQ (Często zadawane pytania)**

Pyt. 1. Co należy zrobić w przypadku utraty hasła logowania rejestratora NVR?

Odp. 1. Kliknij Nie pamiętam hasła na stronie logowania, a następnie zastosuj się do podanych wskazówek, aby zresetować hasło.

Odp. 2. W przypadku produktów z obudową stalową usuń osłonę, następnie wciśnij i przytrzymaj przycisk Reset wewnątrz NVR przez ponad 3 sekundy, puść przycisk, kiedy usłyszysz piknięcie. NVR zostanie przywrócony do ustawień fabrycznych. Następnie przeprowadź Szybką konfigurację, aby utworzyć hasło logowania.

Pyt. 2. Co należy zrobić, jeśli urządzenie NVR nie może uzyskać połączenia z Internetem?

Odp. 1. Sprawdź, czy połączenie z Internetem jest aktywne.

Odp. 2. Upewnij się, że rejestrator NVR połączony jest z tą samą siecią co urządzenia sieciowe. Szczegółowe informacje znajdują się w podręczniku użytkownika rejestratora NVR.

Jeśli masz więcej pytań, odwiedź https://www.tp-link.com/support/faq/2850/.

Notă: imaginile pot diferi de produsele reale.

## **Instalare Hard Disk**

Pentru prima instalare, te rugăm să pregătești o unitate HDD de 3,5-inch. Se recomandă utilizarea unui HDD de tip Enterprise sau Surveilance. Înainte de instalare, te rugăm să deconectezi alimentarea de la NVR.

1. Scoate șuruburile de fixare de pe panourile laterale și din spate pentru a deschide capacul NVR-ului.

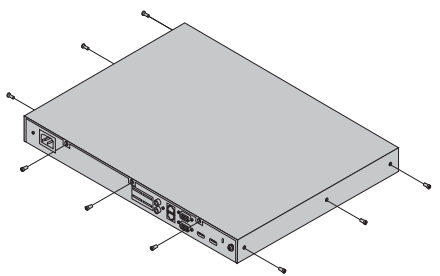

2. Scoate suruburile de fixare pentru a detasa suportul HDD.

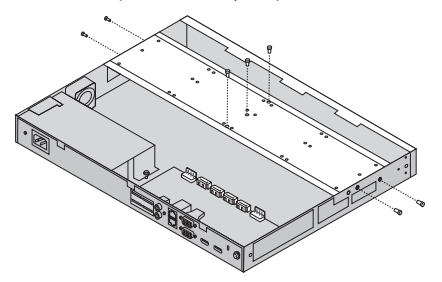

3. Potrivește șuruburile de pe HDD cu găurile de pe NVR. Pot fi montate până la 4 HDD-uri simultan.

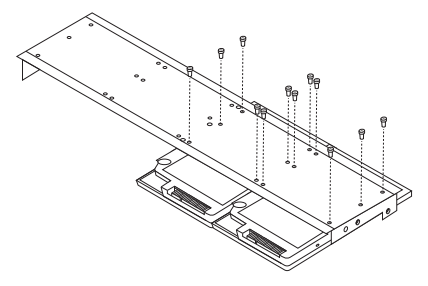

4. Instalează suportul HDD înapoi în NVR.

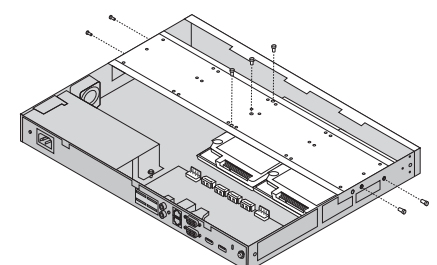

5. Conectează cablurile de alimentare și cablurile de date.

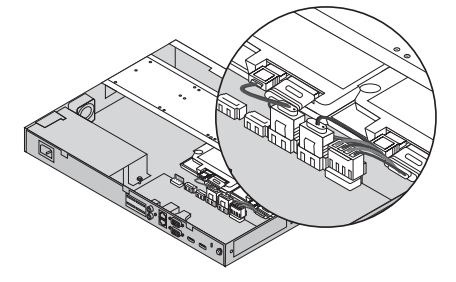

6. Pune la loc capacul și fixează șuruburile NVR-ului.

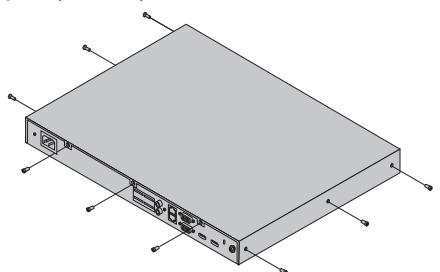

## **Instalarea Produsului**

#### ■ Instalare pe Birou

Pentru a instala dispozitivul pe birou, urmează pașii:

- 1. Așează dispozitivul pe o suprafață plană, care este suficient de rezistentă pentru a susține întreaga greutate a dispozitivului cu toate accesoriile.
- 2. Îndepărtează hârtia adezivă de pe piciorușele din cauciuc.
- 3. Întoarce dispozitivul și atașează piciorușele din cauciuc în locașurile destinate

acestora, poziționate în fiecare colț al dispozitivului, pe partea inferioară.

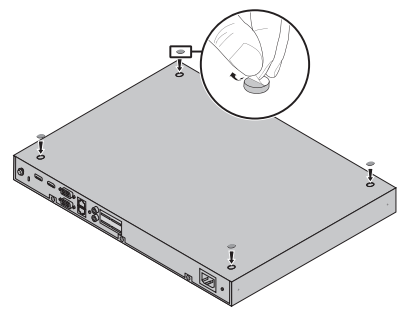

#### ■ Instalare în Rack

Pentru a instala dispozitivul într-un rack de 19 inchi, de dimensiuni standard EIA, urmează instrucțiunile descrise mai jos:

- 1. Verifică sistemul de împământare și stabilitatea rack-ului.
- 2. Instalează suporturile de montare în rack pe fiecare parte a dispozitivului folosind șuruburile furnizate, așa cum este ilustrat în figura următoare.

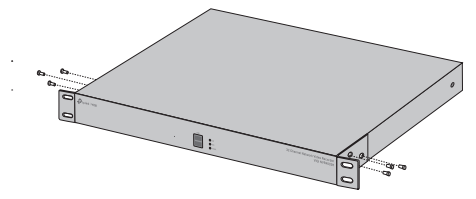

3. După ce suporturile sunt atașate la dispozitiv, utilizează șuruburi adecvate (aceste șuruburi nu sunt furnizate) pentru a fixa suporturile de rack, așa cum este ilustrat în figura următoare.

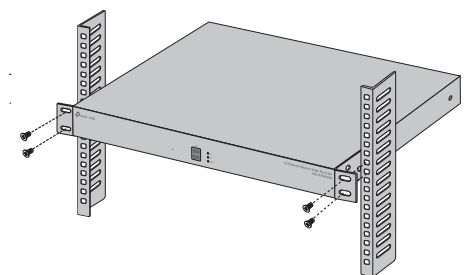

# **Conectare Hardware**

Urmează pașii de mai jos pentru a finaliza conectarea hardware.

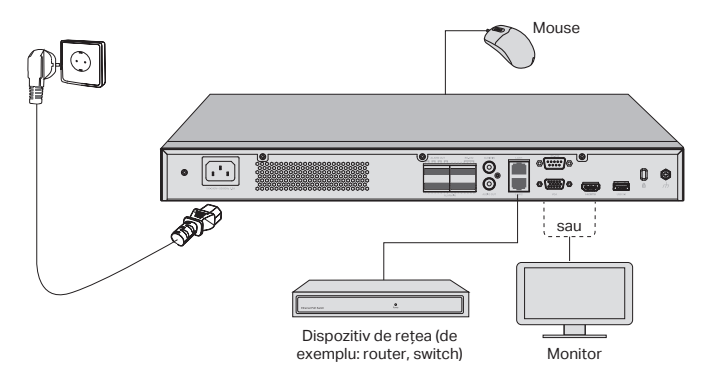

- 1. Conectează-ți monitorul la portul HDMI sau VGA în funcție de portul de conectare pe care îl acceptă.
- 2. Conectează-ți monitorul la o sursă de alimentare și pornește-l.
- 3. Conectează cu ajutorul unui cablu Ethernet portul LAN al NVR-ului la un dispozitiv de rețea.
- 4. Conectează Mouse-ul USB furnizat la Interfața USB a NVR-ului.

Sfat: Poți conecta dispozitive de intrare/ieșire alarmă la portul Alarm Input/Output folosind blocurile terminale furnizate.

#### **Atentionări**

- Dacă dorești să oprești NVR-ul după instalarea hard disk-ului, apasă pe butonul Power (Alimentare) din interfața de administrare web a NVR-ului. Nu-l deconecta direct.
- Tensiunea de intrare trebuie să corespundă cu cerințele de alimentare ale dispozitivului.
- Semnalul sonor de pe NVR poate fi declanșat atunci când nu este instalat un hard disk sau când hard disk-ul din NVR nu a fost inițializat. Îl poți dezactiva în Event(Eveniment)-Exception Detection(Excepție Detectare)-Disk Exception(Excepție Disc).

# **Configurare**

NVR-ul poate adăuga și administra grupuri de camere.

\* Aici folosim camerele TP-Link ca exemplu. Pentru alte mărci de camere, te rugăm să consulți Manualele de utilizare ale acestora pentru a adăuga camerele.

### Pasul 1. Conectează camerele la aceeași rețea cu NVR-ul.

#### Pasul 2. Urmează instrucțiunile pentru a finaliza Configurarea Rapidă.

- 1. Creează o parolă de conectare la NVR și apoi definește o parolă pentru camerele tale neconfigurate.
- 2. Apasă pe butonul Auto Initialize (Inițializare Automată) și NVR-ul va găsi și adăuga automat camerele din rețeaua ta.

Notă: Dacă nu dorești să utilizezi Auto Initialize (Inițializare Automată), apasă pe butonul Manually Initialize (Inițializare Manuală) și urmează Setup Wizard (Asistentul de Configurare) pentru a adăuga camerele din rețea și a finaliza configurarea.

#### Pasul 3. Apasă clic dreapta pe ecranul Live View (Vizualizare Live) pentru a deschide Main Menu (Meniul Principal) pentru administrare.

Notă: Pentru mai multe instrucțiuni, consultă Ghidul de utilizare al NVR-ului.

### (Opțional) Pasul 4. Asociază NVR-ul la un ID TP-Link pentru acces și administrare de la distanță. (Necesită Internet)

Notă: Dacă nu ai un ID TP-Link, înscrie-te mai întâi.

## **Mai multe metode de management**

### VIGI Security Manager (doar pentru Windows)

YPoți utiliza VIGI Security Manager pentru a vizualiza clipuri live și pentru a modifica setările NVR pe computer. Te rugăm să îl descarci pe computer de la https://www. tp-link.com/download-center/.

### ■ Aplicația VIGI

Aplicația VIGI oferă o modalitate simplă și intuitivă de a vizualiza remote video live, de a gestiona NVR-ul și de a primi alerte instant.

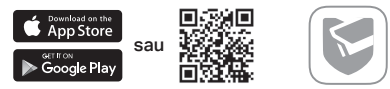

Scanează codul QR pentru a descărca și instala aplicația VIGI din App Store sau Google Play.

### ■ Browser web

Identifică adresa IP a NVR-ului pe pagina cu clienți (DHCP Client List) a routerului tău. Pe computerul local, deschide un browser web și introdu https://adresa IP a NVR (https://192.168.0.240 în mod implicit). Urmează instrucțiunile web pentru a activa NVR-ul.

# **FAQ (Întrebări frecvente)**

Q1. Ce fac dacă uit parola de conectare a NVR-ului meu?

A1. Click Forgot Password din pagina de conectare și apoi urmează instrucțiunile pentru a reseta parola.

A2. Pentru produsele cu carcasă din metal, scoate capacul, apoi apasă și menține apăsat butonul Reset din interiorul NVR-ului timp de peste 3 secunde, eliberează butonul când auzi un bip. NVR-ul va reveni la setările din fabrică. Apoi urmează Configurarea Rapidă pentru a crea o parolă de conectare.

Q2. Ce pot face dacă NVR-ul meu nu reuseste să se conecteze la Internet?

A1. Verifică dacă internetul funcționează corect.

A2. Asigură-te că NVR-ul se află în același segment de rețea ca și dispozitivele conectate. Pentru mai multe detalii, consultă Ghidul utilizatorului NVR.

Dacă ai mai multe întrebări, accesează https://www.tp-link.com/support/faq/2850/

Poznámka: obrázky sa v porovnaní so skutočnými produktmi môžu odlišovať.

# **Inštalácia pevného disku**

Na prvú inštaláciu si pripravte 3,5-palcový pevný disk (HDD). Odporúčame, aby ste použili pevný disk HDD na úrovni Enterprise (podnik) alebo Surveillance (dohľad). Pred inštaláciou odpojte napájanie sieťového videorekordéra (NVR).

1. Odpojte upevňovacie skrutky na bočných a zadných paneloch a otvorte kryt zariadenia NVR.

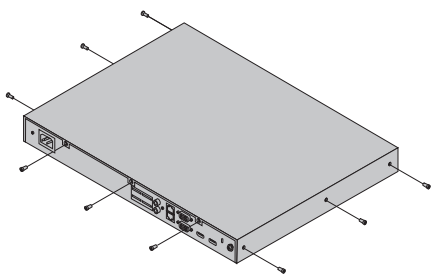

2. Odpojte upevňovacie skrutky, aby ste mohli odpojiť konzolu pevného disku.

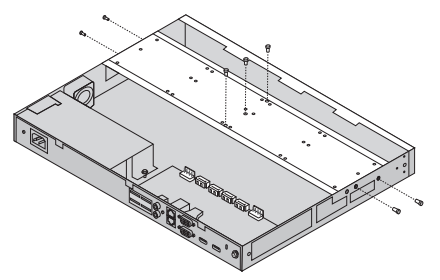

3. Skrutky na pevnom disku zarovnajte s otvormi na zariadení NVR. Naraz je možné namontovať až 4 pevné disky.

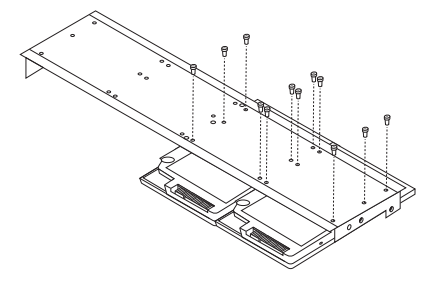

4. Nastavite zátvorku HDD späť do NVR.

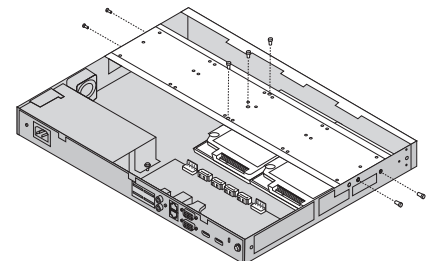

5. Pripojte napájacie a dátové káble.

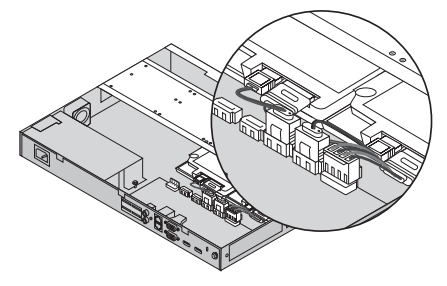

6. Namontujte kryt a dotiahnite skrutky zariadenia NVR.

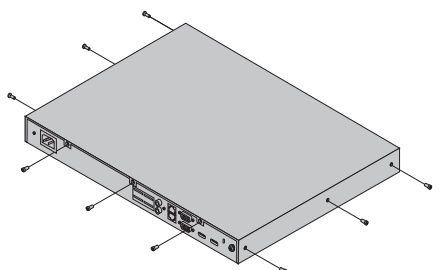

## **Montáž produktu**

#### ■ Montáž na pracovný stôl

Ak chcete zariadenie umiestniť na pracovný stôl, postupujte podľa nasledujúcich krokov:

- 1. Zariadenie postavte na pevný povrch, ktorý je dostatočne silný, aby udržal celú hmotnosť zariadenia so všetkými montážnymi doplnkami.
- 2. Z gumových nožičiek odstráňte priľnavý obalový materiál.

#### Slovenčina

3. Zariadenie prevráťte a dodané gumové nožičky pripevnite na príslušné miesta v spodnej časti v každom rohu zariadenia.

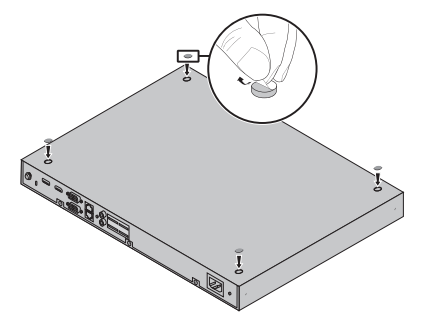

### Montáž do stojanu

Ak chcete zariadenie osadiť do štandardného 19-palcového stojana EIA, postupujte podľa nižšie uvedených pokynov:

- 1. Skontrolujte efektivitu systému uzemnenia a stabilitu stojana.
- 2. Dodané konzoly na montáž do stojana pripevnite ku každej strane zariadenia pomocou dodaných skrutiek podľa nasledujúceho obrázka.

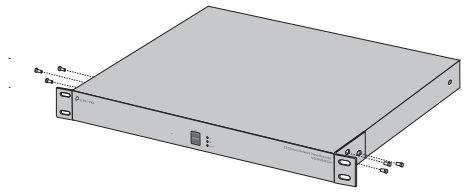

3. Po pripevnení konzol k zariadeniu použite vhodné skrutky (nie sú súčasťou balenia) a konzoly pripevnite k stojanu podľa nasledujúceho obrázka.

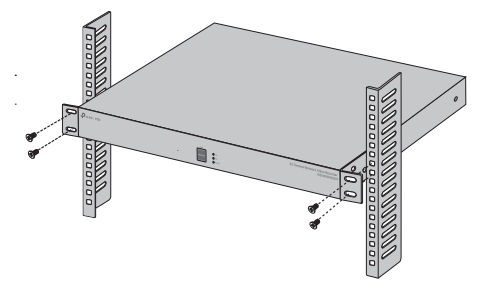

# **Hardvérové pripojenie**

Postupujte podľa pokynov nižšie a dokončite pripojenie hardvéru.

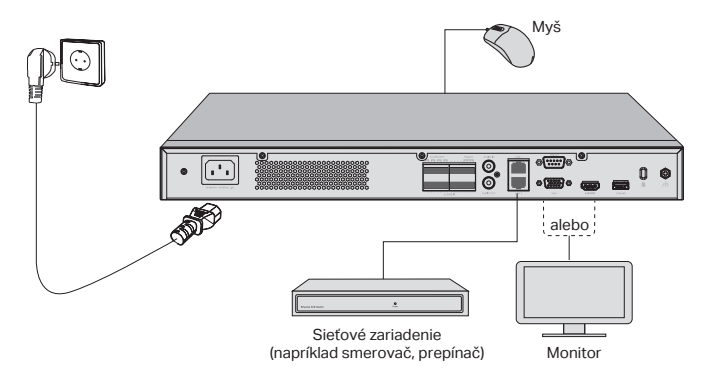

- 1. Monitor pripojte k portu HDMI alebo VGA podľa pripojovacieho portu, ktorý je podporovaný.
- 2. Monitor pripojte k zdroju napájania a zapnite ho.
- 3. Pomocou ethernetového kábla pripojte port LAN zariadenia NVR k sieťovému zariadeniu.
- 4. Dodanú USB myš pripojte k USB rozhraniu zariadenia NVR..

Tip: Vstupné/výstupné zariadenia alarmu môžete pripojiť k vstupnému/výstupnému portu alarmu pomocou dodaných svorkovníc.

#### Varovania

- Ak chcete vypnúť zariadenie NVR po montáži pevného disku, vo webovom používateľskom rozhraní zariadenia NVR kliknite na tlačidlo Napájanie. Zariadenie priamo neodpájajte.
- Vstupné napätie by sa malo zhodovať s požiadavkami na napájanie zariadenia.
- Ak nie je namontovaný pevný disk alebo pevný disk v zariadení NVR nie je inicializovaný, môže sa spustiť bzučiak v zariadení NVR. Túto funkciu môžete vypnúť v časti Udalosť – Detekcia výnimky – Výnimka disku.

# **Konfigurácia**

Zariadenie NVR môže pridávať a spravovať kamery v dávkach.

\* V našom prípade použijeme ako príklad kamery TP-Link. Ak chcete pridať kamery iných značiek, pozrite si príslušné používateľské príručky.

### Krok 1. Kamery pripojte do tej istej siete ako zariadenie NVR. Krok 2. Podľa pokynov dokončite rýchle nastavenie.

- 1. Vytvorte prihlasovacie heslo pre zariadenie NVR a predvolené heslo pre nenastavené kamery.
- 2. Kliknite na tlačidlo Automaticky inicializovať a zariadenie NVR automaticky vyhľadá a pridá kamery do siete.

Poznámka: Ak nechcete použiť automatickú inicializáciu, kliknite na položku Manuálne inicializovať a prostredníctvom sprievodcu nastavením pridajte kamery do siete a dokončite nastavenie.

#### Krok 3. Kliknutím pravým tlačidlom myši na obrazovku Zobrazenie naživo otvorte hlavné menu na správu.

Poznámka: Podrobnejšie pokyny nájdete v používateľskej príručke k zariadeniu NVR.

(Voliteľný) Krok 4. Prepojte zariadenie NVR s ID TP-Link na získanie vzdialeného prístupu a správy. (Vyžaduje sa pripojenie na internet)

Poznámka: Ak nemáte ID TP-Link, najprv sa zaregistrujt.

# **Ďalšie spôsoby správy**

### VIGI Security Manager (iba v systéme Windows)

Aplikáciu VIGI Security Manager môžete použiť na sledovanie videa v reálnom čase a upravu nastavení zariadenia NVR v počítači. Tuto aplikáciu si môžete do počítača<br>stiahnuť na adrese **https://www.tp-link.com/download-center/.** 

### ■ Aplikácia VIGI

Aplikácia VIGI ponúka jednoduchý a intuitívny spôsob na vzdialené sledovanie videa v reálnom čase, správu zariadenia NVR a získavanie okamžitých upozornení.

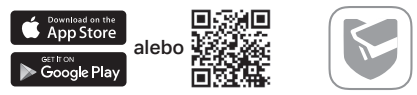

Naskenujte kód QR na stiahnutie a inštaláciu aplikácie VIGI z obchodu App Store alebo Google Play.

### ■ Webový prehliadač

Nájdite IP adresu zariadenia NVR na klientskej stránke smerovača. Na lokálnom počítači spustite webový prehliadač a zadajte IP adresu zariadenia NVR (predvolene https://192.168.0.240). Pri aktivácii zariadenia NVR postupujte podľa pokynov na webe.

# **Najčastejšie otázky**

Otázka č. 1. Čo mám robiť v prípade zabudnutého hesla k zariadeniu NVR?

Odpoveď č. 1. Na prihlasovacej stránke kliknite na položku Forgot Password (Zabudnuté heslo) a heslo si obnovte podľa pokynov na obrazovke.

Odpoveď č. 2. Pre produkty s oceľovým krytom: Odmontujte kryt a potom stlačte a podržte (dlhšie než 3 sekundy) tlačidlo Reset (Obnoviť) vnútri zariadenia NVR. Po zaznení pípnutia tlačidlo uvoľnite. V zariadení NVR sa obnovia nastavenia z výroby. Potom postupujte podľa rýchleho nastavenia a vytvorte prihlasovacie heslo.

Otázka č. 2: Čo mám robiť, ak sa zariadenie NVR nedarí pripojiť na internet?

Odpoveď č. 1. Overte, či internet správne funguje.

Odpoveď č. 2. Overte, či sa zariadenie NVR nachádza v rovnakom sieťovom segmente ako sieťové zariadenia. Podrobnejšie pokyny nájdete v používateľskej príručke k zariadeniu NVR.

Ak máte ďalšie otázky, navštívte stránku

https://www.tp-link.com/support/faq/2850/.

Opomba: Slike se lahko razlikujejo od dejanskih izdelkov.

### **Namestitev trdega diska**

Za prvo namestitev pripravite 3,5-palčni trdi disk (HDD). Priporočljivo je, da uporabite trdi disk za videonadzor ali enterprise model . Pred namestitvijo izklopite napajanje iz omrežnega video snemalnika (NVR).

1. S stranskih in zadnje plošče odstranite pritrdilne vijake, da odprete pokrov NVR.

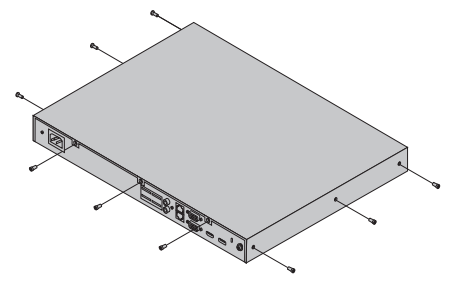

2. Odstranite pritrdilne vijake, da odstranite nosilec enote HDD.

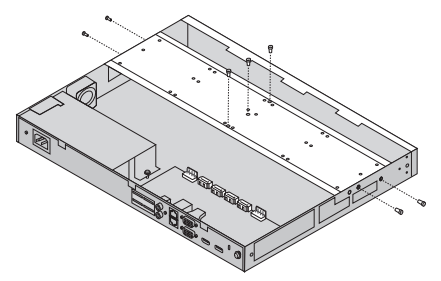

3. Vijake na enoti HDD razporedite v ustrezne odprtine na NVR. Istočasno je mogoče namestiti do štiri enote HDD.

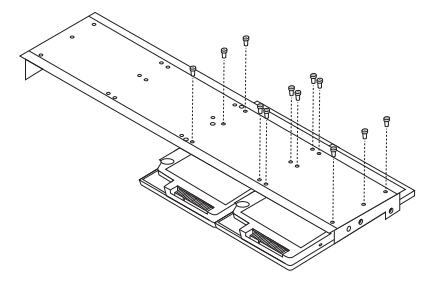

4. Nosilec HDD namestite nazaj na NVR.

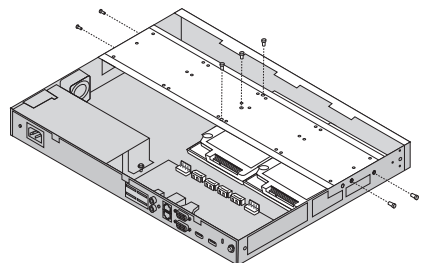

5. Priključite napajalne in podatkovne kable.

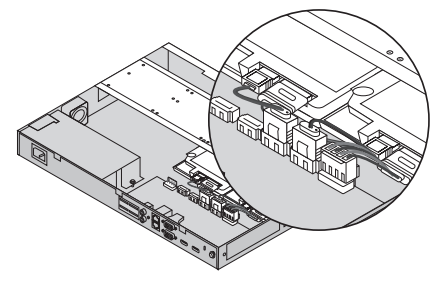

6. Ponovno namestite pokrov in privijte vijake enote NVR.

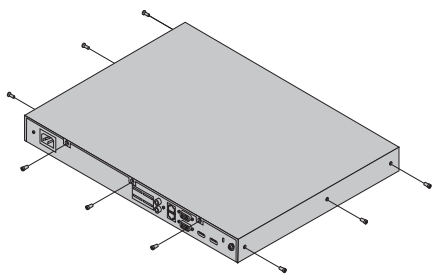

# **Namestitev izdelka**

#### ■ Namestitev na mizo

Če želite napravo namestiti na mizo, upoštevajte naslednje korake:

- 1. Napravo postavite na ravno površino, ki je dovolj močna, da prenese celotno težo naprave z vsemi priključki.
- 2. Z gumijastih nogic odstranite lepilni podložni papir.
- 3. Napravo obrnite okoli in priložene gumijaste nogice pritrdite v odprtine na dnu vsakega kota naprave.

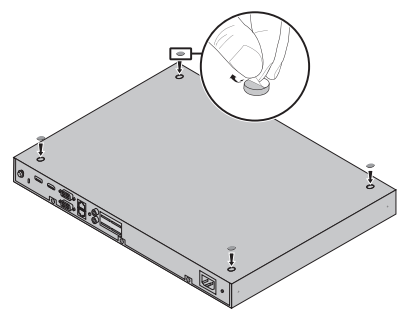

### ■ Namestitev stojala

Če želite napravo namestiti na stojalo EIA standardne 19-palčne velikosti, upoštevajte spodnja navodila:

- 1. Preverite učinkovitost ozemljitvenega sistema in stabilnost stojala.
- 2. S pomočjo priloženih vijakov pritrdite nosilce za montažo stojala na vsako stran naprave, kot je prikazano na naslednji sliki.

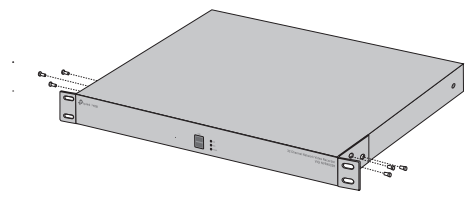

3. Ko so nosilci pritrjeni na napravo, s pomočjo ustreznih vijakov (niso priloženi) pritrdite nosilce na stojalo, kot je prikazano na naslednji sliki.

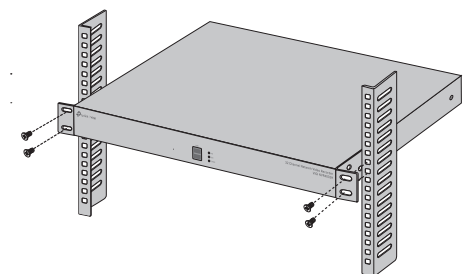

# **Priključitev strojne opreme**

Za dokončanje priključitve strojne opreme sledite spodnjim korakom.

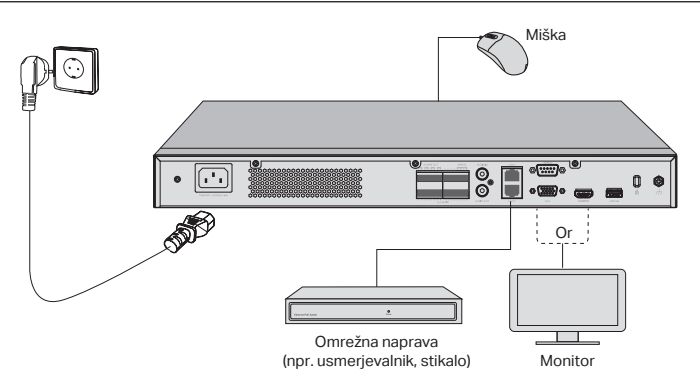

- 1. Monitor priključite v vrata HDMI ali VGA glede na priključna vrata, ki jih podpira.
- 2. Monitor priključite v vir napajanja in ga vklopite.
- 3. Omrežno napravo s pomočjo ethernetnega kabla priključite v vrata LAN na NVR.
- 4. Priloženo miško USB priključite v vmesnik USB na NVR.

Nasvet: S pomočjo priloženih priključnih blokov lahko vhodne/izhodne alarmne naprave priključite v vhodna/izhodna alarmna vrata.

#### Svarila

- Če želite izklopiti NVR po namestitvi trdega diska, kliknite gumb za vklop/izklop v spletnem uporabniškem vmesniku NVR. Ne odklopite ga neposredno.
- Vhodna napetost se mora ujemati z zahtevami naprave glede napajanja.
- Brenčalo na NVR je mogoče sprožiti, kadar ni nameščenega nobenega trdega diska oziroma

trdi disk v NVR ni bil inicializiran. Izklopite ga lahko v razdelku Dogodek – Odkrivanje izjem – Izjema diska.

# **Konfiguracija**

NVR lahko dodaja in upravlja kamere v serijah.

\* Tukaj kot primer uporabljamo kamere TP-Link. Za dodajanje kamer drugih znamk si oglejte njihove uporabniške priročnike.

1. korak Povežite kamere v isto omrežje kot NVR.

#### 2. korak Sledite navodilom za dokončanje hitre nastavitve.

- 1. Ustvarite prijavno geslo za NVR in prednastavljeno geslo za vaše nenastavljene kamere.
- 2. Kliknite Samodejna inicializacija in NVR bo samodejno našel in dodal kamere v vašem omrežju.

Opomba: Če ne želite uporabljati samodejne inicializacije, kliknite Ročna inicializacija in sledite čarovniku za namestitev, da dodate kamere v svoje omrežje in dokončate nastavitev.

### 3. korak Z desnim klikom na zaslon Pogled v živo odprete glavni meni za upravljanje.

Opomba: Za več navodil si oglejte uporabniški priročnik za NVR.

### (Izbirno) 4. korak Svoj NVR povežite z TP-Link ID-jem za oddaljeni dostop in upravljanje. (Potrebna je internetna povezava)

Opomba: Če nimate ID-ja za TP-Link, se najprej prijavite.

# **Več načinov upravljanja**

### VIGI Security Manager (samo za Windows)

VIGI Security Manager lahko uporabite za ogled videoposnetkov v živo in spreminjanje nastavitev NVR v računalniku. Prenesite ga na svoj računalnik na https://www.tp-link.com/download-center/.

## ■ VIGI App

Aplikacija VIGI ponuja preprost in intuitiven način za daljinsko gledanje videoposnetkov v živo, upravljanje NVR in prejemanje takojšnjih opozoril.

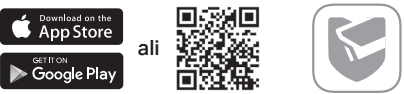

Skenirajte QR kodo, da naložite in namestite aplikacijo VIGI iz Apple App Store ali Google Play.

## ■ Spletni brskalnik

Poiščite naslov IP enote NVR na strani odjemalca svojega usmerjevalnika. V lokalnem računalniku odprite spletni brskalnik in vnesite naslov IP https://NVR (privzeto https://192.168.0.240). Za aktiviranje NVR sledite spletnim navodilom.

# **Pogosta vprašanja (pogosta vprašanja)**

Q1. Kaj naj storim, če pozabim geslo za prijavo svojega NVR-ja?

A1. Na strani za prijavo kliknite Pozabi geslo in sledite navodilom za ponastavitev gesla.

A2. Pri izdelkih z jeklenim ohišjem odstranite pokrov, nato pritisnite in več kot 3 sekunde držite gumb za ponastavitev znotraj enote NVR. Ko zaslišite pisk, spustite gumb. Enota NVR bo obnovila tovarniške nastavitve. Nato sledite hitri nastavitvi, da ustvarite geslo za prijavo.

Q2. Kaj lahko storim, če se moj NVR ne uspe povezati z internetom?

A1. Preverite, ali internet deluje pravilno.

A2. Prepričajte se, da je vaš NVR v istem omrežnem segmentu kot vaše omrežne

naprave. Več podrobnosti najdete v navodilih za uporabnike NVR.

Če imate več vprašanj, obiščite https://www.tp-link.com/support/faq/2850/.

Napomena: slike se mogu razlikovati od stvarnih proizvoda.

# **Instalacija čvrstog diska**

Prilikom prve instalacije, pripremite 3,5-inčni hard disk (HDD). Preporučuje se korišćenje HDD-a, za poslovnu namenu, ili za video nadzor. Pre instalacije, isključite napajanje iz mrežnog video snimača (NVR).

1. Uklonite vijke za fiksiranje na bočnim i zadnjim panelima da biste otvorili poklopac NVR uređaja.

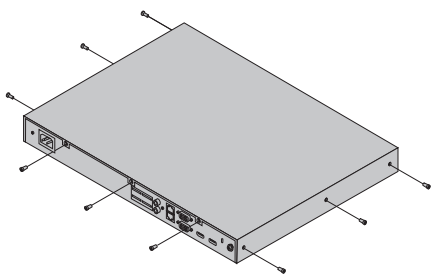

2. Uklonite vijke za fiksiranje da biste odvojili nosač čvrstog diska.

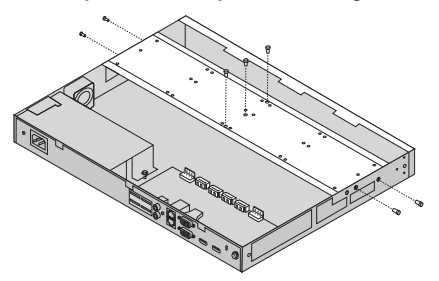

3. Složite vijke na čvrsti disk sa otvorima na NVR uređaju. Do 4 čvrsta diska mogu da se montiraju istovremeno.

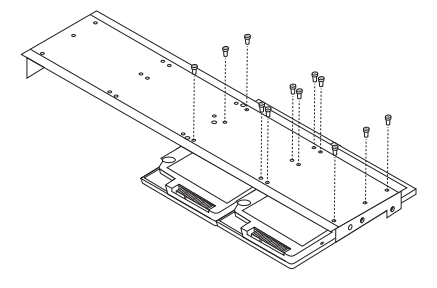

4. Intalirajte držač Hard Disca prvo unutar NVR-a

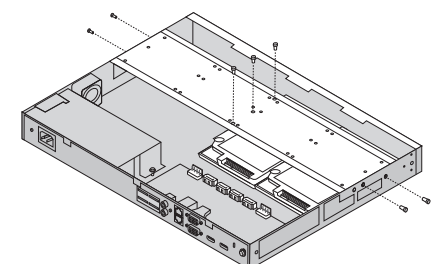

5. Povežite strujne kablove i kablove za prenos podataka.

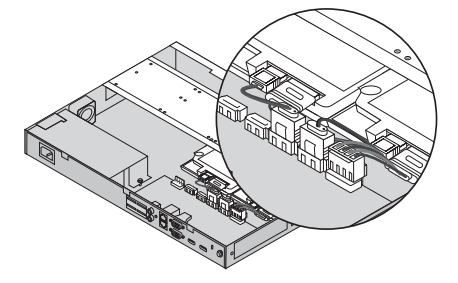

6. Zamenite poklopac i pričvrstite vijke NVR uređaja.

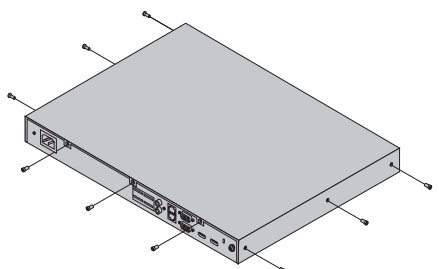

## **Instalacija proizvoda**

#### ■ Instalacija na radnu površinu

Da biste instalirali uređaj na radnu površinu, pratite korake:

- 1. Postavite uređaj na ravnu površinu koja je dovoljna snažna da bi mogla da podrži celu težinu uređaja sa svom propratnom opremom.
- 2. Uklonite lepljivi potporni papir sa gumenih nožica.
- 3. Obrnite uređaj i montirajte priložene gumene nožice na mesta sa urezima na dnu

svakog ugla uređaja.

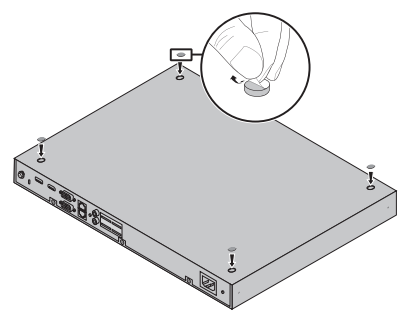

### ■ Postavljanje ormara

Da biste instalirali uređaj na EIA ormar standradne veličine od 19 inča, sledite uputstva koja su opisana u nastavku:

- 1. Proverite efikasnost sistema uzemljenja i stabilnost ormara.
- 2. Pričvrstite isporučene nosače za montiranje na ormar na svaku stranu uređaja pomoću isporučenih vijaka kao što je prikazano na slici u nastavku.

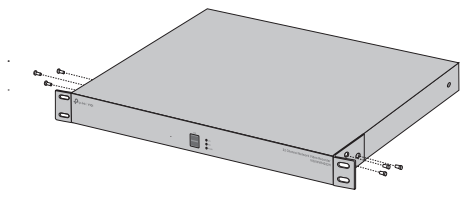

3. Po postavljanju nosača na uređaj, koristite odgovarajuće vijke (nisu priloženi) da biste pričvrstili nosače za ormar kao što je prikazano na slici u nastavku.

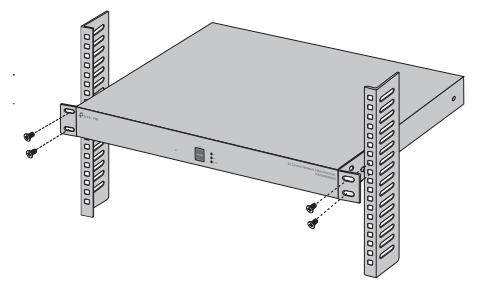

# **Povezivanje hardvera**

Pratite dole navedene korake da biste dovršili povezivanje hardvera.

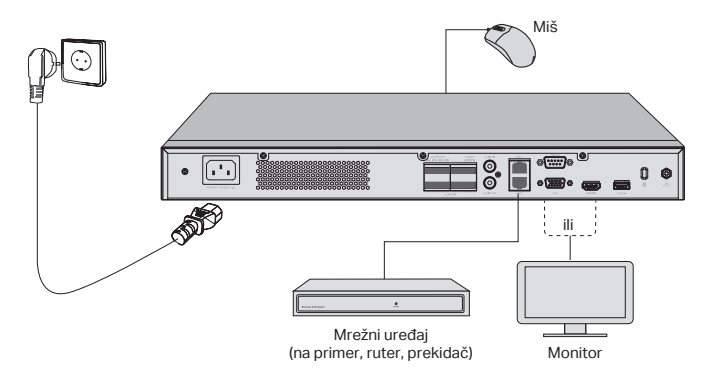

- 1. Povežite monitor sa HDMI ili VGA priključkom u skladu sa kompatibilnim spojnim priključkom.
- 2. Povežite monitor sa strujnim izvorom i uključite ga.
- 3. Povežite LAN port NVR uređaja sa mrežnim uređajem pomoću Ethernet kabla.
- 4. Povežite priloženi USB miš sa USB interfejsom NVR uređaja.

Savet: Možete da povežete alarmne ulazne/izlazne uređaje sa alarmnim ulaznim/ izlaznim priključkom korišćenjem priloženih blokova terminala.

#### **Oprez**

- Ako želite da isključite NVR nakon instalacije hard diska, kliknite na dugme za napajanje na veb korisničkom interfejsu NVR-a. Ne isključujte ga direktno.
- Ulazni napon treba da se slaže sa zahtevima snage uređaja.
- Zujalica na NVR uređaju može da se aktivira kada čvrsti disk nije postavljen ili čvrsti disk u NVR uređaju nije pokrenut. Možete da ga isključite u slučaju Izuzetka događaja Izuzetka detekcije diska.

# **Konfiguracija**

NVR može da dodaje i upravlja kamerama u serijama.

\* Ovde koristimo TP-Link kamere kao primer. Za druge brendove kamera, pogledajte njihove korisničke priručnike da biste dodali kamere.

### Korak 1. Povežite kamere, na istu mrežu kao i vaš NVR.

### Korak 2. Pratite uputstva da biste završili brzo podešavanje.

- 1. Kreirajte lozinku za prijavu za NVR i unapred podešenu lozinku za nepodešene kamere.
- 2. Kliknite na Automatsko započinjanje i NVR će automatski pronaći i dodati kamere u vašoj mreži.

Napomena: Ako ne želite da koristite automatsko započinjanje, kliknite na Ručno započinjanje i pratite čarobnjaka za podešavanje da biste dodali kamere u svoju mrežu i dovršili podešavanje.

### Korak 3. Kliknite desnim tasterom miša na ekran Prikaz uživo da biste otvorili glavni meni za upravljanje.

Napomena: Za više uputstava pogledajte Uputstvo za upotrebu NVR.

## (Opcionalno) Korak 4. Povežite svoj NVR sa TP-Link ID-om za daljinski pristup i upravljanje. (Neophodan je internet)

Napomena: Ako nemate TP-Link ID, prvo se registrujte.

# **Više metoda upravljanja**

## VIGI bezbednosni menadžer (samo za Windows)

VIGI bezbednosni menadžer, možete da koristite za gledanje video zapisa uživo, i za izmene NVR podešavanja na računaru. Preuzmite ga na vaš računar sa: https:// www.tp-link.com/download-center/.

### ■ VIGI aplikacija

VIGI aplikacija, pruža jednostavan i intuitivan način za daljinsko gledanje video zapisa uživo, upravljanje NVR-om i dobijanje trenutnih upozorenja.

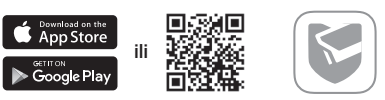

VIGI aplikacija, pruža jednostavan i intuitivan način za daljinsko gledanje video zapisa uživo, upravljanje NVR-om i dobijanje trenutnih upozorenja.

## ■ Veb pregledač

Pronađite IP adresu NVR-a na stranici klijenta vašeg rutera. Na lokalnom računaru otvorite veb pregledač i unesite https://NVR IP adresa (https://192.168.0.240 podrazumevano). Pratite veb uputstva da biste aktivirali NVR.

# **FAQ (Često postavljana pitanja)**

Q1. Šta da radim, ako zaboravim lozinku za prijavu svog NVR-a?

A1. Kliknite na zaboravljenu lozinku, na stranici za prijavu, a zatim sledite uputstva za resetovanje lozinke.

A2. Za proizvode sa čeličnim oklopom, uklonite poklopac, zatim pritisnite i držite dugme Reset unutar NVR-a više od 3 sekunde, otpustite dugme kada čujete zvučni signal. NVR će se vratiti na fabrička podešavanja. Zatim pratite brzo podešavanje da biste kreirali lozinku za prijavu.

Q2. Šta mogu učiniti, ako se moj NVR ne uspe povezati na internet?

A1. Proverite da li Internet ispravno radi.

A2. Proverite da li je vaš NVR u istom mrežnom segmentu kao i mrežni uređaji. Za

više detalja pogledajte korisničko uputstvo NVR-a.

Ako imate još pitanja, posetite https://www.tp-link.com/support/faq/2850.

Ескерту: Суреттер нақты өнімдерден өзгеше болуы мүмкін.

## **Қатты дискіні орнату**

Алғаш рет орнату үшін 3,5 дюймдік қатты дискіні (HDD) дайындаңыз. Кәсіпорынның немесе бақылау деңгейінің HDD қолдану ұсынылады. Орнатпас бұрын желілік бейне жазғыштан (NVR) қуат көзін ажыратыңыз.

1. NVR қақпағын ашу үшін бүйірлік және артқы панельдердегі бекіту бұрандаларын алыңыз.

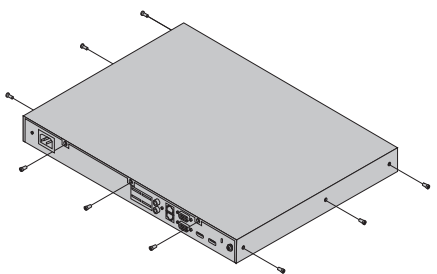

2. HDD кронштейнін ажырату үшін бекіту бұрандаларын алыңыз.

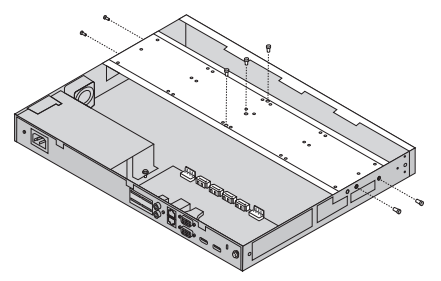

3. Қатты дискідегі бұрандаларды NVR құрылғысындағы тесіктермен сәйкестендіріңіз. Бір уақытта 4 HDD-ге дейін орнатуға болады.

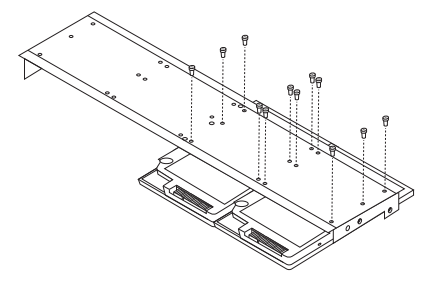

4. HDD кронштейнін NVR құрылғысына қайта орнатыңыз.

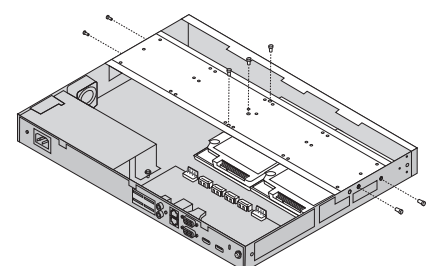

5. Қуат кабельдері мен деректер кабельдерін жалғаңыз.

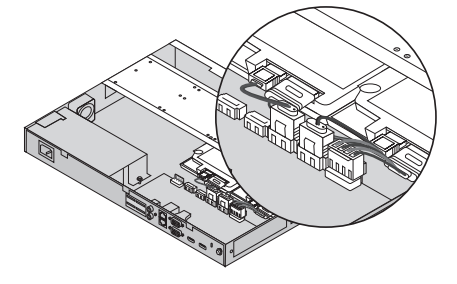

6. Қақпақты орнына салып, NVR бұрандаларын бекітіңіз.

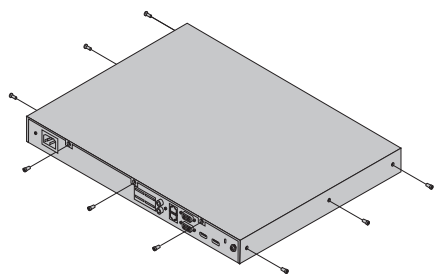

## **Өнімді орнату**

#### ■ Жұмыс үстелін орнату

Құрылғыны жұмыс үстеліне орнату үшін келесі қадамдарды орындаңыз:

- 1. Құрылғыны барлық фитингтермен құрылғының салмағын көтеретіндей берік тегіс бетке орнатыңыз.
- 2. Резеңке аяқтардан жабысқақ тірек қағаздарын алыңыз.
- 3. Құрылғыны аударыңыз және берілген резеңке аяқтарды құрылғының әр

бұрышындағы астыңғы жағындағы ойық жерлерге бекітіңіз.

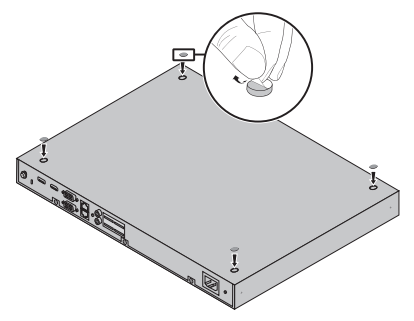

### ■ Сөре орнату

Құрылғыны EIA стандартты өлшемді, 19 дюймдік сөреге орнату үшін төменде сипатталған нұсқауларды орындаңыз:

- 1. Жерге қосу жүйесінің тиімділігін және тірек тұрақтылығын тексеріңіз.
- 2. Берілген тірекке орнату кронштейндерін құрылғының әр жағына берілген бұрандалармен келесі суретте көрсетілгендей бекітіңіз.

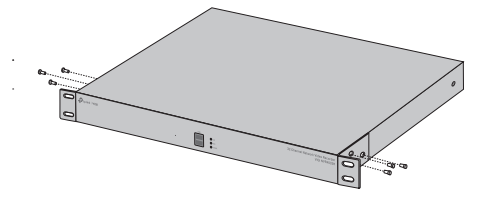

3. Кронштейндер құрылғыға бекітілгеннен кейін, келесі суретте көрсетілгендей кронштейндерді тірекке бекіту үшін сәйкес бұрандаларды (берілмеген) пайдаланыңыз.

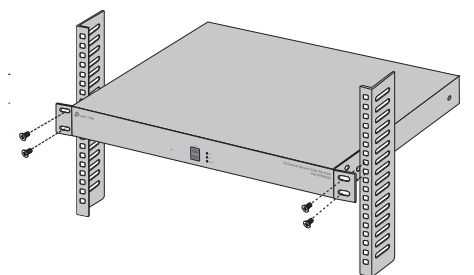

## **Аппараттық қосылым**

Аппараттық қосылымды аяқтау үшін төмендегі қадамдарды орындаңыз.

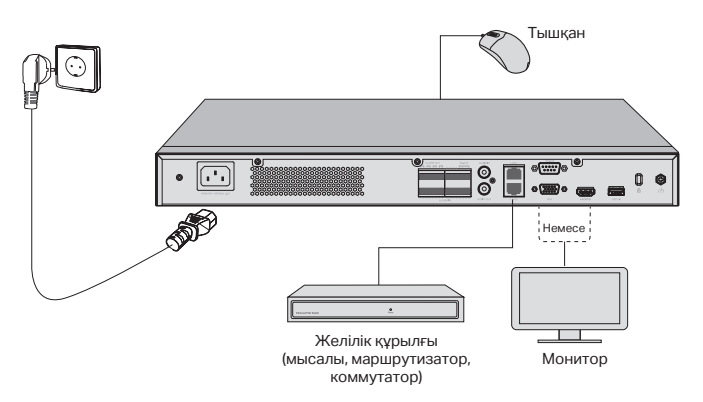

- 1. Мониторды ол қолдайтын қосылым портына сәйкес HDMI немесе VGA портына қосыңыз.
- 2. Мониторды қуат көзіне жалғап, оны қосыңыз.
- 3. NVR LAN портын Ethernet кабелі арқылы желілік құрылғыға қосыңыз.
- 4. Берілген USB тінтуірін NVR құрылғысының USB интерфейсіне қосыңыз.

Кеңес: Дабыл енгізу/шығару құрылғыларын берілген терминал блоктары арқылы Дабыл кіріс/шығыс портына қосуға болады.

#### Ескерту

- Қат ты дискіні орнатқаннан кейін NVR құрылғысын өшіргіңіз келсе, NVR веб UI интерфейсіндегі Қуат түймесін басыңыз. Оны желіден тікелей ажыратпаңыз.
- Кіріс кернеуі құрылғының қуат талаптарына сәйкес келуі керек.
- NVR құрылғысындағы дыбыстық сигнал қатты диск орнатылмағанда немесе NVR ішіндегі қатты диск инициализацияланбаған кезде іске қосылуы мүмкін. Оны оқиға-ерекшеліктерді анықтау-дискінің ерекше жағдайында өшіруге болады.

# **Конфигурация**

NVR камераларды пакеттермен қосып, басқара алады.

\* Мұнда мысал ретінде TP-Link камераларын қолданамыз. Басқа камера брендтері үшін камераларды қосу үшін олардың пайдаланушы нұсқаулығын қараңыз.

#### 1-қадам. Камераларыңызды NVR желісіне қосыңыз.

#### 2-қадам. Жылдам орнатуды аяқтау үшін нұсқауларды орындаңыз.

- 1. NVR үшін кіру құпия сөзін және орнатылмаған камераларыңыз үшін алдын алдын алдын алдын алдын
- 2. Auto Initialize түймесін басыңыз, сонда NVR желідегі камераларды автоматты түрде тауып, қосады.

Ескерту: Автоматты түрде инициализацияны пайдаланғыңыз келмесе, желіге

камераларды қосу және орнатуды аяқтау үшін Қолмен инициализациялау түймесін басып, Орнату шеберін орындаңыз.

#### 3-қадам. Басқаруға арналған негізгі мәзірді ашу үшін Live View экранын тінтуірдің оң жақ түймешігімен басыңыз.

Ескерту: Қосымша нұсқаулар алу үшін NVR пайдаланушы нұсқаулығын қараңыз.

(Қосымша) 4-қадам. Қашықтан қол жеткізу және басқару үшін NVR құрылғысын TP-Link идентификаторына байланыстырыныз. (Интернет кажет)

Ескерту: TP-Link идентификаторы болмаса, алдымен тіркеліңіз.

# **Қосымша басқару әдістері**

### **VIGI Security Manager (тек Windows үшін)**

Сіз VIGI қауіпсіздік менеджерін тірі бейнені көру және компьютердегі NVR параметрлерін өзгерту үшін пайдалана аласыз. Оны компьютеріңізден https:// www.tp-link.com/download-center/ мекен-жайы бойынша жүктеп алыңыз.

### VIGI қолданбасы

VIGI қосымшасы тікелей бейнені қашықтықтан көрудің, NVR-ді басқарудың және жедел ескертулердің қарапайым және интуитивті жолын ұсынады.

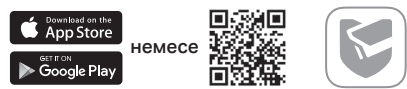

VIGI қолданбасын Apple App Store немесе Google Play дүкенінен жүктеу және орнату үшін QR кодын сканерлеңіз.

#### ■ Веб-шолғыш

Маршрутизатордың клиенттік бетінен NVR IP мекенжайын табыңыз. Жергілікті компьютерде веб-шолғышты ашыңыз және https://NVR IP мекенжайын енгізіңіз (әдепкі бойынша https://192.168.0.240). NVR құрылғысын іске қосу үшін вебнұсқауларды орындаңыз.

# **Жиі қойылатын сұрақтар**

1-ші сұрақ. Егер мен NVR логин паролін ұмытып қалсам, не істеуім керек?

A1. Кіру парағындағы Құпия сөзді ұмыту түймесін басып, құпия сөзді қалпына келтіру үшін нұсқауларды орындаңыз.

А2. Болаттан жасалған бұйымдар үшін қақпақты алыңыз, содан кейін NVR ішіндегі Қалпына келтіру түймесін 3 секундтан астам басып тұрыңыз, дыбыстық сигнал естігенде түймені босатыңыз. NVR зауыттық параметрлерін қалпына келтіреді. Содан кейін кіру құпия сөзін жасау үшін Жылдам орнатуды орындаңыз.

2-сұрақ. Егер менің NVR Интернетке қосылмаса не істей аламын?

A1. Интернет дұрыс жұмыс істеп тұрғанын тексеріңіз.

А2. NVR желілік құрылғылармен бірдей желі сегментінде екеніне көз жеткізіңіз.

Қосымша ақпаратты NVR пайдаланушы нұсқаулығынан қараңыз.

Қосымша сұрақтарыңыз болса, https://www.tp-link.com/support/faq/2850/ кіріңіз.

Примечание: изображённые продукты могут отличаться от реальных.

## **Установка жёсткого диска**

При первой установке подготовьте 3,5-дюймовый жёсткий диск (HDD). Рекомендуется использовать HDD корпоративного уровня или HDD для видеонаблюдения. Перед установкой отключите питание от сетевого видеорегистратора (NVR).

1. Извлеките крепёжные винты на боковых и задней панелях, чтобы снять верхнюю панель NVR.

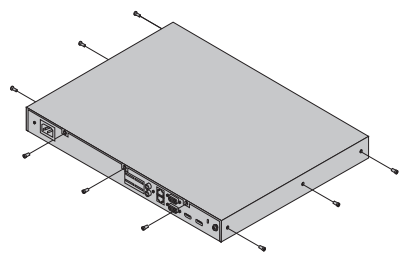

2. Извлеките крепёжные винты, чтобы отсоединить крепление для жёстких дисков.

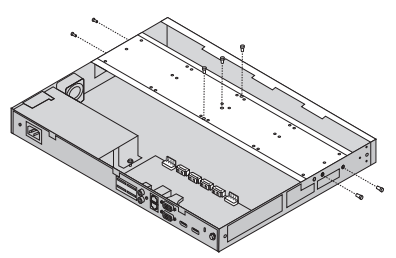

3. Прикрутите жёсткий диск к креплению с помощью винтов, предварительно выровняв отверстия крепления с отверстиями жёсткого диска. Можно установить не более 4 жёстких дисков.

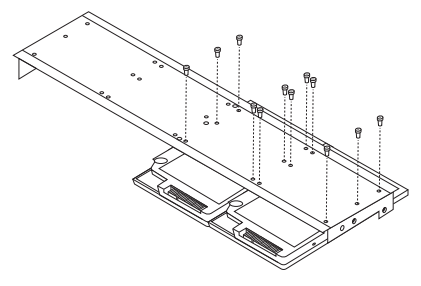

4. Установите крепление для жёсткого диска обратно в NVR.

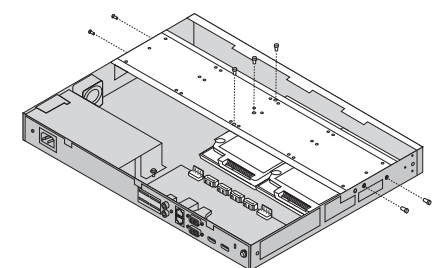

5. Подключите кабели питания и данных.

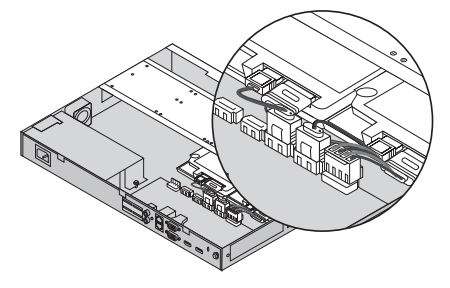

6. Установите верхнюю панель и прикрутите её к NVR с помощью винтов.

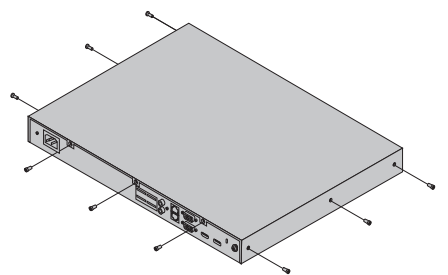

### **Установка устройства**

#### ■ Установка на столе

Выполните следующие указания для установки устройства на столе:

- 1. Разместите устройство на плоской поверхности, прочности которой будет достаточно, чтобы выдержать вес устройства с установленными жёсткими дисками.
- 2. Снимите клейкую подложку с резиновых ножек.

3. Переверните устройство и прикрепите резиновые ножки к нижней панели в специальных углублениях, которые есть на каждом углу устройства.

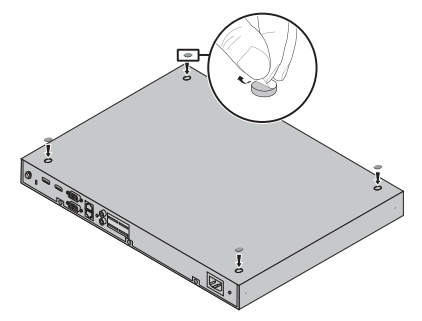

#### ■ Установка в стойке

Выполните следующие указания для установки устройства в стандартной 19-дюймовой стойке EIA:

- 1. Проверьте заземление и устойчивость стойки.
- 2. Прикрутите к устройству идущие в комплекте крепления для стойки с помощью идущих в комплекте винтов в соответствии с изображением ниже.

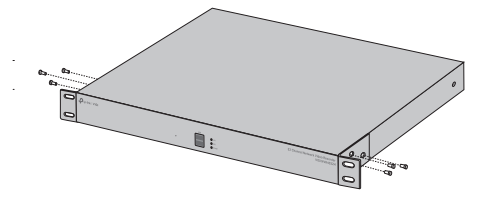

3. После того, как крепления прикручены к устройству, прикрутите крепления к стойке с помощью подходящих винтов (не идут в комплекте) в соответствии с изображением ниже.

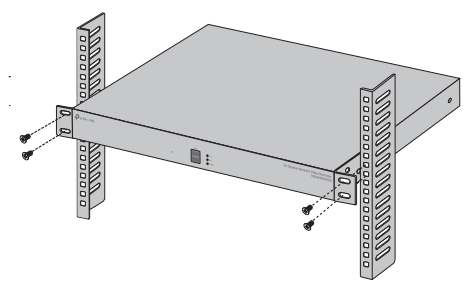

### **Физическое подключение**

Выполните указания ниже для завершения физического подключения.

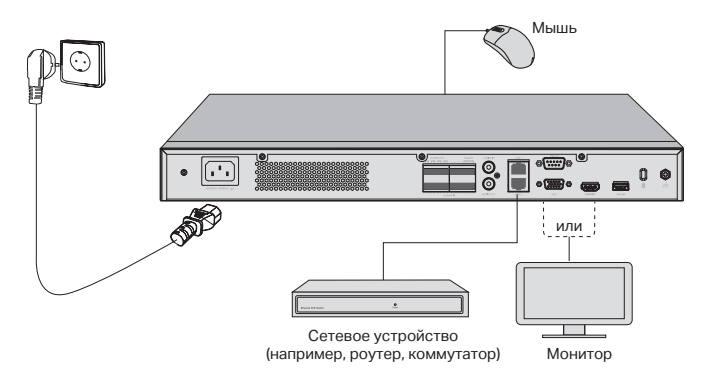

- 1. Подключите монитор к совместимому порту HDMI или VGA.
- 2. Подключите монитор к источнику питания и включите его.
- 3. Подключите к порту LAN NVR сетевое устройство с помощью кабеля Ethernet.
- 4. Подключите идущую в комплекте USB-мышь к USB-интерфейсу NVR.

Совет: сигнальное устройство ввода/вывода можно подключить к порту Alarm Input/Output с помощью идущих в комплекте клеммных колодок.

#### Меры предосторожности

- Если нужно отключить NVR после установки жёсткого диска, нажмите кнопку питания в веб-интерфейсе NVR. Не отключайте NVR путём отсоединения кабеля питания.
- Входное напряжение должно соответствовать требованиям устройства по электропитанию.
- Звуковой сигнал NVR может срабатывать, когда нет подключённых жёстких дисков или когда установленный в NVR жёсткий диск не был инициализирован. Звуковой сигнал можно отключить в разделе Событие > Обнаружение исключений > Исключение диска.

# **Настройка**

NVR позволяет добавлять и управлять группой камер.

\* В этом руководстве в качестве примера используются камеры TP-Link. Если нужно добавить камеры других производителей, воспользуйтесь руководством пользователя соответствующих камер.

#### Шаг 1. Подключите камеры к той же сети, что и NVR. Шаг 2. Следуйте указаниям для завершения Быстрой настройки.

- 1. Создайте пароль для входа в NVR и предустановленный пароль для неустановленных камер.
- 2. Нажмите Инициализировать автоматически, после чего NVR автоматически найдёт и добавит камеры в сеть.

Примечание: если вы не хотите инициализировать камеры автоматически, нажмите Инициализировать вручную и следуйте указаниям установщика, чтобы добавить камеры в сеть и завершить настройку.

Шаг 3. Нажмите правой кнопкой мыши по экрану онлайнтрансляции, чтобы открыть главное меню управления.

Примечание: дополнительные инструкции доступны в руководстве пользователя NVR.

(Необязательно) Шаг 4. Привяжите NVR к TP-Link ID для удалённого доступа и управления (требуется интернет-подключение).

Примечание: если у вас нет TP-Link ID, сначала зарегистрируйтесь.

## **Другие способы управления**

### Менеджер безопасности VIGI (только для Windows)

Менеджер безопасности VIGI можно использовать для просмотра видео в прямом эфире и изменения настроек NVR на компьютере. Скачайте его на компьютер по адресу: https://www.tp-link.com/ru/download-center.

#### ■ Приложение VIGI

Приложение VIGI — это простой и понятный способ удалённого просмотра видео в прямом эфире, управления NVR и получения мгновенных оповещений.

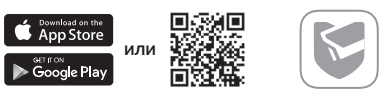

Отсканируйте QR-код для загрузки и установки приложения VIGI из App Store или Google Play.

#### ■ Браузер

Найдите IP-адрес NVR в разделе клиентов роутера. Откройте браузер на локальном компьютере и введите в адресной строке https://IP-адрес NVR (по умолчанию https://192.168.0.240). Следуйте указаниям для активации NVR.

## **FAQ (часто задаваемые вопросы)**

В1. Что делать, если я забыл пароль от NVR?

О1. Нажмите Забыл пароль на странице входа, после чего следуйте инструкциям для сброса пароля.

О2. Если используется NVR в металлическом корпусе, снимите крышку, затем нажмите и дольше 3 секунд удерживайте кнопку Reset внутри NVR, отпустите кнопку после звукового сигнала. Будут восстановлены заводские настройки NVR. Затем выполните Быструю настройку, чтобы создать пароль для входа.

В2. Что делать, если NVR не подключается к интернету?

О1. Проверьте, работает ли интернет.

О2. Убедитесь, что NVR в одном сегменте сети с сетевыми устройствами. Для более подробной информации воспользуйтесь руководством пользователя NVR.

Если у вас остались вопросы, посетите

https://www.tp-link.com/ru/support/faq/2850.
Примітка. Зображення можуть відрізнятися від реальних виробів.

## **Встановлення жорсткого диска**

Для першого встановлення будь-ласка, підготуйте 3,5-дюймовий жорсткий диск (HDD). Рекомендується використовувати жорсткий диск рівня підприємства або для спостереження. Перед встановленням відключіть живлення від мережевого відеореєстратора (NVR).

1. Викрутіть кріпильні гвинти на бічній і задній панелях, щоб відкрити кришку NVR.

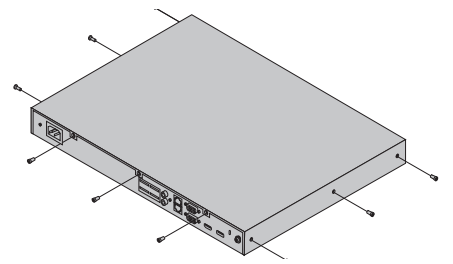

2. Для від'єднання кронштейну жорсткого диска (HDD) необхідно відкрутити кріпильні гвинти.

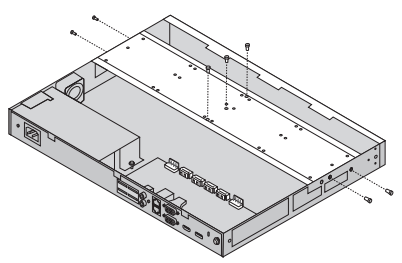

3. Зіставте гвинти на жорсткому диску з отворами на NVR. Одночасно можна встановити до 4 жорстких дисків.

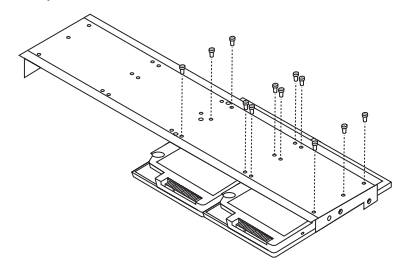

4. Встановіть кронштейн під HDD назад до NVR.

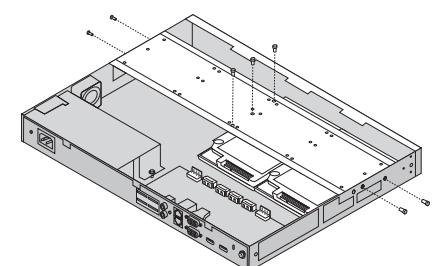

5. Під'єднайте кабелі живлення та кабелі даних.

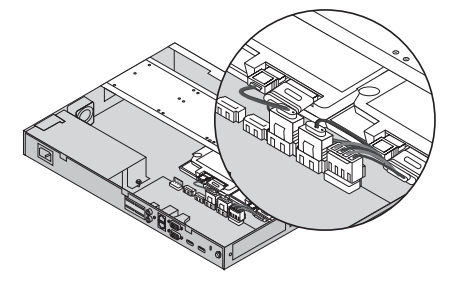

6. Встановіть на місце кришку та закріпіть гвинти NVR.

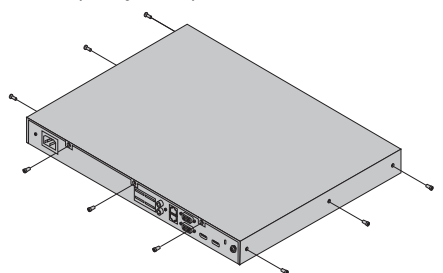

## **Встановлення продукту**

## ■ Інсталяція на робочий стіл

Щоб встановити пристрій на робочий стіл, виконайте наступні дії:

- 1. Встановіть пристрій на рівну поверхню, яка є достатньо міцною, щоб витримати всю вагу пристрою з усіма пристосуваннями.
- 2. Зніміть клейку підкладку з гумових ніжок.
- 3. Переверніть пристрій і прикріпіть гумові ніжки, що входять до комплекту

постачання, до заглиблень у нижній частині кожного кута пристрою.

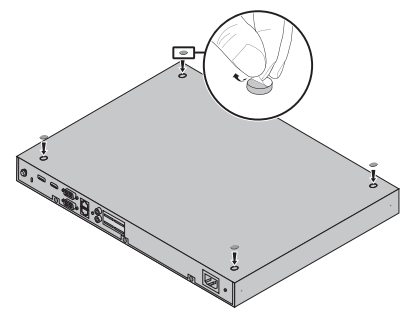

## ■ Монтаж стійки

Щоб установити пристрій у 19-дюймову стійку стандартного розміру EIA, виконайте наведені нижче інструкції.

- 1. Перевірте ефективність системи заземлення та стійкість стійки.
- 2. Закріпіть монтажні кронштейни, що входять до комплекту, до кожної сторони пристрою гвинтами, як показано на малюнку нижче.

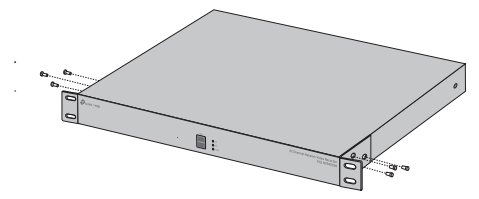

3. Після того, як кронштейни прикріплено до пристрою, використовуйте відповідні гвинти (не входять до комплекту), щоб закріпити кронштейни на стійці, як показано на малюнку нижче.

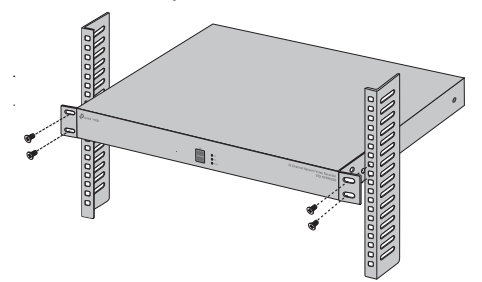

# **Апаратне підключення**

Виконайте наведені нижче кроки, щоб завершити підключення обладнання.

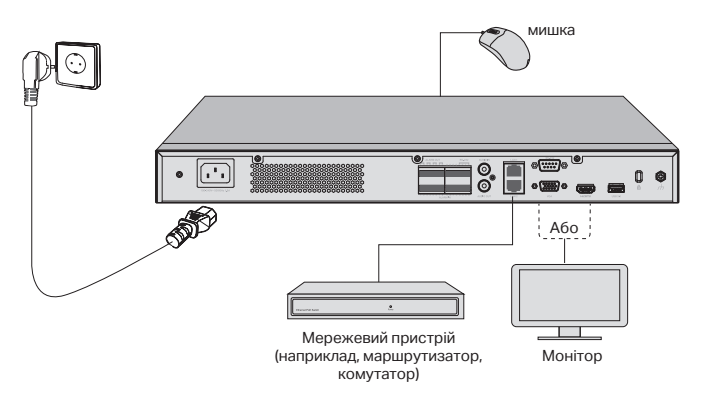

- 1. Під'єднайте монітор до порту HDMI або VGA відповідно до порту з'єднання, який він підтримує.
- 2. Підключіть монітор до джерела живлення та ввімкніть його.
- 3. Підключіть порт LAN NVR до мережевого пристрою за допомогою кабелю Ethernet.
- 4. Підключіть надану мишу USB до інтерфейсу USB NVR.

Порада: ви можете підключити пристрої вводу/виводу сигналізації до порту входу/виходу сигналізації за допомогою наданих клемних колодок.

## Застереження

- Якщо ви хочете вимкнути NVR після встановлення жорсткого диска, натисніть кнопку живлення на веб-інтерфейсі NVR. Не відключайте його безпосередньо.
- Вхідна напруга повинна відповідати вимогам до потужності пристрою.
- Звуковий сигнал на NVR може спрацювати, якщо жорсткий диск не встановлено або жорсткий диск у NVR не ініціалізовано. Ви можете вимкнути його в Event-Exception Detection-Disk Exception.

# **Конфігурація**

NVR може пакетно додавати камери та керувати ними.

\* Тут ми використовуємо камери TP-Link як приклад. Щоб додати камери інших марок камер, зверніться до їхніх посібників користувача.

## Крок 1. Підключіть ваші камери до тієї ж мережі, що і ваш NVR.

## Крок 2. Дотримуйтесь інструкцій, щоб завершити швидке налаштування.

- 1. Створіть пароль для входу для NVR і попередньо встановлений пароль для невключених камер.
- 2. Натисніть Auto Initialize, і NVR автоматично знайде та додасть камери у вашій мережі.

Примітка. Якщо ви не хочете використовувати автоматичну ініціалізацію, натисніть «Ініціалізувати вручну» та дотримуйтеся вказівок майстра налаштування, щоб додати камери у свою мережу та завершити налаштування.

## Крок 3. Натисніть правою кнопкою миші на екрані Live View, щоб відкрити головне меню для керування.

Примітка. Для отримання додаткових інструкцій зверніться до посібника користувача NVR.

## (Необов'язково) Крок 4. Прив'яжіть свій NVR до ідентифікатора TP-Link для віддаленого доступу та керування. (Потрібен Інтернет)

Примітка. Якщо у вас немає ідентифікатора TP-Link, спочатку зареєструйтеся.

## **Більше методів управління**

## VIGI Менеджер безпеки (лише для Windows)

Ви можете використовувати диспетчер безпеки VIGI для перегляду відео в реальному часі та зміни параметрів NVR на своєму комп'ютері. Завантажити його ви можете перейшовши за посиланням https://www.tp-link.com/downloadcenter/.

## **VIGI додаток**

Додаток VIGI пропонує простий та інтуїтивно зрозумілий спосіб віддаленого перегляду відео в прямому ефірі, керування NVR та отримання миттєвих сповіщень.

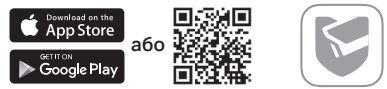

Зіскануйте QR-код, щоб завантажити та встановити додаток VIGI з Apple App Store або Google Play.

## ■ Веб-браузер

Знайдіть IP-адресу NVR на сторінці клієнтів маршрутизатора. На локальному комп'ютері відкрийте веб-браузер і введіть IP-адресу https://NVR (за замовчуванням https://192.168.0.240). Дотримуйтеся веб-інструкцій, щоб активувати NVR.

# **FAQ (Розповсюджені питання)**

Q1. Що робити, якщо я забуду пароль для входу на свій NVR?

А1. Натисніть "Забули пароль" на сторінці входу, а потім дотримуйтесь інструкцій для скидання пароля.

А2. Для виробів зі сталевим корпусом зніміть кришку, потім натисніть і утримуйте кнопку Reset всередині NVR більше 3 секунд, відпустіть кнопку, коли почуєте звуковий сигнал. NVR відновить заводські налаштування. Потім виконайте швидке налаштування, щоб створити пароль для входу.

Q2. Що робити, якщо мій NVR не може підключитися до Інтернету?

A1. Перевірте, чи правильно працює інтернет.

A2. Переконайтеся, що ваш NVR знаходиться в тому ж сегменті мережі, що і ваші мережеві пристрої. Для отримання більш детальної інформації, будь ласка, зверніться до Посібника користувача NVR.

Якщо у вас виникли додаткові запитання, відвідайте

https://www.tp-link.com/support/faq/2850/.

Märkus. Pildid võivad tegelikest toodetest erineda.

# **Kõvaketta paigaldamine**

Esmakordseks installimiseks pange valmis 3,5-tolline kõvaketas (HDD). Soovitatav on kasutada ettevõtte või järelevalve taseme kõvaketast. Enne installimist lahutage võrgu videosalvesti (NVR) toide.

1. NVR-i katte avamiseks eemaldage kinnituskruvid külg- ja tagapaneelidel.

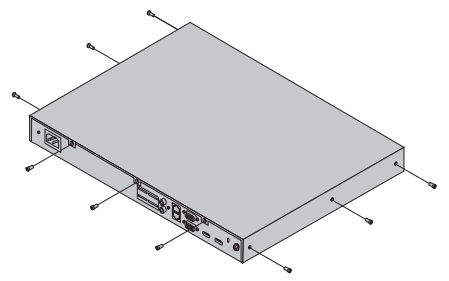

2. Kõvaketta kronsteini lahti võtmiseks eemaldage kinnituskruvid.

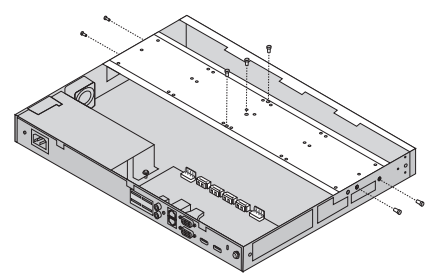

3. Pange kõvaketta kruvid NVR-i aukudesse. Korraga saab paigaldada kuni neli kõvaketast.

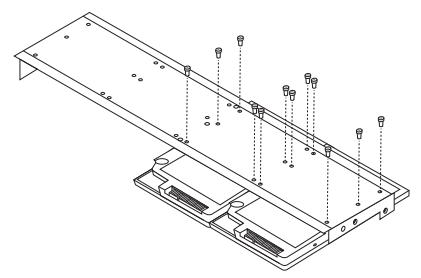

4. Paigaldage kõvakettaajami klamber NVR-i külge tagasi.

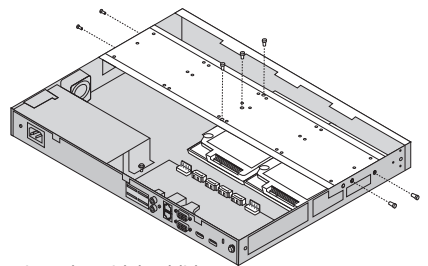

5. Ühendage toite- ja andmesidekaablid.

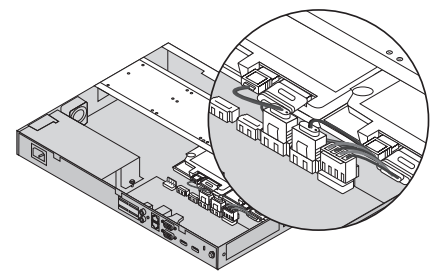

6. Pange kaas tagasi ja keerake NVR-i kruvid kinni.

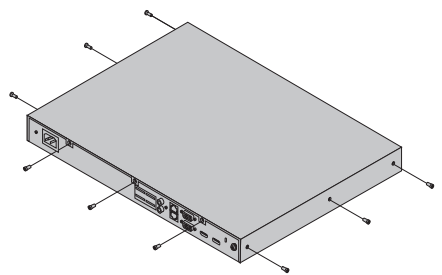

# **Toote paigaldamine**

## ■ Töölauale paigaldamine

Seadme paigaldamiseks töölauale toimige järgmiselt.

- 1. Pange seade tasasele pinnale, mis on piisava kandevõimega, et taluda seadme ja kõigi liitmike raskust.
- 2. Eemaldage kummijalgadelt kaitsev liimpaber.
- 3. Pöörake seade ümber ja kinnitage kaasasolevad kummijalad seadme põhja igas nurgas olevatesse süvenditesse.

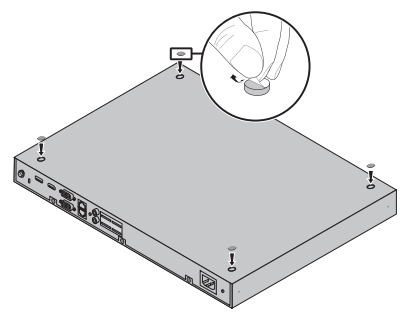

## ■ Püstikusse paigaldamine

Seadme paigaldamiseks EIA standardsuuruses 19-tollisesse püstikusse järgige allpool toodud juhiseid.

- 1. Kontrollige maandussüsteemi tõhusust ja püstiku stabiilsust.
- 2. Kinnitage kaasasolevad püstiku paigalduskronsteinid kaasasolevate kruvide abil seadme mõlemale küljele, nagu on näidatud järgmisel joonisel.

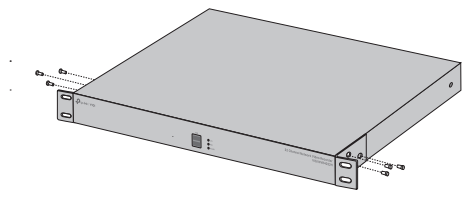

3. Kui kronsteinid on seadme külge kinnitatud, kinnitage need sobivate kruvide (ei kuulu komplekti) abil püstikule, nagu on näidatud järgmisel joonisel.

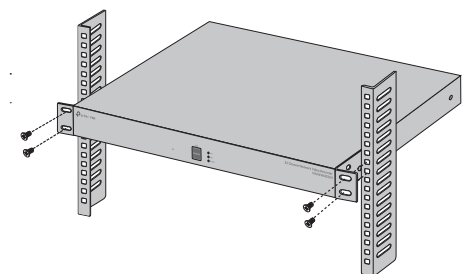

# **Riistvaraühendus**

Riistvara ühendamiseks järgige allpool toodud samme.

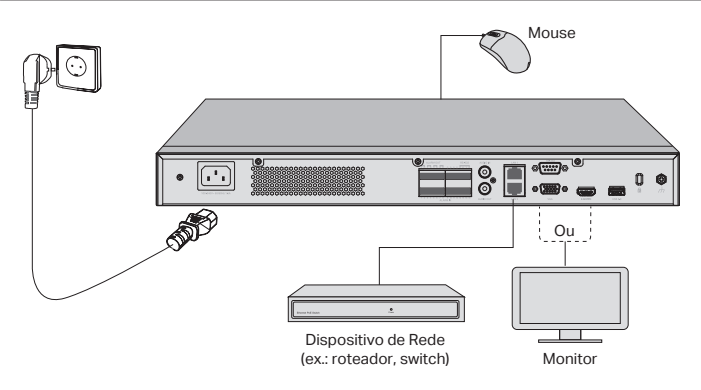

- 1. Ühendage monitor HDMI- või VGA-porti vastavalt toetatud ühenduspordile.
- 2. Ühendage monitor toiteallikaga ja lülitage see sisse.
- 3. Ühendage NVR-i kohtvõrgu port Etherneti kaabli abil võrguseadmega.
- 4. Ühendage kaasasolev USB-hiir NVR-i USB-liidesega.

Soovitus: Häire sisend-/väljundporti saate ühendada häire sisend-/väljundseadmed. Ühendamiseks kasutage kaasasolevaid klemmliiste.

## Ettevaatusabinõud

- Kui soovite NVR-i pärast kõvaketta installimist välja lülitada, klõpsake toitenuppu veebi NVR-i kasutajaliideses. Ärge tõmmake kohe pistikut välja.
- Sisendpinge peab vastama seadme elektrienergia nõuetele.
- NVR-i helisignaal võib käivituda, kui kõvaketast pole paigaldatud või kui NVR-i kõvaketast ei ole lähtestatud. Selle saab välja lülitada menüüs Sündmus - Erandi tuvastamine - Ketta erand.

# **Konfiguratsioon**

NVR saab lisada ja hallata kaameraid mitmekaupa.

\* Siin kasutame näitena TP-Linki kaameraid. Teiste kaameramarkide puhul järgige kaamerate lisamisel nende kasutusjuhendeid.

## 1. samm Ühendage kaamerad NVR-iga samasse võrku.

## 2. samm Kiirseadistuse lõpetamiseks järgige juhiseid.

- 1. Looge NVR-i jaoks logimisparool ja määrake parool oma seadistamata kaameratele.
- 2. Klõpsake valikule Isehäälestumine ning NVR leiab teie kaamerad automaatselt ja lisab need võrku.

Märkus. Kui te ei soovi kasutada isehäälestamist, klõpsake valikule Käsitsi häälestamine ja kaamerate lisamiseks oma võrku ja seadistamise lõpule viimiseks järgige seadistamise viisardit.

## 3. samm Peamenüü avamiseks tehke paremklõps reaalajas

Eesti

## vaate Live View ekraanil.

Märkus. Lisateavet vt NVR-i kasutusjuhendist.

## (Valikuline) 4. samm. Siduge NVR ja TP-Linki ID kaugligipääsuks ning -halduseks. (vajalik internetiühendus)

Märkus. Kui teil puudub TP-Linki ID, siis peate esmalt registreeruma.

# **Veel haldusmeetodeid**

## ■ Turvahaldur VIGI (ainult Windows)

VIGI turvahalduri abil saate vaadata reaalajas videot ja muuta oma arvutis NVR-i seadeid. Laadige see oma arvutisse alla aadressilt https://www.tp-link.com/ download-center/.

## ■ VIGI rakendus

VIGI rakendus pakub lihtsat ja intuitiivset võimalust reaalajas video kaugvaatamiseks, NVR-i haldamiseks ja häireteadete koheseks saamiseks.

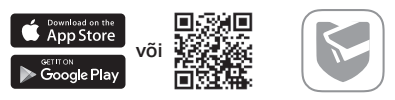

Skannige QR-kood ja laadige Apple App Store'ist või Google Playst alla VIGI rakendus ning installige see.

## **Veebilehitseia**

Leidke NVR-i IP-aadress ruuteri kliendilehelt. Avage oma kohalikus arvutis veebilehitseja ja sisestage https://NVR IP-aadress (vaikimisi https://192.168.0.240). NVR-i aktiveerimiseks järgige veebis toodud juhiseid.

# **KKK (korduma kippuvad küsimused)**

K1. Mida teha, kui unustasin oma NVR-i sisselogimise parooli?

V1. Klõpsake "Unustasin parooli" sisselogimislehel ja seejärel järgige juhiseid parooli lähtestamiseks.

V2. Terasest korpusega toodete puhul eemaldage kate, seejärel vajutage NVR-i sees olevat nuppu Reset ja hoidke seda all üle kolme sekundi. Vabastage nupp, kui kuulete helisignaali. NVR taastab tehaseseaded. Seejärel järgige kiirseadistusjuhiseid sisselogimise parooli loomiseks.

K2. Mida teha, kui minu NVR ei suuda internetiga ühendust luua?

V1. Kontrollige, kas internet toimib korralikult.

V2. Veenduge, et NVR on samas võrgusegmendis, kus teie võrguseadmed. Lisateavet vt NVR-i kasutusjuhendist.

Küsimuste korral vaadake veebilehele https://www.tp-link.com/support/faq/2850/.

## **English: Safety Information**

- Keep the device away from water, fire, humidity or hot environments.
- Do not attempt to disassemble, repair, or modify the device. If you need service, please contact us.
- Do not use damaged charger or USB cable to charge the device.
- Do not use any other chargers than those recommended.
- Adapter shall be installed near the equipment and shall be easily accessible.
- Use only power supplies that are provided by the manufacturer and in the original packing of this product. If you have any questions, please don't hesitate to contact us.
- Avoid the disposal of a battery into fire or a hot oven, or mechanically crushing or cutting of a battery, that can result in an explosion.
- Place the device with its bottom surface downward. Install it at stable places, and prevent it from falling.
- The plug on the power supply cord is used as the disconnect device, the socket-outlet shall be easily accessible.

## **CAUTION!**

### Risk of explosion if the battery is replaced by an incorrect type

### CAUTION: Do not ingest battery, Chemical Burn Hazard

This product contains a coin / button cell battery. If the coin / button cell battery is swallowed, it can cause severe internal burns in just 2 hours and can lead to death.

Keep new and used batteries away from children.

If the battery compartment does not close securely, stop using the product and keep it away from children.

If you think batteries might have been swallowed or placed inside any part of the body, seek immediate medical attention.

Please read and follow the above safety information when operating the device. We cannot guarantee that no accidents or damage will occur due to improper use of device. Please use this product with care and operate at your own risk.

## **Български: Мерки за безопасност**

- Пазете устройството далеч от вода, огън, влага или гореща околна среда.
- Не правете опити да разглобявате, ремонтирате или модифицирате устройството. Ако имате нужда от обслужване и сервиз, моля свържете се с нас.
- Не използвайте повредено зарядно или повреден USB кабел за зареждане на устройството.
- Не използвайте други зарядни устройства освен препоръчаните.
- Адаптерът трябва да бъде инсталиран близо до оборудването и да бъде лесно достъпен.
- Използвайте само захранвания, предоставени от производителя и в оригиналната опаковка на този продукт. Ако имате някакви въпроси, моля не се колебайте да се свържете с нас.
- Избягвайте изхвърлянето на батерия в огън или гореща фурна или механично смачкване или рязане на батерия, което може да доведе до експлозия.
- Поставете устройството с долната му повърхност надолу. Инсталирайте го на стабилни места и го предпазвайте от падане.
- Щепселът на захранващия кабел се използва като изключващо устройство, изходът на контакта трябва да е лесно достъпен.

### ВНИМАНИЕ!

## Риск от експлозия, ако батерията бъде сменена с неправилния тип батерия

ВНИМАНИЕ: Не поглъщайте батерията, опасност от химическо изгаряне

Този продукт съдържа клетъчна батерия тип монета/копче. Ако клетъчната батерия тип монета/копче бъде погълната, тя може да причини тежки вътрешни изгаряния само за 2 часа и може да доведе до смърт. Съхранявайте новите и използваните батерии далеч от деца.

Ако отделението за батерията не се затваря добре, спрете да използвате продукта и го дръжте далеч от деца.

Ако мислите, че батериите може да са били погълнати или поставени в която и да е част от тялото, потърсете незабавно медицинска помощ.

Моля, прочетете тази информация и спазвайте мерките за безопасност, когато работите с устройството. Ние не можем да гарантираме, че няма да настъпят аварии или повреди вледствие на неправилно използване на устройството. Моля, използвайте продукта внимателно и на своя отговорност.

## **Čeština: Bezpečnostní informace**

- Nevystavujte zařízení vodě, ohni, vlhkosti nebo horkému prostředí.
- Nepokoušejte se zařízení rozebírat, opravovat nebo modifikovat. Pokud potřebujete servis, kontaktujte nás.
- Nepoužívejte poškozenou nabíječku nebo USB kabel pro nabíjení zařízení.
- Nepoužívejte jiné nabíječky kromě doporučených.
- Adaptér musí být nainstalován poblíž zařízení a musí být snadno přístupný.
- Používejte pouze napájecí zdroje dodané výrobcem a v originálním balení tohoto produktu. V případě jakýchkoli dotazů nás neváhejte kontaktovat.
- Nevhazujte baterii do ohně ani do horké trouby, ani ji mechanicky nedrťte nebo neřezejte, což by mohlo vést k výbuchu.
- Umístěte zařízení spodní stranou dolů. Instalujte jej na stabilní místa a chraňte jej před pádem.
- Pro odpojení zařízení vypojte zástrčku napájecího kabelu, zásuvka by měla být volně přístupná.

## POZOR! Při vložení nesprávného typu baterie hrozí nebezpečí výbuchu.

UPOZORNĚNÍ: Při spolknutí baterie hrozí riziko poleptání.

Tento produkt obsahuje knoflíkovou baterii. Při spolknutí knoflíkové baterie může dojít k závažnému vnitřnímu poleptání již do 2 hodin, a v jeho důsledku i ke smrti.

Nové a použité baterie uchovávejte mimo dosah dětí.

Pokud přihrádku na baterie nelze řádně zavřít, přestaňte produkt používat a uložte jej mimo dosah dětí.

Pokud máte podezření, že mohlo dojít ke spolknutí nebo vložení baterie do některé části těla, ihned vyhledejte pomoc lékaře.

Prosíme, čtěte a postupujte podle bezpečnostních informacích uvedených nahoře během používání zařízení. Nemůžeme zaručit absenci nehod nebo poškození při nesprávném užívání zařízení. Prosíme, používejte toto zařízení opatrně a na vlastní nebezpečí.

## **Hrvatski: Informacije o sigurnosti**

- Uređaj držite dalje od vode, vatre, vlažnih ili vrućih okruženja.
- Uređaj nemojte rastavljati, popravljati ni vršiti izmjene na njemu. Ako vam je potrebna usluga, obratite nam se.
- Za punjenje uređaja nemojte upotrebljavati oštećeni punjač ili USB kabel.
- Ne koristite punjače koji nisu preporučeni.
- Adapter se mora postaviti blizu opreme i mora biti lako dostupan.
- Koristite samo napajanja koja isporučuje proizvođač i u originalnom pakiranju ovog proizvoda. Ako imate bilo kakvih pitanja, slobodno nas kontaktirajte.
- Izbjegavajte bacanje baterije u vatru ili vruću pećnicu ili mehaničko drobljenje ili rezanje baterije, što može dovesti do eksplozije.
- Postavite uređaj s donjom površinom prema dolje. Instalirajte ga na stabilna mjesta i spriječite da padne.
- Utikač kabela za napajanje koristi se kao uređaj za isključivanje utičnica mora biti lako dostupna.

## OPPE<sub>7</sub> Postoji rizik od eksplozije u slučaju zamjene baterije neispravnom vrstom OPREZ: nemojte progutati bateriju, postoji opasnost od kemijskih opeklina

Ovaj proizvod sadrži dugmastu bateriju. U slučaju gutanja dugmaste baterije može doći do teških unutarnjih opeklina unutar samo dva sata te može doći do smrtnog ishoda.

Čuvajte nove i rabljene baterije podalje od djece.

Ako se odjeljak za bateriju ne može čvrsto zatvoriti, prestanite upotrebljavati proizvod i čuvajte ga podalje od djece. Ako mislite da je došlo do gutanja baterija ili njihova stavljanja u bilo koji dio tijela, odmah potražite liječničku pomoć.

Pročitajte i poštujte sljedeće informacije o sigurnosti. Ne možemo jamčiti da neće doći do nezgoda ili oštećenja tijekom upotrebe uređaja. Uređaj upotrebljavajte pažljivo i na vlastiti rizik.

## **Latviešu: Drošības informācija**

- Uzglabājiet ierīci no ūdens, uguns, mitruma vai karstām vidēm aizsargātā vietā.
- Nemēģiniet ierīci izjaukt, labot vai modificēt. Ja jums nepieciešams atbalsts, lūdzu sazinieties ar mums.
- Lai uzlādētu ierīci, neizmantojiet bojātu lādētāju vai USB kabeli.
- Neizmantojiet nekādus citus lādētājus, kā vien tos, kas ieteikti.
- Adapteris jāuzstāda iekārtas tuvumā un tam jābūt viegli pieejamam.
- Izmantojiet tikai barošanas avotus, kurus piegādājis ražotājs un kas ir šī produkta iepakojumā. Ja jums ir kādi jautājumi, lūdzu, sazinieties ar mums.
- Izvairieties no akumulatora iznīcināšanas ugunī vai karstā krāsnī, kā arī mehāniskas saspiešanas vai sagriešanas, tas var izraisīt eksploziju.
- Novietojiet ierīci ar apakšējo virsmu uz leju. Uzstādiet to stabilās vietās un novērsiet krišanu.
- Barošanas bloka spraudni izmanto kā atvienošanas ierīci, kontaktligzdai jābūt viegli pieejamai.

## UZMANĪBU!

Eksplozijas risks, ja akumulators tiek nomainīts pret nepareiza tipa akumulatoru

## UZMANĪBU: Nenorīt akumulatoru, ķīmisku apdegumu risks

Šis izstrādājums satur monētas/pogas elementu bateriju. Ja monētas/pogas elementu akumulators tiek norīts, tas var izraisīt smagus iekšējus apdegumus tikai 2 stundu laikā un izraisīt nāvi.

Glabājiet jaunas un lietotas baterijas bērniem nepieejamā vietā.

Ja akumulatora nodalījums neaizveras droši, pārtrauciet izstrādājuma lietošanu un glabājiet to bērniem nepieejamā vietā.

Ja domājat, ka baterijas ir norītas vai ievietotas kādā ķermeņa daļā, nekavējoties meklējiet medicīnisko palīdzību.

Lūdzu, izlasiet un izpildiet iepriekš minēto informāciju, vai arī mēs nevaram garantēt, ka nevar notikt negadījumi vai rasties bojājumi, kas ietekmē ierīces lietošanu. Lūdzu, izmantojiet šo produktu uzmanīgi un darbiniet to uz pašu riska.

## **Қазақша: Қауіпсіздік мәліметі**

- Жабдықты судан, оттан, ылғалдықтан және ыстық ортадан аулақ ұстаңыз.
- Жабдықты бөлшектеуге, жөндеуге, немесе түрлендіруге талпынбаңыз. Сервис қажет болған жағдайда, өтініш, бізбен байланысыңыз.
- Зақымданған қуаттандырғышты немесе USB-кабельді жабдықты зарядттау үшін қолданбаңыз.
- Ұсынылған қуаттандырғыштан басқасын қолданбаңыз.
- Адаптер құрылғыға жақын орнатылуы және оңай қолжетімді болуы қажет.
- Өндіруші ұсынған және осы өнімнің түпнұсқалық қаптамасында орналасқан қуат көздерін ғана пайдаланыңыз. Егер сіз қандай да бір сұрақтарыңыз болса, бізбен еркін сезінуді өтінеміз.
- Батареяны отқа немесе ыстық пешке тигізбеңіз, сонымен қатар батареяны механикалық ұсақтауға немесе кесуге жол бермеңіз, бұл жарылысқа әкелуі мүмкін.
- Құрылғыны төменгі бетін төмен қаратып қойыңыз. Орнатыңыз, оның тұрақты орны мен жамандықтың алдын-аласыз оның құлдырауы.
- Қуат беру ашасын құрылғыны өшіру мақсатында қолданыңыз және розетка қолжетімді жерде орналасқаны абзал

## НАЗАР АУДАРЫҢЫЗ!

## Батарея дұрыс емес түрге ауыстырылса, жарылыс қаупі бар

ЕСКЕРТУ: Батареяны жұтып қоймаңыз, химиялық күйіп қалу қаупі бар

Бұл өнімде тиын/түйме ұялы батарея бар. Монета/түйме ұяшықты батарея жұтылып қалса, ол небәрі 2 сағат ішінде қатты ішкі күйіп қалуға және өлімге әкелуі мүмкін.

Жаңа және пайдаланылған батареяларды балалардан алыс ұстаңыз.

Батарея бөлімі қауіпсіз жабылмаса, өнімді пайдалануды тоқтатыңыз және оны балалардан алыс ұстаңыз. Батареялар жұтып қойған немесе дененің кез келген бөлігіне салынған болуы мүмкін деп ойласаңыз, дереу

медициналық көмекке жүгініңіз.

Өтініш, жабдықты қолданғанда жоғары көрсетілген қауіпсіздік мәліметті оқып және еріңіз. Біз жабдықты лайықсыз қолданылса оқиға немесе зақымдану болмайтынына кепіл бере алмаймыз. Өтініш, осы жабдықты байқап қолданыңыз, немесе өз қатеріңізбен қолданасыз.

### **Lietuvių: Atsargumo priemonės**

- Laikykite įrenginį kuo toliau nuo vandens, ugnies, drėgmės ir karštų paviršių.
- Nemėginkite patys ardyti, taisyti ar atlikti įrenginio pakeitimus. Jei jums reikia pagalbos, susisiekite su mumis.
- Draudžiama bandyti įkrauti įrenginį sugedusio pakrovėjo ar USB kabelio pagalba.
- Prašome naudoti tik rekomenduojama pakrovėją.
- Prietaisas turi būti netoli nuo įrenginio ir lengvai pasiekiamas.
- Naudokite tik gamintojo pateiktus maitinimo šaltinius, esančius originalioje šio gaminio pakuotėje. Jei turite klausimų, nedvejodami susisiekite su mumis.
- Venkite labai aukštos temperatūros, sugadinti arba išmesti baterijos į liepsną tai yra pavojinga ir gali sukelti sprogimą.
- Padėkite prietaisą ant lygaus paviršiaus. Užmontuokite stabilioje vietoje ir apsaugokite nuo kritimo.
- Norėdami atjungti įrenginį, naudokite maitinimo laidą. Elektros lizdas turi būti lengvai prieinamoje vietoje.

## DĖMESIO!

## Jei baterija pakeičiama netinkamo tipo baterija, kyla sprogimo pavojus.

DĖMESIO: neprarykite baterijos – cheminio nudegimo pavojus.

Šiame gaminyje yra apvali baterija. Jei apvali baterija praryjama, ji vos per 2 valandas gali sukelti sunkius vidinius nudegimus ir mirtį.

Saugokite naujas ir panaudotas baterijas nuo vaikų.

Jei baterijų skyrius tinkamai neužsidaro, nenaudokite gaminio ir laikykite jį vaikams nepasiekiamoje vietoje. Jei manote, kad baterija buvo praryta ar pateko į kūno ertmę, iškart kreipkitės į gydytoją.

Susipažinkite su atsargumo priemonėmis ir jų laikykitės naudojant šį prietaisą. Mes negalime garantuoti, kad produktas nebus sugadintas dėl netinkamo naudojimo. Naudokite atsargiai prietaisą atsargiai ir savo pačių rizika.

## **Magyar: Biztonsági Információk**

- Tartsa távol a készüléket víztől, tűztől, nedvességtől vagy forró környezettől!
- Ne próbálja meg szétszerelni, javítani vagy módosítani a készüléket! Ha segítségre van szüksége, kérjük forduljon hozzánk.
- Ne használjon sérült töltőt vagy USB kábelt a készülék töltéséhez!
- Ne használjon más töltőt a készülékhez a javasoltakon kívül!
- Az adaptert a készülékhez közel és könnyen hozzáférhető helyen helyezze el.
- Csak a gyártó által biztosított és a termék eredeti csomagolásában található tápegységeket használja. Ha bármilyen kérdése van, kérjük, forduljon hozzánk bizalommal.
- Kerülje az akkumulátorok tűzbe vagy forró sütőbe történő elhelyezését, valamint az akkumulátor mechanikus összetörését vagy vágását, amely robbanást okozhat.
- Helyezze a készüléket alsó felületével lefelé. Helyezze stabil helyekre, és akadályozza meg, hogy leessen.
- A tápkábel csatlakozóját használják leválasztó eszközként, a konnektornak könnyen hozzáférhetőnek kell lennie.

### FIGYELEM!

### Robbanásveszély, ha az akkumulátort nem megfelelő típusúra cserélik

### FIGYELEM: Ne nyelje le az akkumulátort, vegyi égési veszély

Ez a termék gombelemet tartalmaz. Ha az gombelemet lenyeli, az mindössze 2 órán belül súlyos belső égési sérüléseket okozhat, és akár halálhoz is vezethet.

Az új és a használt elemeket tartsa távol a gyermekektől.

Ha az elemtartó rekesz nem zár megfelelően, hagyja abba a termék használatát, és tartsa távol a gyermekektől. Ha úgy gondolja, hogy az elemeket lenyelték, vagy a test bármely részébe helyezték, azonnal forduljon orvoshoz.

Kérjük, olvassa el, és kövesse a fenti biztonsági információkat a készülék használata során. Az előírások be nem tartása, és a fentiektől eltérő használat balesetet vagy károsodást okozhatnak, amiért nem vállalunk felelősséget. Kérjük, kellő vigyázatossággal és saját felelősségére használja a készüléket.

#### **Polski: Informacje dotyczące bezpieczeństwa.**

- Trzymaj urządzenie z dala od wody, ognia, wilgoci i wysokich temperatur.
- Nie demontuj, nie naprawiaj i nie modyfikuj urządzenia na własną rękę. W razie problemów technicznych skontaktuj się z naszą firmą.
- Nie korzystaj z ładowarek uszkodzonych oraz niezalecanych przez producenta.
- Urządzenie powinno być umieszczone w pobliżu sprzętu, który z niego korzysta oraz w miejscu łatwo dostępnym dla użytkownika.
- Ustaw urządzenie spodem do dołu.
- Dozwolone jest korzystanie wyłącznie z zasilaczy dostarczanych przez producenta, znajdujących się w opakowaniach produktów. Jeśli masz jakieś pytania lub wątpliwości, skontaktuj się z nami.
- Nie wkładaj baterii do ognia lub gorącego pieca i nie dopuszczaj do jej mechanicznego uszkodzenia lub przecięcia, gdyż działania te mogą doprowadzić do jej wybuchu.
- Urządzenie stawiaj spodnią powierzchnią do dołu. Zapewnij mu stabilne podłoże i zabezpiecz przed upadkiem.
- Urządzenie wyłącza się poprzez wyjęcie wtyczki z gniazda elektrycznego. Gniazdo elektryczne, do którego podłączone jest urządzenie powinno być łatwo dostępne.

### UWAGA!

## Ryzyko wybuchu, jeśli bateria zostanie wymieniona na baterię niewłaściwego typu

#### UWAGA: Nie połykaj baterii, zagrożenie poparzenia chemicznego

Ten produkt zawiera baterię guzikową. Jeśli bateria guzikowa zostanie połknięta, może spowodować rozległe poparzenia wewnętrzne w ciągu zaledwie 2 godzin i doprowadzić do śmierci.

Trzymaj nowe i zużyte baterie zdala od dzieci.

Jeśli komora baterii nie zamyka się bezpiecznie, zaprzestań korzystania z produktu i trzymaj go zdala od dzieci. Jeśli uważasz, że baterie mogły zostać połknięte, lub znaleźć się w jakiejkolwiek części ciała, zasięgnij natychmiast pomocy medycznej.

Zapoznaj się z powyższymi środkami ostrożności i zastosuj się do nich, gdy korzystasz z urządzenia. Nie możemy zagwarantować, że produkt nie ulegnie uszkodzeniu w wyniku nieprawidłowego użytkowania. Korzystaj z urządzenia z rozwagą i na własną odpowiedzialność.

## **Română: Informații de siguranță**

- Feriți echipamentul de apă, foc, umiditate și de temperaturi înalte.
- Nu încercați să demontați, reparați sau să modificați echipamentul. Nu încercați să dezasamblați, reparați sau modificați dispozitivul. Dacă aveție nevoie de asistență vă rugăm să ne contactați.
- Nu utilizați un încărcător sau un cablu USB deteriorat pentru a încărca echipamentul.
- Nu folosiți alte încărcătoare decât cele recomandate.
- Alimentatorul trebuie instalat în apropierea echipamentului și să fie ușor accesibil.
- Utilizați numai sursa de alimentare furnizată de producător în ambalajul original al acestui produs. Dacă aveți întrebări, nu ezitați să ne contactați.
- Evitați aruncarea bateriei în foc sau în orice alt mediu fierbinte, cât și supunerea la tăiere sau alte șocuri mecanice, ce pot duce la explozii.
- Așezați dispozitivul cu suprafața inferioară în jos. Instalați-l într-o zonă stabilă pentru a preveni căderea acestuia.
- Ștecherul cablului de alimentare este utilizat ca dispozitiv de deconectare, priza trebuie să fie ușor accesibilă.

ATENȚIE!

## Risc de explozie dacă bateria este înlocuită cu una de tip incorect

#### ATENȚIE: Nu ingerați bateria, Pericol de Arsură Chimică

Acest produs conține o baterie tip monedă/buton. Dacă bateria este înghițită, aceasta poate provoca arsuri interne severe în doar 2 ore și poate duce la moarte.

Țineți bateriile noi și cele uzate departe de copii. Dacă compartimentul bateriei nu se închide bine, opriți utilizarea produsului și țineți-l departe de copii.

Dacă credeți că bateriile ar fi putut fi înghițite sau introduse în orice parte a corpului, solicitați imediat asistență medicală.

Vă rugăm să citiți și să respectați instrucțiunile de siguranță de mai sus în timpul utilizării echipamentului. Nu putem garanta că nu vor surveni accidente sau pagube din cauza utilizării necorespunzătoare a echipamentului. Vă rugăm să folosiți acest produs cu grijă și să îl utilizați pe propriul risc.

#### **Русский язык: по безопасному использованию**

- Для безопасной работы устройств их необходимо устанавливать и использовать в строгом соответствии с поставляемой в комплекте инструкцией и общепринятыми правилами техники безопасности.
- Ознакомьтесь со всеми предупреждениями, указанными на маркировке устройства, в инструкциях по эксплуатации, а также в гарантийном талоне, чтобы избежать неправильного использования, которое может привести к поломке устройства, а также во избежание поражения электрическим током.
- Компания-изготовитель оставляет за собой право изменять настоящий документ без предварительного уведомления.
- Штекер кабеля питания используется как устройство отключения, розетка должна быть в легкодоступном месте.

Сведения об ограничениях в использовании с учетом предназначения для работы в жилых, коммерческих и производственных зонах

• Оборудование предназначено для использования в жилых, коммерческих и производственных зона х без воздействия опасных и вредных производственных факторов.

Правила и условия монтажа технического средства, его подключения к электрической сети и другим техническим средствам, пуска, регулирования и введения в эксплуатацию

• Устройство должно устанавливаться и эксплуатироваться согласно инструкциям, описанным в руководстве по установке и эксплуатации оборудования.

Правила и условия хранения, перевозки, реализации и утилизации

- Влажность воздуха при эксплуатации: 10% 90%, без образования конденсата Влажность воздуха при хранении: 5% - 90%, без образования конденсата Рабочая температура: 0°C~40°C
- Допустимая температура для оборудования, используемого вне помещения, если предусмотрено параметрами оборудования: -30°C ~70°C
- Температура хранения: -40°C ~70°C
- Оборудование должно храниться в помещении в заводской упаковке.
- Транспортировка оборудования должна производиться в заводской упаковке в крытых транспортных средствах любым видом транспорта.
- Во избежание нанесения вреда окружающей среде необходимо отделять устройство от обычных отходов и утилизировать его наиболее безопасным способом например, сдавать в специальные пункты утилизации. Изучите информацию о процедуре передачи оборудования на утилизацию в вашем регионе.

Информация о мерах, которые следует предпринять при обнаружении неисправности технического средства

• В случае обнаружения неисправности устройства необходимо обратиться к Продавцу, у которого был приобретен Товар. Товар должен быть возвращен Продавцу в полной комплектации и в оригинальной упаковке.

При необходимости ремонта товара по гарантии вы можете обратиться в авторизованные сервисные центры компании TP-Link.

### ОСТОРОЖНО!

При установке несовместимой батарейки возможен взрыв

#### ОСТОРОЖНО: не проглатывайте батарейки, возможен химический ожог

В данном продукте используется кнопочный элемент питания, проглатывание которого может всего за 2 часа привести к сильным ожогам внутренних органов и смерти.

Храните новые и использованные батарейки вдали от детей.

Если батарейный отсек не закрывается, прекратите использовать продукт и храните его вдали от детей. Если у вас есть подозрения, что кто-то проглотил батарейки или они оказались внутри какой-либо части тела, незамедлительно обратитесь к врачу.

## **Slovenčina: Bezpečnostné informácie**

• Zariadenie udržujte v bezpečnej vzdialenosti od vody, ohňa, vlhkosti alebo horúceho prostredia.

- Nepokúšajte sa zariadenie rozoberať, opravovať ani upravovať. Ak potrebujete servis, kontaktujte nás.
- Na nabíjanie zariadenia nepoužívajte poškodenú nabíjačku alebo USB káble.
- Nepoužívajte žiadne iné spôsoby nabíjania okrem odporúčaných spôsobov.
- Adaptér je potrebné nainštalovať v blízkosti zariadenia tak, aby bol ľahko dostupný.
- Používajte iba napájacie zdroje dodané v ýrobcom a v originálnom balení tohto produktu.V prípade akýchkoľvek otázok nás neváhajte kontaktovať.
- Nevhadzujte batériu do ohňa ani do horúcej rúry, ani ju mechanicky nedrvte alebo nerežte, čo by mohlo viesť k výbuchu.
- Umiestnite zariadenie spodnou stranou dolů.Instalujte ho na stabilný miesta a chráňte ho pred pádom.
- Pre odpojenie zariadenia vypojte zástrčku napájacieho kábla, zásuvka by mala byť voľne prístupná.

## VAROVANIE!

## Ak batériu nahradíte nesprávnym typom, hrozí riziko explózie.

UPOZORNENIE: Batériu neprehĺtajte, hrozí nebezpečenstvo poleptania

Tento produkt obsahuje gombíkovú batériu (v tvare mince). V prípade prehltnutia môže gombíková batéria už do 2 hodín spôsobiť závažné poleptanie vnútorných tkanív, ktoré môže viesť až k smrti.

Nové a použité batérie vždy uchovávajte mimo dosahu detí.

Ak sa priestor na batérie nedá bezpečne zatvoriť, prestaňte produkt používať a odložte ho mimo dosahu detí. Ak máte podozrenie, že niekto prehltol alebo vsunul batérie do ktorejkoľvek časti svojho tela, okamžite vyhľadajte lekársku pomoc.

Pri používaní zariadenia dodržujte vyššie uvedené pokyny. V prípade nesprávneho používania zariadenia nemôžeme zaručiť, že nedôjde k zraneniu lebo sa zariadenie nepoškodí. S týmto výrobkom zaobchádzajte opatrne a používate ho na svoje vlastné nebezpečie.

## **Slovenščina: Varnostne informacije**

- Naprave ne uporabljajte v bližini vode, požara ali v vlažnih oziroma vročih okoljih.
- Naprave ne poskušajte razstaviti, popraviti ali spremeniti. Če potrebujete popravilo, nas kontaktirajte.
- Ne uporabljajte poškodovanega polnilnika ali kabla USB, s katerim želite napolniti napravo.
- Ne uporabljajte polnilnikov, ki jih nismo priporočili.
- Vmesnik namestite v bližino opreme in poskrbite, da lahko do njega dostopate preprosto.
- Uporabljajte samo napajalnike, ki jih je priskrbel proizvajalec in v originalni embalaži tega izdelka. Če imate kakršna koli vprašanja, nas prosimo kontaktirajte.
- Baterij ne poizkusite uničiti z ognjem ali v vroči pečici. Ne poslužujte se mehanskega drobljenja ali rezanja baterije, ki lahko povzroči eksplozijo.
- Napravo postavite s spodnjo površino navzdol. Namestite jo na stabilno mesto in preprečite, da bi padla.
- Utična viljuška, na kablu za napajanje, koristi se za isključivanje uređaja, strujna utičnica mora biti lako dostupna.
- Vtič na napajalnem kablu se uporablja kot odklopna naprava, vtičnica mora biti zlahka dostopna.

## POZOR! Tveganje za eksplozijo, če baterijo zamenjate z baterijo napačnega tipa.

POZOR: Baterije ne pogoltnite, saj obstaja nevarnost kemičnih opeklin.

Ta izdelek vsebuje gumbasto celično baterijo. Če gumbasto celično baterijo zaužijete, lahko v le 2 urah povzroči hude notranje opekline in vodi v smrt.

Nove in izrabljene baterije hranite izven dosega otrok.

Če se predelek za baterije ne zapre popolnoma, izdelek prenehajte uporabljati in ga hranite stran od otrok.

Če menite, da je morda prišlo do zaužitja baterij ali vstavitve v kateri koli del telesa, nemudoma poiščite zdravniško pomoč.

Preberite in upoštevajte zgornje varnostne napotke, kajti v nasprotnem primeru lahko pride do nesreč ali materialne škode zaradi nepravilne uporabe naprave. Izdelek uporabljajte skrbno in ga ne upravljajte, če s tem ogrožate svojo lastno varnost.

## **Српски језик: Bezbednosne informacije**

- NNemojte držati uređaj u blizini vode, vatre, vlažnog ili vrućeg prostora.
- Nemojte pokušavati da rasklopite, popravite ili izmenite uređaj. Ako vam treba servisna usluga, kontaktirajte nas.
- Nemojte koristiti oštećeni punjač ili oštećeni USB kabl za punjenje uređaja.
- Nemojte koristiti nijedan drugi punjač osim preporučenog.
- Adapter treba postaviti blizu opreme i treba da je lako dostupan.
- Koristite samo napajanja, koja su predviđena od strane proizvođača, i nalaze se u originalnom pakovanju ovog proizvoda. Ako imate bilo kakvih pitanja, slobodno nas kontaktirajte.
- Izbegavajte odlaganje baterije u vatru, vruću rernu ili mehaničko drobljenje, sečenje baterije, što može dovesti do eksplozije.
- Postavite uređaj donjom površinom nadole. Instalirajte ga na stabilna mesta, i sprečite ga da padne.
- Utična viljuška, na kablu za napajanje, koristi se za isključivanje uređaja, strujna utičnica mora biti lako dostupna.

OPREZ!

## Rizik od eksplozije ako se baterija zameni neodgovarajućom vrstom

OPREZ: Nemojte da gutate bateriju, opasnost od opekotina izazvanih hemikalijama

Ovaj proizvod sadrži dugmastu bateriju. Ako se dugmasta baterija proguta, može da uzrokuje ozbiljne unutrašnje opekotine za samo 2 sata i može da dovede do smrti.

Držite nove i korišćene baterije podalje od dece. Ako odeljak za baterije ne može čvrsto da se zatvori, prestanite da koristite proizvod i držite ga podalje od dece. Ako mislite da postoji mogućnost da je došlo do gutanja baterija ili ubacivanja u bilo koji deo tela, odmah potražite medicinsku pomoć.

Molimo vas da pročitate i pridržavate se gore navedenih bezbednosnih informacija kada koristite uređaj. U slučaju nepravilne upotrebe uređaja, može doći do nezgoda ili štete. Molimo vas da pažljivo koristite ovaj uređaj i da rukujete njime na sopstvenu odgovornost.

#### **Українська мова: Інформація про техніку безпеки**

Загальні запобіжні заходи

- Пам'ятайте та дотримуйтесь всіх інструкцій з техніки безпеки та експлуатації, що постачаються з обладнанням.
- Щоб зменшити ризик отримання тілесних ушкоджень, ураження електричним струмом, виникнення пожежі й пошкодження обладнання, дотримуйтеся всіх запобіжних заходів, наданих у цьому документі.
- Дотримуйтеся всіх застережень та попереджень, які нанесені на обладнання та пояснюються в супровідній документації обладнання.

Стан машинного приміщення

- Це обладнання призначене для використання лише в апаратному або комп'ютерному приміщенні. Оператор не повинен виконувати будь-які дії або маніпуляції зі встановленим обладнанням.
- Переконайтеся в тому, що лілянка, на якій встановлюється обладнання, забезпечена належною. вентиляцією та клімат контролем.
- Переконайтеся в тому, що напруга й частота джерела живлення відповідають значенням електричних характеристик обладнання.
- Не встановлюйте обладнання всередині або поблизу вентиляційної камери, повітропроводу, радіатора або обігрівача.
- Дане обладнання заборонено використовувати у місцях із підвищеною вологістю.

Плати PCIe Express

• Продукція TP-LINK сумісна з усіма платами PCIe, що перевірені й продаються компанією TP-LINK відповідно до специфікацій PCI-SIG. За наслідки використання плат PCIe, що не були перевірені компанією TP-LINK або були придбані не в неї, відповідальність несе виключно клієнт.

Шасі

- Не закривайте й не перекривайте отвори на обладнанні.
- Не проштовхуйте предмети всередину обладнання. Можлива наявність небезпечної напруги. Сторонні предмети можуть призвести до короткого замикання та призвести до пожежі, ураження електричним струмом або пошкодження обладнання.

• Піднімайте обладнання обома руками, зігнувши ноги у колінах.

Дроти живлення

- Використовуйте лише дроти та блоки живлення, що поставляються з обладнанням. Дріт живлення повинен бути сертифікований відповідно до вимог МЕК 60227 і мати позначки H03 VV-F або H03 VVH2-F (для обладнання масою не більше 3 кг), або H05 VV-F чи H05 VVH2-F2 (для обладнання масою понад 3 кг). Дріт повинен бути розрахований для використання із дротами, що мають перетин щонайменше 0,75 мм2 (для номінального струму до 10 А) або 1 мм² (для номінального струму від 10 до 16 А), або більше. Довжина дроту не повинна перевищувати 2 м.
- Підключіть дріт живлення до заземленої електричної розетки, до якої ви завжди маєте доступ.
- Під час роботи з електричними пристроями в Європі необхідно заземляти зелену/жовту жилу у дроті живлення. Незаземлена зелена/жовта жила може призвести до ураження електричним струмом через високі струми витоку.
- Не кладіть предмети на дріт живлення змінного струму. Розмістить їх так, щоб ніхто не міг ходити по них або випадково наступити.
- Не натягуйте дріт живлення. Від'єднуючи обладнання від електричної розетки, беріться тільки за штекер дроту.

!!! Застереження. Підключення живлення повинен виконувати кваліфікований електрик відповідно до Національних правил експлуатації електротехнічного обладнання.

Модифікації обладнання

• Не вносьте механічні модифікації у систему. Компанія TP-LINK не несе відповідальності за відповідність зміненого обладнання нормативним вимогам TP-LINK.

Ремонт та технічне обслуговування обладнання

- Встановлення внутрішніх додаткових компонентів, а також планове технічне обслуговування цього обладнання повинні виконуватись особами, які добре ознайомлені із методикою проведення, процедурами, запобіжними заходами й небезпеками, пов'язаними з обладнанням, яке має небезпечні рівні напруги.
- Не виходьте за межі категорії складності ремонту, зазначеної у документації продукту. Неправильний ремонт може привести до виникнення загрози безпеки.
- Перед тим як зняти кришки і почати роботу із внутрішніми компонентами зніміть всі годинники, кільця або прикраси, що висять.
- Не використовуйте струмопровідні інструменти, які можуть спричинити коротке замикання в деталях під напругою.
- Використовуйте рукавички при видаленні або заміні внутрішніх компонентів, оскільки вони можуть бути гарячими.
- Якщо обладнання пошкоджене та потребує технічного обслуговування, відключіть його від мережі живлення змінного струму та зверніться до вповноваженого представника обслуговуючої компанії. Приклади пошкоджень, що потребують обслуговування:
- - Пошкодження дроту живлення, подовжувача або штепселя;
- - Вплив дощу або рідини на обладнання або потрапляння стороннього предмета у продукт;
- - Падіння або пошкодження обладнання;
- - Неналежна робота обладнання при умові дотриманні інструкцій з експлуатації.

!!! Застереження. Щоб зменшити ризик ураження електричним струмом, вимкніть усі дроти живлення перед початком виконання технічного обслуговування обладнання.

Лазерні пристрої

- Уникайте прямого впливу лазерного променя. Не відкривайте корпус лазерного пристрою. Не використовуйте засоби керування, не здійснюйте регулювання та не виконуйте процедури з лазерним пристроєм. Усередині немає компонентів, що можуть обслуговуватися користувачем.
- Ремонт лазерного пристрою можу ть виконувати лише вповноважені спеціалісти з технічного обслуговування.

Підвищена робоча температура навколишнього середовища

• У разі встановлення обладнання в закритій стійці або стійці, що складається з декількох компонентів, робоча температура навколишнього середовища всередині стійки може бути вище, ніж температура у приміщенні. Тому слід розглянути можливість встановлення обладнання в середовищі, у якому б забезпечувалася температура, що не перевищує максимальну робочу температуру навколишнього середовища (TMA) зазначену виробником.

Зменшений повітряний потік

• Встановлення обладнання у стійці повинне бути виконано таким чином, щоб обсяг повітряного потоку, який необхідний для безпечної експлуатації обладнання, не був зменшеним.

Механічне навантаження

• Встановлення обладнання у стійці повинне бути виконано таким чином, щоб запобігти небезпечній ситуації в разі нерівномірного механічного навантаження.

Перенавантаження електричного кола

• При підк люченні обладнання до мережі живлення враховуйте, що перенавантаження кіл може бути більшим, ніж те, на яке розраховано захист. Під час вирішення цієї проблеми беріть до уваги номінальну потужність обладнання, зазначену у документації на обладнання.

Резервне джерело живлення

• Щоб забезпечити надійне резервне джерело живлення, підключіть кожен дріт до окремого кола змінного струму. З'єднання кожного дроту повинні бути заземлені належним чином.

Надійне заземлення

• Забезпечте надійне заземлення для обладнання, яке ви встановлюєте у стійку. Особливу увагу приділяйте з'єднанням дротів живлення, які не з'єднуються безпосередньо з колом відгалуження (наприклад, використання подовжувачів).

!!! ПОПЕРЕДЖЕННЯ. Перед увімкненням живлення обладнання виконайте заземлення корпусу обладнання. Необхідно використати ізоляційну стрічку жовтого й зеленого кольору для дроту заземлення, а площа поперечного перерізу провідника має бути більше, ніж 0,75 мм2 або 18 AWG.

Вилка на шнурі живлення використовується як пристрій роз'єднання, розетка повинна бути легко доступна.

УВАГА!

## Є ризик вибуху, якщо батарею замінити на батарею невідповідного типу

#### УВАГА: не ковтайте батарею, небезпека хімічного опіку

Цей продукт містить батарейку типу «таблетка» або «кнопка». Якщо проковтнути круглу або кнопкову батарейку, це може спричинити серйозні внутрішні опіки всього за 2 години та призвести до смерті. Тримайте нові та використані батареї подалі від дітей.

Якщо батарейний відсік не закривається надійно, припиніть використовувати виріб і тримайте його подалі від дітей.

.<br>Якщо ви вважаєте, що батареї могли проковтнути або помістити в будь-яку частину тіла, негайно зверніться до лікаря.

## **Eesti: Ohutusalane teave**

- Hoia seade eemal veest, tulest, niiskusest või kuumast keskkonnast.
- Ära ürita seadet demonteerida, parandada või muuta. Hoolduseks võtke meiega ühendust.
- Ära kasuta seadme laadimiseks kahjustatud laadijat ega USB-kaablit.
- Ära kasuta mistahes muid laadijaid peale soovitatavate.
- Adapter tuleb paigaldada seadme lähedale ja see peab olema kergesti ligipääsetav.
- Asetage seade alumisele pinnale allapoole.
- Toitejuhtme pistik on mõeldud seadme lahutamiseks vooluvõrgust, pistikupesa peab olema kergesti ligipääsetav.
- Kasutage ainult tootja poolt tarnitud ja selle toote originaalpakendis olevaid toiteallikaid. Küsimuste korral võtke palun meiega julgelt ühendust.
- Ärge paigaldage akut tule või kuuma ahju lähedale ning ärge purustage akut mehaaniliselt ega lõigake seda, sest see võib kaasa tuua plahvatuse.
- Asetage seade põhjaga allapoole. Paigaldage see kindlasse kohta, kust see alla ei saa kukkuda.
- Toitejuhtme pistik on mõeldud seadme lahutamiseks vooluvõrgust, pistikupesa peab olema kergesti ligipääsetav.

## ETTEVAATUST!

Plahvatusoht, kui patarei asendatakse vale tüüpi patareiga.

#### ETTEVAATUST! Ärge neelake patareid alla, keemilise põletuse oht

See toode sisaldab münt-/nööppatareid. Münt-/nööppatarei allaneelamisel võib see vaid 2 tunniga põhjustada tõsiseid sisemisi põletusi ning võib põhjustada surma.

Hoidke uusi ja kasutatud patareisid lastele kättesaamatuna.

Kui patareipesa ei sulgu kindlalt, ärge kasutage toodet enam edasi ja hoidke seda lastele kättesaamatuna.

Kui te arvate, et patarei on alla neelatud või pandud mis tahes kehaossa, pöörduge kohe arsti poole.

Palun loe ja järgi seadet kasutades ülaltoodud ohutusinfot, vastasel juhul me ei saa garanteerida, et ei toimu õnnetusi ega kahjustusi. Palun kasuta seda toodet hoolikalt omal vastutusel.

### **English**

TP-Link hereby declares that this device is in compliance with the essential requirements and other relevant provisions of directives 2014/30/EU, 2014/35/EU, 2009/125/EC, 2011/65/EU and (EU)2015/863.

The original EU declaration of conformity may be found at https://www.tp-link.com/en/support/ce/.

### **Български**

TP-Link декларира, че това устройство е в съответствие със съществените изисквания и другите приложими разпоредби на Директиви 2014/30/EC, 2014/35/EC, 2009/125/EO, 2011/65/EC и (EC)2015/863.

Оригиналната ЕС Декларация за съответствие, може да се намери на https://www.tp-link.com/en/support/ce/.

## **Čeština**

TP-Link tímto prohlašuje, že toto zařízení je ve shodě se základními požadavky a dalšími příslušnými ustanoveními směrnic 2014/30/EU, 2014/35/EU, 2009/125/ES, 2011/65/EU a (EU)2015/863.

Originál EU prohlášení o shodě lze nalézt na https://www.tp-link.com/en/support/ce/.

#### **Hrvatski**

Tvrtka TP-Link ovime izjavljuje da je uređaj u sukladnosti s temeljnim zahtjevima i ostalim relevantnim odredbama direktiva 2014/30/EU, 2014/35/EU, 2009/125/EZ, 2011/65/EU i (EU)2015/863.

Izvorna EU izjava o sukladnosti može se pronaći na adresi https://www.tp-link.com/en/support/ce/.

### **Latviešu**

TP-Link ar šo paziņo, ka šī ierīce atbilst direktīvu 2014/30/ES, 2014/35/ES, 2009/125/EK, 2011/65/ES un (ES)2015/863 svarīgākajām prasībām un citiem saistītajiem nosacījumiem.

Oriģinālo ES atbilstības deklarāciju var atrast vietnē https://www.tp-link.com/en/support/ce/.

## **Lietuvių**

TP-Link pareiškia, kad šis prietaisas atitinka esminius reikalavimus ir kitas susijusias direktyvų nuostatas 2014/30/ES, 2014/35/ES, 2009/125/EB, 2011/65/ES ir (ES)2015/863.

Originali ES atitikties deklaracija yra https://www.tp-link.com/en/support/ce/.

### **Magyar**

A TP-Link ezúton kijelenti, hogy ez a berendezés az alapvető követelményekkel és más, az idevonatkozó 2014/30/EU, 2014/35/EU,

2009/125/EK, 2011/65/EU és a (EU)2015/863 irányelvek rendelkezéseivel összhangban van.

Az eredeti EU megfelelőségi nyilatkozat megtalálható a https://www.tp-link.com/en/support/ce/ oldalon.

## **Polski**

TP-Link deklaruje, że niniejsze urządzenie spełnia wszelkie stosowne w ymagania oraz jest zgodne z postanowieniami dyrektyw 2014/30/UE, 2014/35/UE, 2009/125/WE, 2011/65/UE i (UE)2015/863.

Pełna deklaracja zgodności UE znajduje się na stronie https://www.tp-link.com/en/support/ce/.

## **Română**

TP-Link declară prin prezenta că acest echipament este în conformitate cu cerințele esențiale și alte prevederi relevante ale directivelor 2014/30/UE, 2014/35/UE, 2009/125/CE, 2011/65/UE și (UE)2015/863.

Declarația de conformitate UE originală poate fi găsită la adresa https://www.tp-link.com/en/support/ce/.

### **Slovenčina**

TP-Link týmto vyhlasuje, že toto zariadenie je v zhode so základnými požiadavkami a ďalšími príslušnými ustanoveniami smerníc 2014/30/EÚ, 2014/35/EÚ, 2009/125/ES, 2011/65/EÚ a (EÚ)2015/863.

Originál EU vyhlásenia o zhode možno nájsť na https://www.tp-link.com/en/support/ce/.

### **Slovenščina**

TP-Link izjavlja, da je naprava v skladu z bistvenimi zahtevami in drugimi ustreznimi določbami direktiv 2014/30/ EU, 2014/35/EU,

2009/125/ES, 2011/65/EU in (EU)2015/863.

Izvirna izjava EU o skladnosti je na voljo na naslovu https://www.tp-link.com/en/support/ce/.

#### **Українська мова**

Цим TP-Link заявляє, що даний пристрій відповідає основним та іншим відповідним вимогам директив 2014/30/EU, 2014/35/EU, 2009/125/EC, 2011/65/EU та (EU)2015/863.

Оригінал Декларації відповідності ЄС Ви можете знайти за посиланням https://www.tp-link.com/en/ support/ce/.

#### **Eesti**

TP-Link kinnitab käesolevaga, et see seade vastab direktiivide 2014/30/EL, 2014/35/EL, 2009/125/EÜ, 2011/65/ EL ja (EU)2015/863 olulistele nõuetele ja muudele asjakohastele sätetele.

ELi vastavusdeklaratsiooni originaali leiate aadressilt https://www.tp-link.com/en/support/ce/.

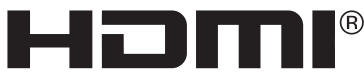

## HIGH-DEFINITION MULTIMEDIA INTERFACE

The terms HDMI, HDMI High-Definition Multimedia Interface, HDMI trade dress and the HDMI Logos are trademarks or registered trademarks of HDMI Licensing Administrator, Inc..

For technical support, the user guide and other information, please visit https://www.tp-link.com/support, or simply scan the QR code.

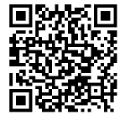

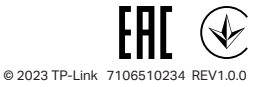